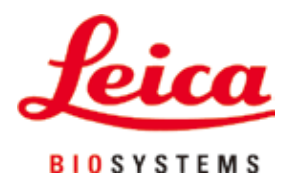

# **Leica TP1020**

# Szövetfeldolgozó

Felhasználói kézikönyv Magyar

#### **Rendelési szám: 14 0422 80118 – Átdolgozott kiadás R**

Ezt a kézikönyvet mindig tartsa a berendezés közelében. Az üzembe helyezés előtt olvassa el figyelmesen.

# $C<sub>1</sub>$

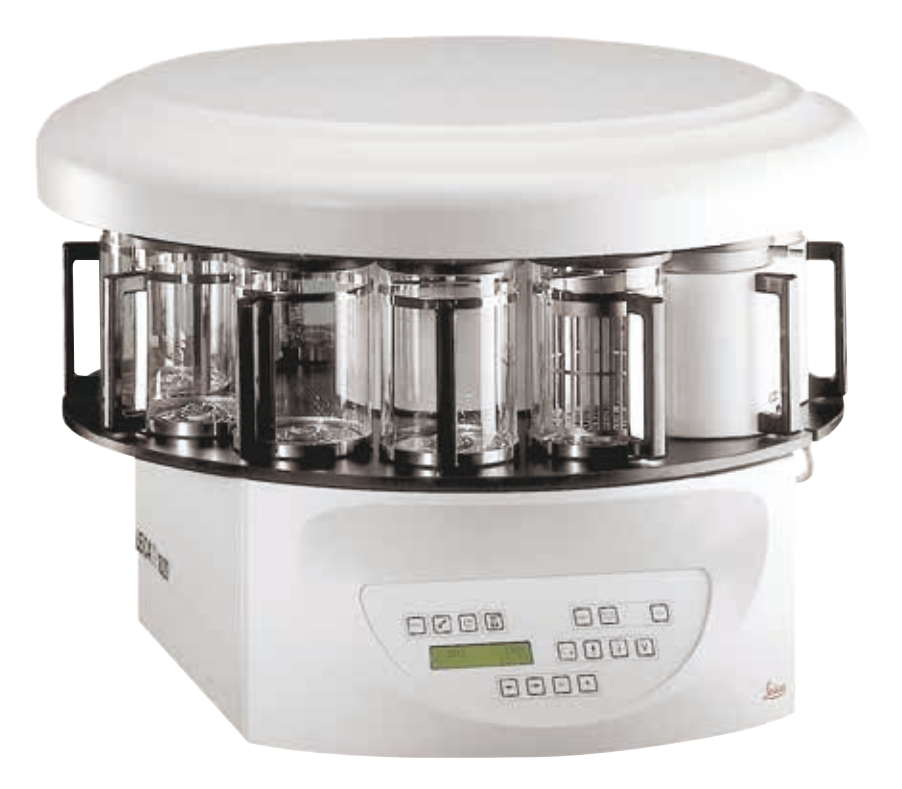

Az alábbi felhasználói kézikönyvben található információk, számadatok, utalások és értékelések a tudomány és technikai jelenlegi állásának megfelelő alapos kutatásokon alapulnak.

Ezen felhasználói kézikönyv rendszeres időközönként történő igazítása új műszaki fejlesztésekhez, tartalmának frissítése, valamint az ügyfelekhez való eljuttatása nem felelősségünk.

A felhasználói kézikönyvben az elfogadható határokon belül előforduló hibás adatokért, rajzokért vagy műszaki ábrákért – a mindenkor megfelelő nemzetközi jogszabályok értelmében – felelősséget nem vállalunk. A felhasználói kézikönyvben található adatok vagy más információk felhasználásából következő vagyoni, vagy más, származékos káreseményekért mindennemű felelősség ki van zárva.

Az alábbi felhasználói kézikönyvben szereplő adatok, rajzok, ábrák és egyéb információk (például műszaki adatok) változatlanságára nem vállalunk felelősséget.

Ezen a téren kizárólag a köztünk és ügyfeleink között fennálló szerződéses feltételek irányadóak.

A Leica fenntartja magának a jogot, hogy a műszaki specifikációban, valamint az előállítási folyamatban előzetes figyelmeztetés nélkül módosításokat hajtson végre. Csak ilyen módon biztosítható a műszaki és gyártástechnikai folyamatok folyamatos fejlesztése.

Az alábbi dokumentum a szerzői jog védelme alá esik. Minden szerzői jog a Leica Biosystems Nussloch GmbH tulajdona.

A szövegek és ábrák (illetve ezek részleteinek) nyomtató, fénymásoló, mikrofilm, webkamera vagy más egyéb eljárás (beleértve az összes elektronikus rendszert és médiát is) általi sokszorosítása kizárólag a Leica Biosystems Nussloch GmbH határozott, előzetes írásbeli engedélye alapján lehetséges.

A sorozatszám és a gyártás éve a berendezésen található típustáblán szerepel.

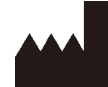

Leica Biosystems Nussloch GmbH Heidelberger Strasse 17 - 19 69226 Nussloch Németország Tel.:  $+49 - (0) 6224 - 1430$ Fax:  $+49 - (0) 6224 - 143268$ Web: [www.LeicaBiosystems.com](http://www.LeicaBiosystems.com)

Megbízásból gyártja a Leica Microsystems Ltd. Shanghai.

# **Tartalomjegyzék**

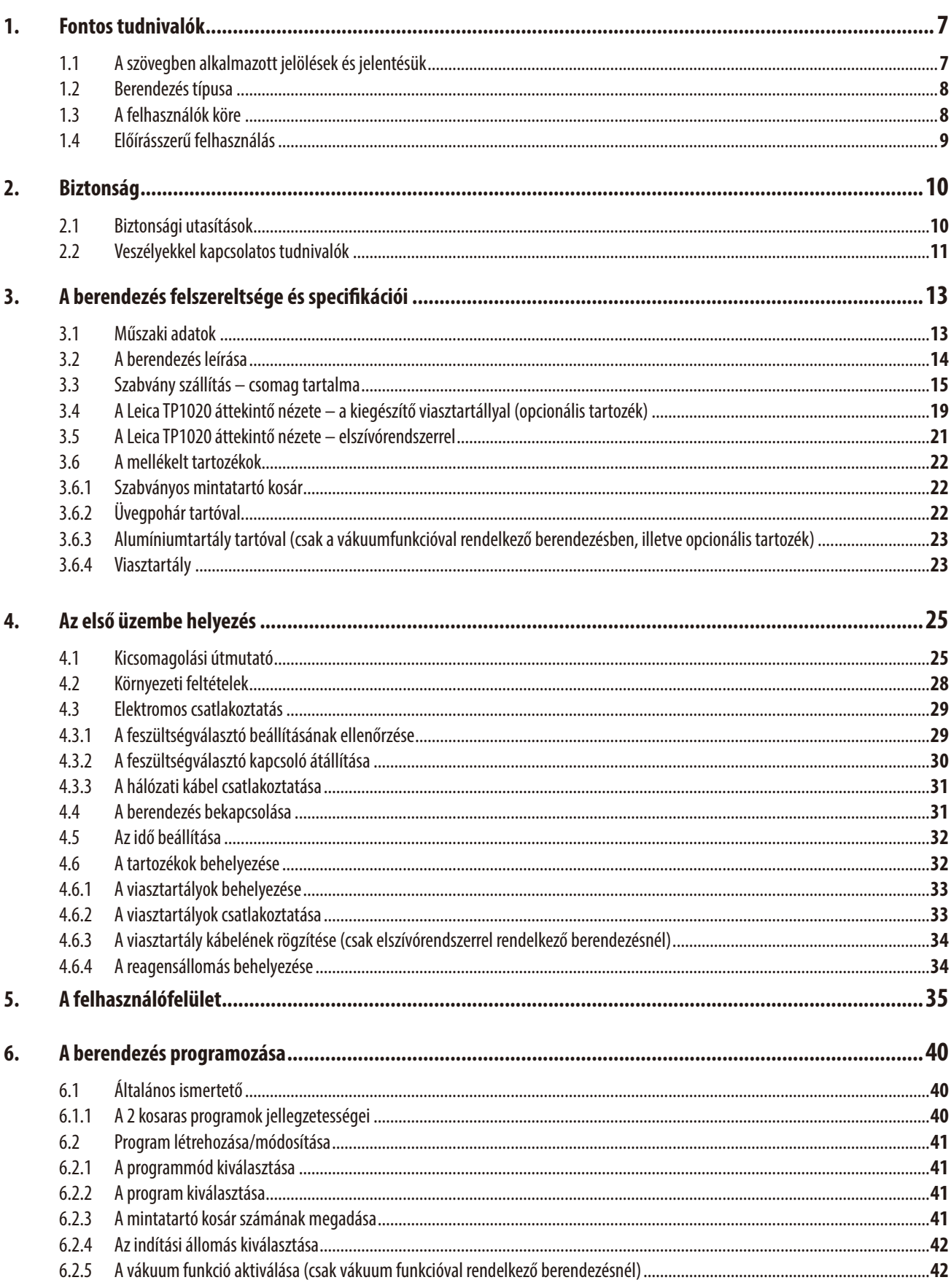

# **Tartalomjegyzék**

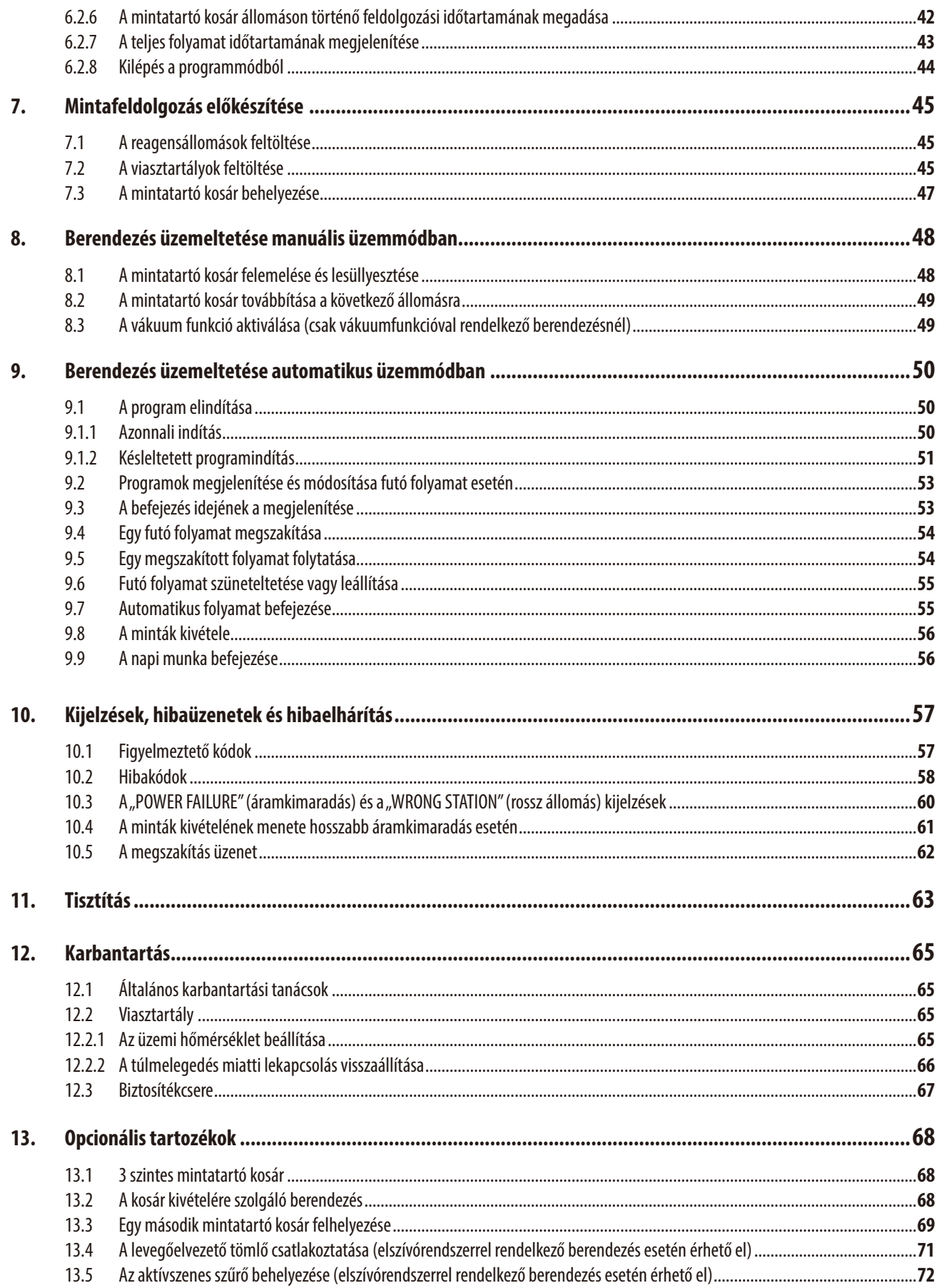

# **Tartalomjegyzék**

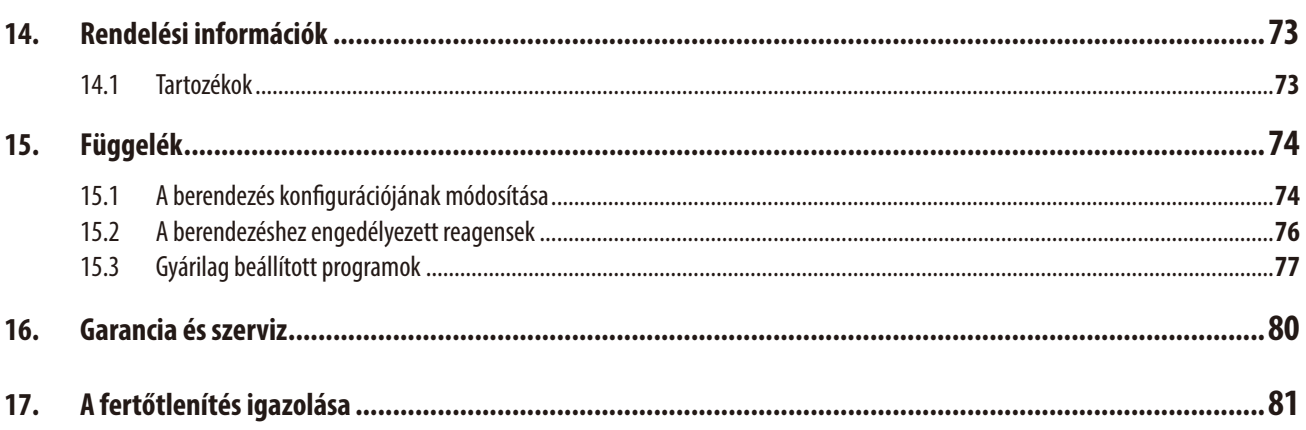

#### <span id="page-6-0"></span>**1. Fontos tudnivalók**

#### **1.1 A szövegben alkalmazott jelölések és jelentésük**

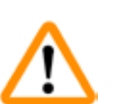

**Szimbólum:** 

**Szimbólum:** 

**Szimbólum:** 

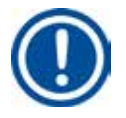

**Szimbólum:**  $\rightarrow$  "7. ábra-1"

**Szimbólum:** 

**Szimbólum:** 

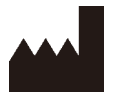

**Szimbólum:** 

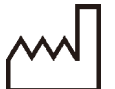

**Szimbólum:** 

í

**Szimbólum:** 

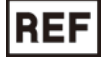

**Szimbólum:** 

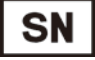

**Szimbólum:** 

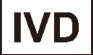

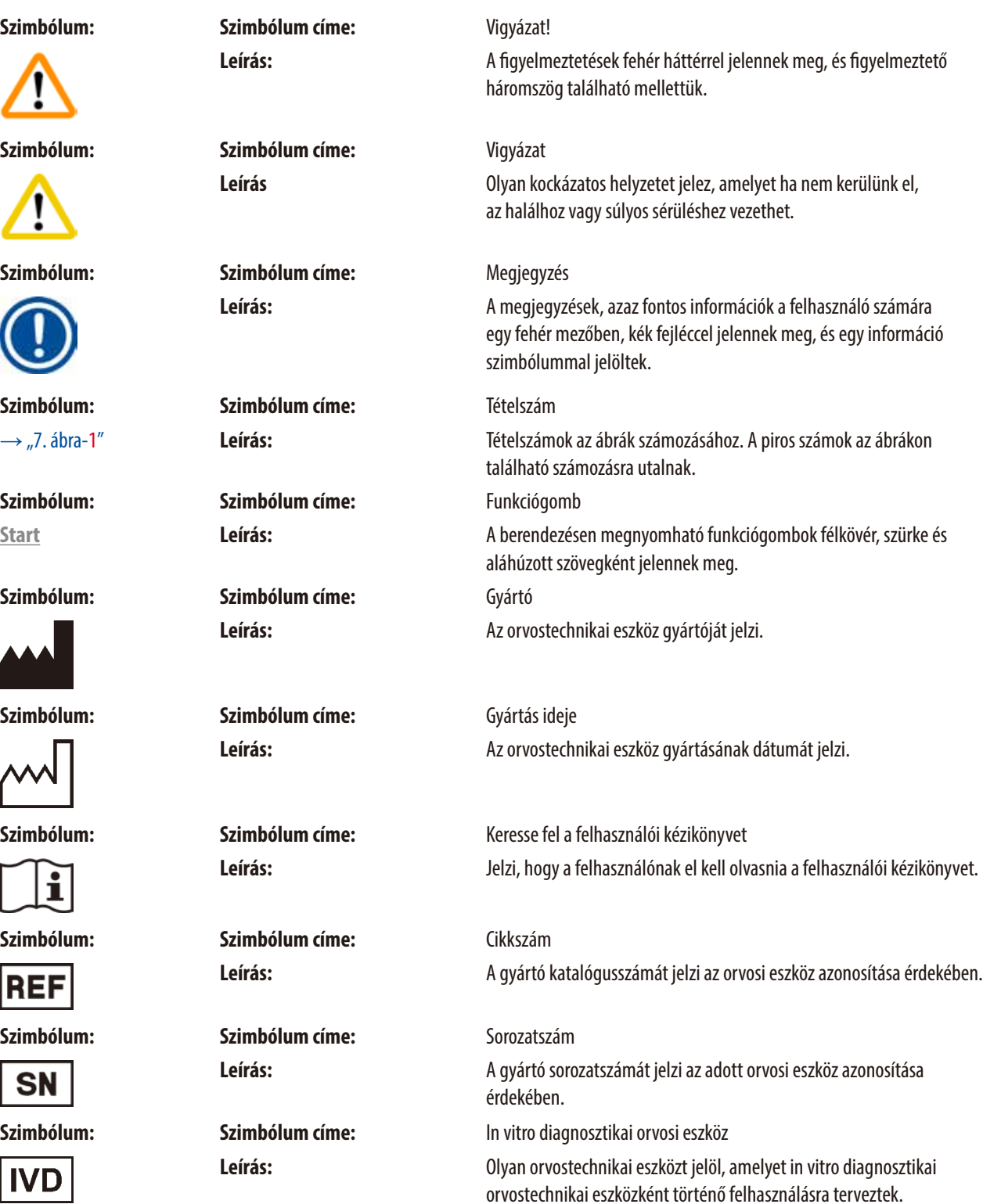

<span id="page-7-0"></span>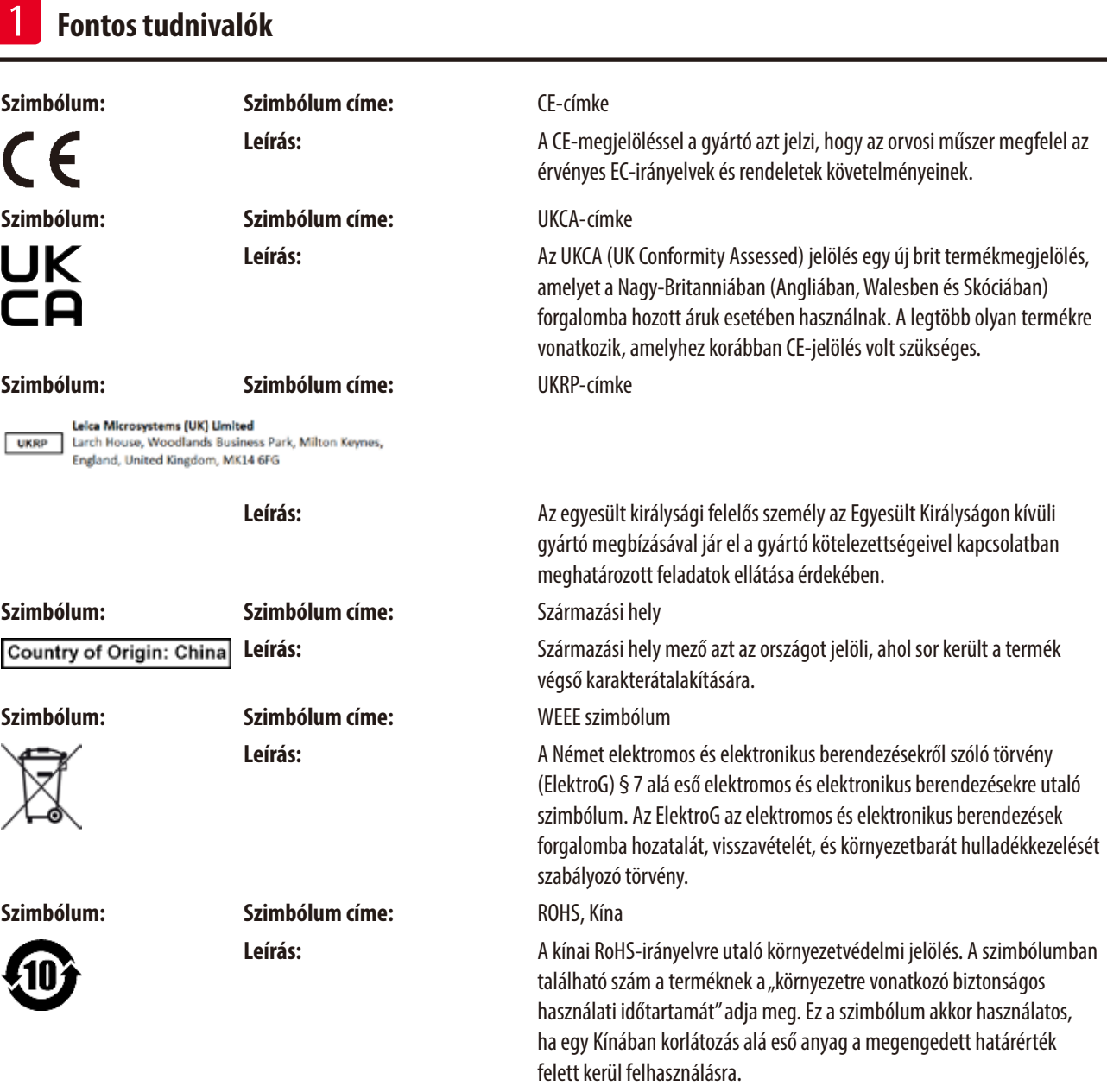

#### **1.2 Berendezés típusa**

Az ezen felhasználói kézikönyvben szereplő adatok kizárólag a címlapon megadott berendezéstípusra érvényesek.

A sorozatszámot tartalmazó típustábla a készülék hátoldalára van rögzítve.

#### **1.3 A felhasználók köre**

- A Leica TP1020 csak erre képesített szakszemélyzet által használható. A berendezés kizárólag professzionális használatra szolgál.
- • A Leica berendezéssel történő munkavégzés csak azután kezdhető el, hogy a berendezés kezelője jelen felhasználói kézikönyvet alaposan elolvasta, és a berendezés minden műszaki jellemzőjével tisztában van.

#### <span id="page-8-0"></span>**1.4 Előírásszerű felhasználás**

A Leica TP1020 egy moduláris felépítésű automata szövetfeldolgozó berendezés, mely a szövettani minták patológus általi hisztológiai orvosi diagnózis, pl. a rák diagnózisának felállítására szolgál az emberi szövettani mintákfixálása, dehidrálása és paraffinos infiltrációja révén.

A Leica TP1020 kizárólag a (→ old. 74 [– 15. Függelék\)](#page-73-1). fejezetben felsorolt reagensekkel üzemeltethető.

Leica TP1020 berendezést kizárólag beltéri használatra tervezték.

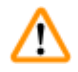

#### **Vigyázat!**

A berendezés minden egyéb célú felhasználása tilos! Ezek figyelmen kívül hagyása balesetet vagy sérülést okozhat, illetve a berendezés vagy annak tartozékai károsodhatnak.

#### <span id="page-9-0"></span>**2. Biztonság**

∕∖∖

#### **Vigyázat!**

Minden esetben ügyeljen az ezen fejezetben található biztonsági utasítások és figyelmeztetések betartására! Akkor is olvassa el őket, ha már ismeri valamely más, a Leica által gyártott berendezés kezelését és használatát.

#### **2.1 Biztonsági utasítások**

A felhasználói kézikönyv fontos tudnivalókat és információkat tartalmaz a berendezés biztonságos üzemeltetésével és karbantartásával kapcsolatban.

A felhasználói kézikönyv a berendezés fontos részét képezi, azt üzembe helyezés és használat előtt kötelező elolvasni, illetve a későbbiekben is a berendezés közelében kell tartani.

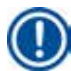

#### **Megjegyzés**

A felhasználói kézikönyvben foglaltakat kiegészítik a baleset-megelőzéssel és környezetvédelemmel kapcsolatos, az üzemeltetés helye szerint érvényes helyi előírások és törvényi szabályozások.

A berendezés a mérő-, vezérlő-, szabályzó- és laboratóriumi eszközökre érvényes biztonsági előírásoknak megfelelően készült, illetve került ellenőrzésre.

Annak érdekében, hogy ezen állapotát megőrizze, és a veszélytelen üzemeltetést biztosítsa, a kezelőnek ügyelnie kell a felhasználói kézikönyvben szereplő utasítások és figyelmeztetések betartására.

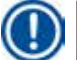

#### **Megjegyzés**

A vonatkozó szabványokkal kapcsolatos aktuális információkért kérjük, tekintse meg a CE-megfelelőségi nyilatkozatot és az UKCA tanúsítványokat a weboldalunkon:

www.LeicaBiosystems.com

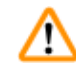

#### **Vigyázat!**

A berendezésen és tartozékain található biztonsági berendezések módosítása vagy eltávolítása tilos! A berendezés javítását kizárólag az erre feljogosított szerviztechnikusok végezhetik.

#### <span id="page-10-0"></span>**2.2 Veszélyekkel kapcsolatos tudnivalók**

A baleset-megelőzés alapjait a gyártó által a berendezésre felszerelt biztonsági berendezések képezik. A balesetmentes munkavégzéssel kapcsolatos felelősség elsődlegesen a berendezés tulajdonában lévő céget terheli, valamint az általa a berendezés üzemeltetésére, karbantartására és javítására kinevezett személyeket.

A berendezés problémamentes üzemeltetése érdekében az alábbi tanácsok és figyelmeztetések betartása szükséges.

#### **Szállítás és felállítás**

- **Vigyázat!** 
	- Tartsa szem előtt a  $(\rightarrow$  old. 13  [3.1 Műszaki adatok\)](#page-12-1) fejezetet!
	- • A berendezés csak álló helyzetben szállítható!
	- A berendezést tilos a forgórész fedelénél fogya megemelni!
	- • A berendezést robbanásveszélyes helyiségekben tilos üzemeltetni!
	- • Vigyázat! A feszültségválasztó kapcsoló gyárilag be van állítva. Mielőtt a berendezést a helyi elektromos hálózathoz csatlakoztatná, mindig ellenőrizze, hogy a beállítás megfelel-e a laboratóriumban elérhető elektromos feszültségnek. A hálózati csatlakozó le van ragasztva egy öntapadó fóliával, melyen az aktuálisan beállított feszültségérték szerepel.
	- A feszültségválasztó kapcsoló hibás beállítása a berendezés súlyos károsodásához vezethet!
	- • A feszültségválasztó kapcsoló átállításakor a berendezés nem lehet az elektromos hálózatra csatlakoztatva!
	- • A berendezéshez csak a mellékelt tápkábelt használja, és kizárólag földelt hálózati aljzathoz csatlakoztassa!

#### **Munkavégzés a berendezéssel**

#### **Vigyázat!**

- • A forgórészt tilos kézzel forgatni! Ennek a figyelmen kívül hagyása a berendezés súlyos károsodásához vezethet!
- A forgórész lefedésénél óvatosan járjon el! Az ujjai ne kerüljenek a tartály fedele és a tartály pereme közé!
- • Vigyázat! Hálózati kiesés esetén a forgórész automatikusan leáll.
- • A vákuumfunkcióval felszerelt berendezések csak a berendezéssel együtt szállított alumíniumtartályokkal üzemeltethetők. Az üveg poharak vákuumtartozékokkal való használata esetén jelentősen megnő a sérülés veszélye!
- • A munkavégzés során az elektromos csatlakozókra vagy a berendezés belsejébe nem kerülhet folyadék!
- • Mindig ügyeljen a reagens- és viasztartályokon lévő töltési szint jelzésekre!
- • Vigyázat! Az oldószerek óvatosan kezelendők! Mindig biztosítsa a megfelelő szellőzést! Robbanásveszély!
- • A kicseppent reagenst azonnal törölje le! A felületek hosszabb behatás esetén csak korlátozott mértékben oldószerállóak!
- • Mindig ügyeljen a munkabiztonsági előírások betartására, valamint viselje a megfelelő védőruházatot (kesztyű, laboratóriumi köpenyek)!
- • A felhevített viasztartályok kizárólag paraffinos üzemre alkalmasak. Semmi esetben nem szabad oldószert tölteni beléjük! A hevítés során robbanásveszélyes elegy képződik!
- • Vigyázat! A viasztartály belső tárolói nagyon felforrósodnak ha a hevítő funkció be van kapcsolva! Emiatt a felső, szürke peremet ne érintse meg kézzel. Égési sérülés veszélye!
- • A forró paraffin óvatosan kezelendő! Égési sérülés veszélye!

#### **Tisztítás**

#### **Vigyázat!**

- • Tisztítás előtt a berendezést a főkapcsolóval kapcsolja ki!
- • Vigyázat! A viasztartály belső tárolói nagyon felforrósodnak ha a hevítő funkció be van kapcsolva! Emiatt a felső, szürke peremet ne érintse meg kézzel. Égési sérülés veszélye!
- A forró paraffin óvatosan kezelendő! Égési sérülés veszélye!
- A tisztítás során az elektromos vezetékekre vagy a berendezés belsejébe nem kerülhet folyadék!
- • A kicseppent reagenst azonnal törölje le! A felületek hosszabb behatás esetén csak korlátozott mértékben oldószerállóak!
- • A lakkozott felületek, a tartály tartólapjának és a kezelőpanelnek a tisztítására tilos acetont vagy xilolt tartalmazó oldószereket, illetve súrolószereket használni! Kizárólag a kíméletes háztartási tisztítószerek használhatók! A lakkozott felületeket és a kezelőfelületet a xilol és az aceton károsítja!

#### **Karbantartás**

#### **Vigyázat!**

M

m

ΛN

- • A berendezést karbantartási vagy javítási céllal csak az erre képesített szerviztechnikus nyithatja fel.
- • A biztosítékok cseréje előtt a berendezést a hálózati kapcsolóval kapcsolja ki, és a tápkábelt csatlakoztassa le az elektromos hálózatról!
- Kizárólag a gyárilag alkalmazott típusú biztosítékokat használjon! A megfelelő márkákat és specifikációkat lásd (→ old. 13 [3.1 Műszaki adatok\).](#page-12-1)

#### **Viasztartályok**

#### **Vigyázat!**

- • A túlmelegedés elleni védelem többszöri jelzésekor lépjen kapcsolatba a Leica műszaki ügyfélszolgálattal. Ilyen esetben NE használja tovább a viasztartályt!
- • Ellenőrizze, hogy a viasztartály hibátlanul működik. A hibás viasztartályokat biztonsági okokból tilos használni!
- • A viasztartályt teljesen ürítse ki, mielőtt a paraffin kihűl! Lehűléskor a paraffin összehúzódik, ami károsíthatja a viasztartályt.

#### **Aktívszenes szűrő (választható tartozék)**

#### **Vigyázat!**

Égési sérülés veszélye! Túl magas oldószer-koncentráció esetén az aktívszenes szűrő meggyulladhat! Emiatt a szűrőt az előírt időtartam után ki kell cserélni!

## <span id="page-12-0"></span>**3. A berendezés felszereltsége és specifikációi**

#### **3.1 Műszaki adatok**

<span id="page-12-1"></span>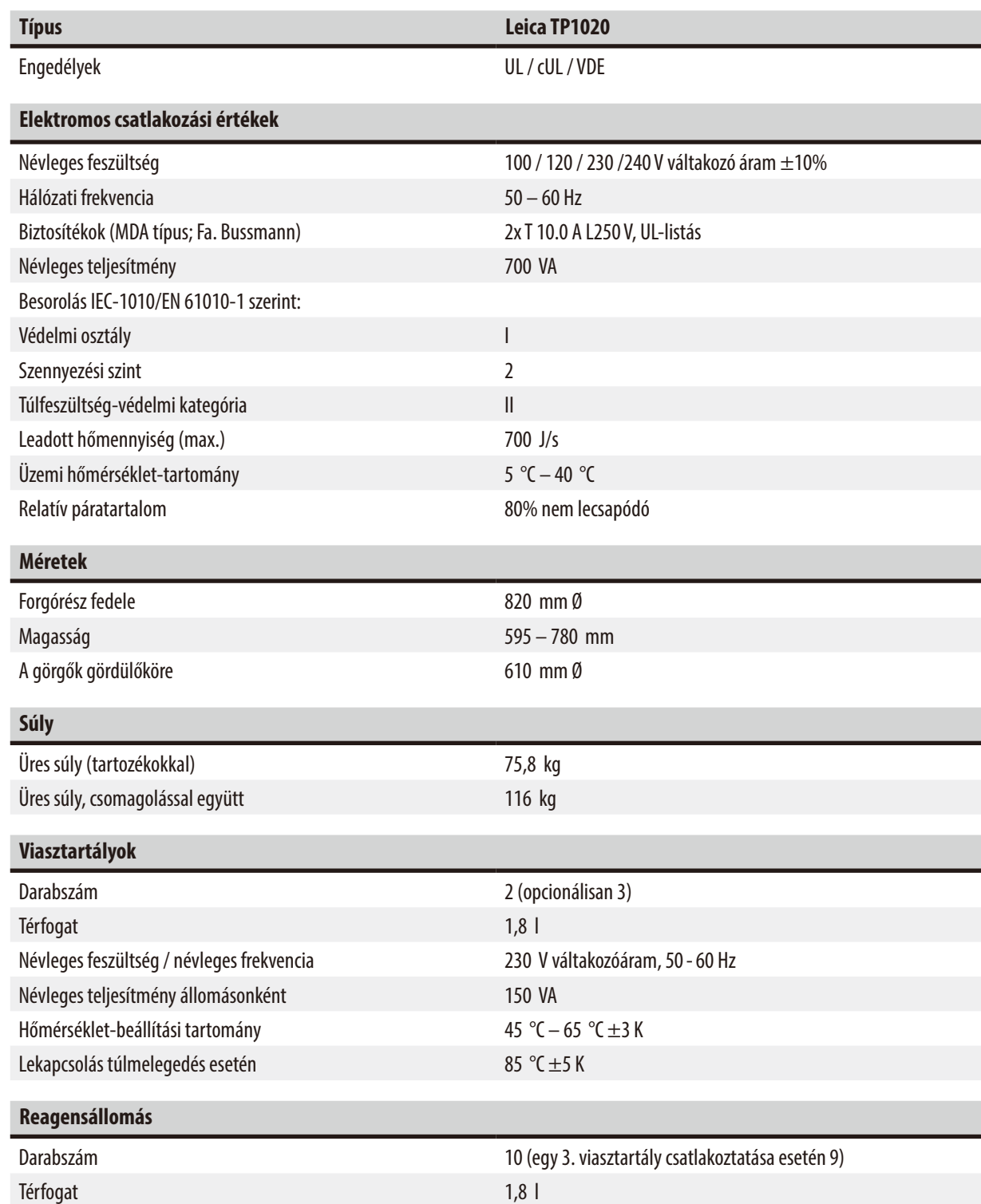

<span id="page-13-0"></span>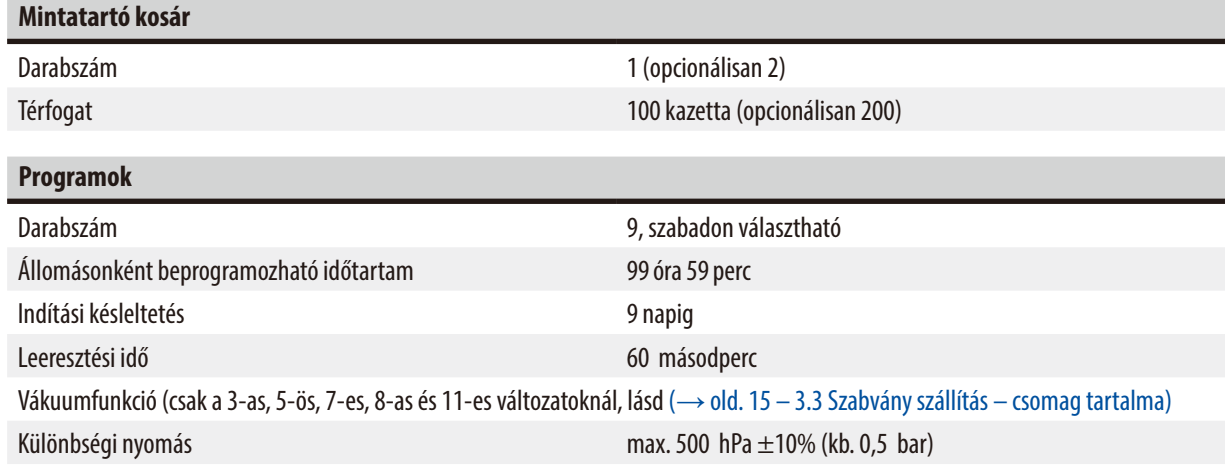

#### **3.2 A berendezés leírása**

A Leica TP1020 egy automata szövetfeldolgozó berendezés, mely laboratóriumi alkalmazási területeken használható. Szövettani minták fixálószerekkel, alkohollal, oldószerekkel és paraffinviasszal történő fixálására, dehidrálására és infiltrációjára szolgál.

Az 1–10. reagens állomásai különböző reagensekkel tölthetők fel. A 10. állomásra helyezhető harmadik viasztartály. A 11., 12.állomást, és ha van 10., viaszpellettel vagy folyékony paraffinnal kell feltölteni.

A szövettani minták kazettákban találhatók, melyeket a mintatartó kosárba kell betölteni. Az alapberendezés egy mintatartó kosárhoz lett tervezve. Egy második kosár opcionálisan hozzáadható. A mintatartó kosár, adott esetben több is, egy állomásról a másikra az óramutató járásával egyező irányban továbbítódik.

A jobb és gyorsabb szöveti infiltrációt a mintatartó kosarak tartályban történő fel és le mozgatása biztosítja. Ez a funkció bármikor kikapcsolható.

A feldolgozás közben, ahogy a mintatartó kosár egyik állomásról a másikra tart, a kosár hatvan (60) másodpercig állva marad az állomás felett. A felesleges folyadék így le tud csepegni. Ezáltal minimálisra csökkenthető a reagensek átvitele állomásról állomásra.

A kezelőpanelről a berendezés minden funkciója vezérelhető. Az LCD-kijelzőn látható az aktuális idő. A berendezés manuális és automata üzemmódban is üzemeltethető. Az automata üzemmódot 9 program vezérli, melyek egyedileg adhatók meg, módosíthatók és megjeleníthetők.

A minták áramkimaradás esetén még hosszú, egész éjjel futó program esetén is védve vannak a kiszáradással szemben. A mintatartó kosár ilyenkor mindig lesüllyed egy állomásra. Az áramkimaradás megszűnte után a program módosítás nélkül folytatódik. Hosszabb ideig tartó áramkimaradás esetén a kijelzőn megjelenik az érintett állomás kezelési idejének a kritikus túllépése.

#### <span id="page-14-0"></span>**3.3 Szabvány szállítás – csomag tartalma**

<span id="page-14-1"></span>A Leica TP1020 berendezésnek 11 felszereltségi változata létezik, melyeket az alábbiakban ismertetünk részletesen. Emellett minden változat tartalmazza a  $(\rightarrow$ old. 18) táblázatban található tartozékokat.

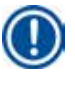

### **Megjegyzés**

Ha a berendezéssel végrehajtandó teendők vákuumfunkciót vagy elszívást igényelnek, akkor ezt a megrendelésnél jelezni kell. A vákuumfunkció és az elszívás az eltérő változatokra utólag nem szerelhető fel!

#### **1. változat**

Alapfelszerelés szabványos mintatartó kosárral, Vákuumberendezés / elszívó nélkül.

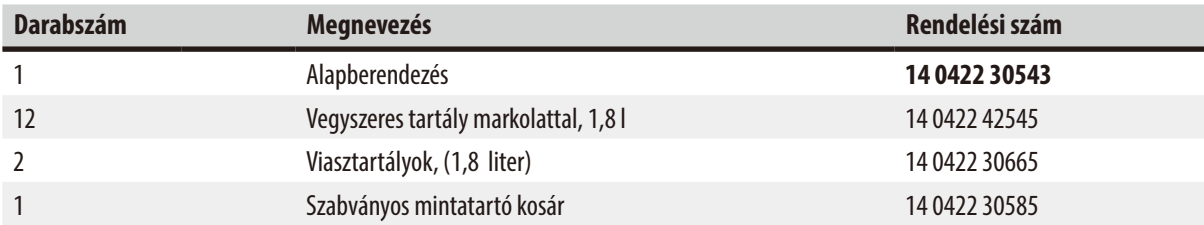

#### **2. változat**

Üzemeltetés két kosárral (dupla betöltés) / szabvány mintatartó kosarak. Vákuumberendezés / elszívó nélkül.

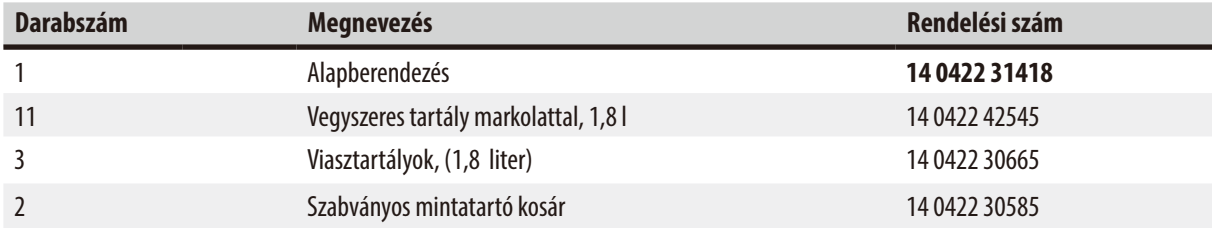

#### **3. változat**

Alapfelszerelés szabványos mintatartó kosárral, Vákuumberendezéssel / elszívó nélkül.

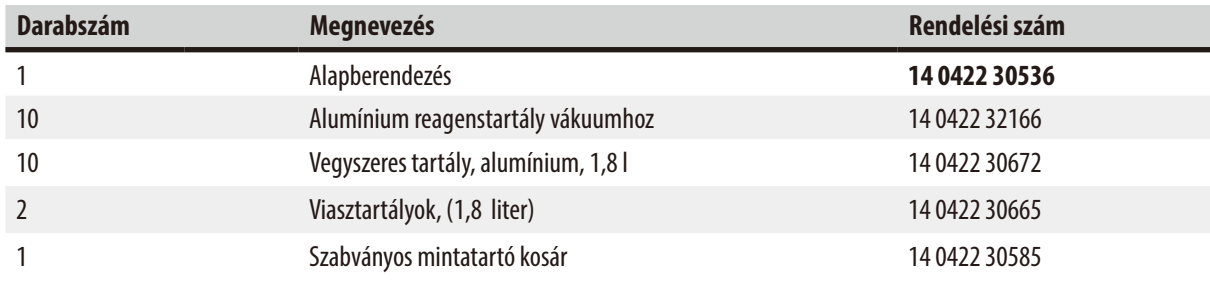

#### **4. változat**

Alapfelszerelés szabványos mintatartó kosárral, Vákuumberendezés nélkül / elszívórendszerrel.

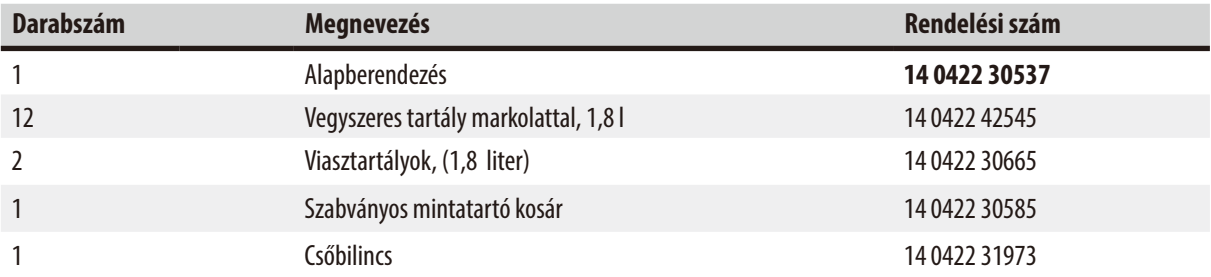

#### **5. változat**

Alapfelszerelés szabványos mintatartó kosárral, Vákuumberendezéssel / elszívórendszerrel.

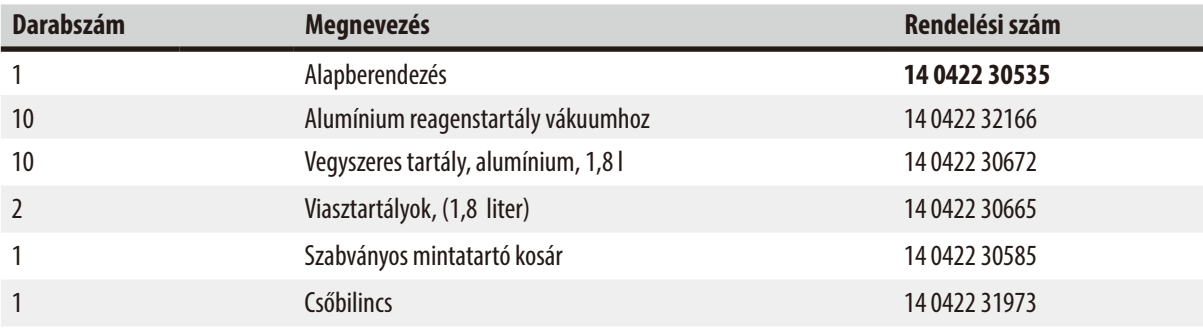

#### **6. változat**

Üzemeltetés két kosárral (dupla betöltés) / szabvány mintatartó kosarak. Vákuumberendezés nélkül / elszívórendszerrel.

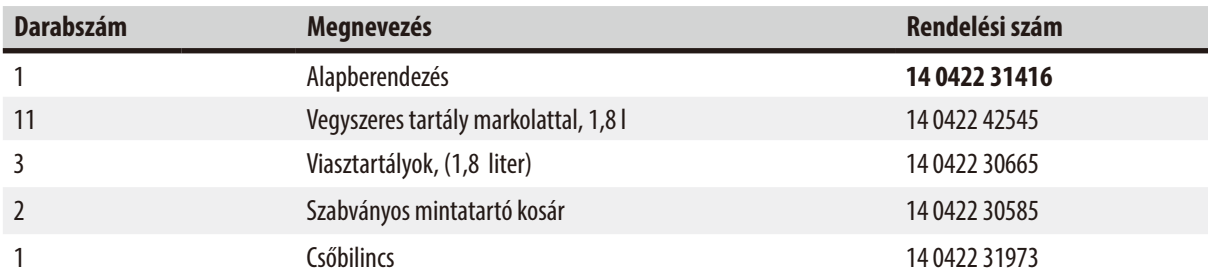

#### **7. változat**

Üzemeltetés két kosárral (dupla betöltés) / szabvány mintatartó kosarak. Vákuumberendezéssel / elszívórendszerrel.

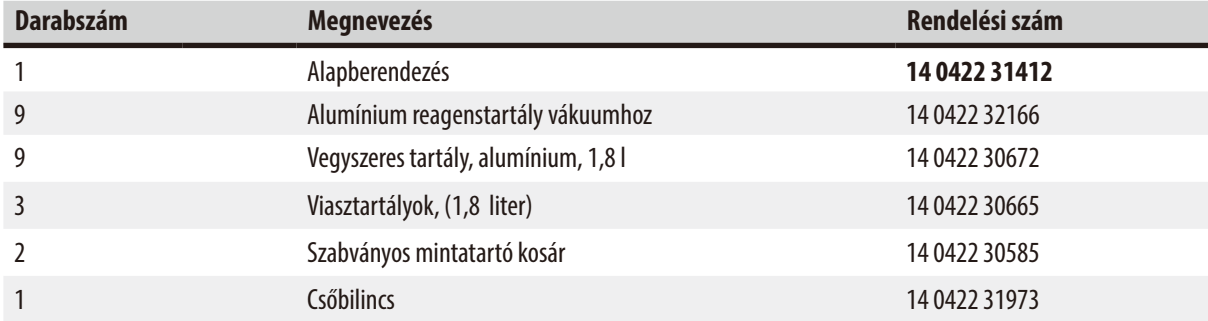

#### **8. változat**

Üzemeltetés két kosárral (dupla betöltés) / szabvány mintatartó kosarak. Vákuumberendezéssel / elszívórendszer nélkül. Opcionális harmadik viasztartály csatlakoztatásához tartozik második mintatartókosár tartó.

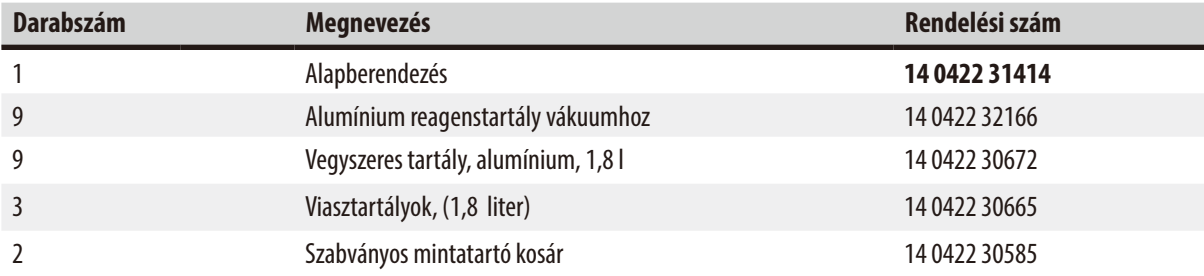

#### **9. változat**

Alapberendezés szabványos mintatartó kosárral, kloroformos tisztító reagenssel történő feldolgozáshoz.

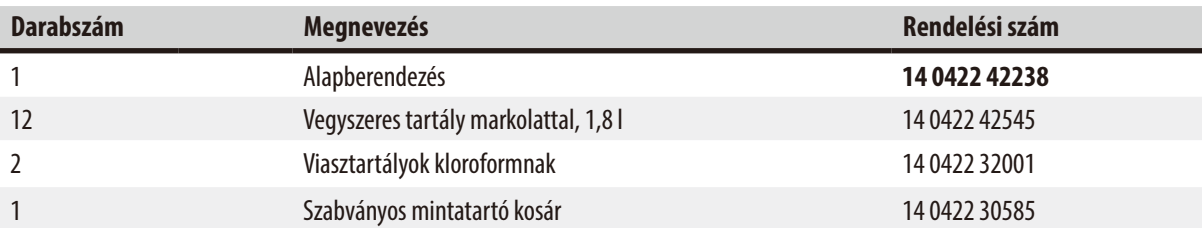

#### **10. változat**

Alapfelszerelés szabványos mintatartó kosárral, Elszívóval és tartozékokkal.

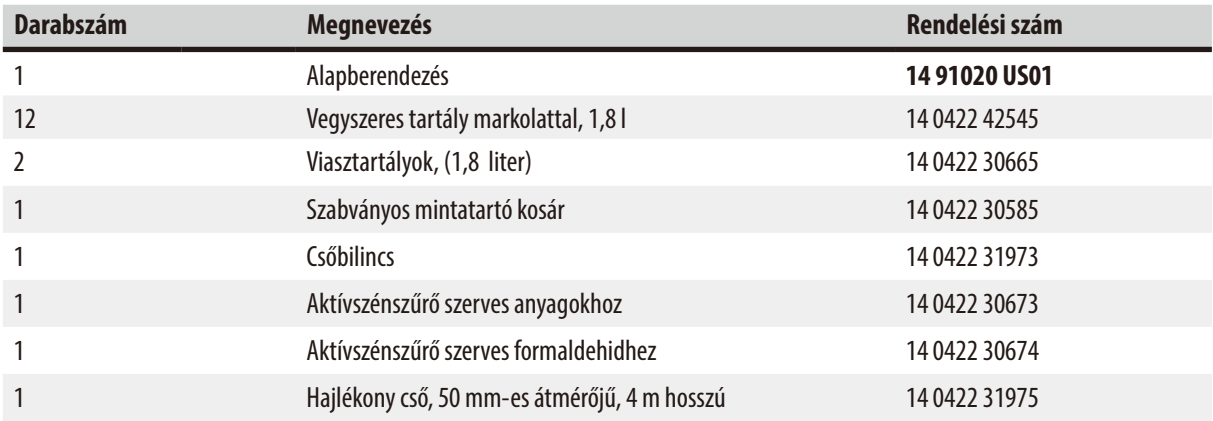

#### **11. változat**

Alapfelszerelés szabványos mintatartó kosárral, Vákuummal, elszívórendszerrel és tartozékokkal

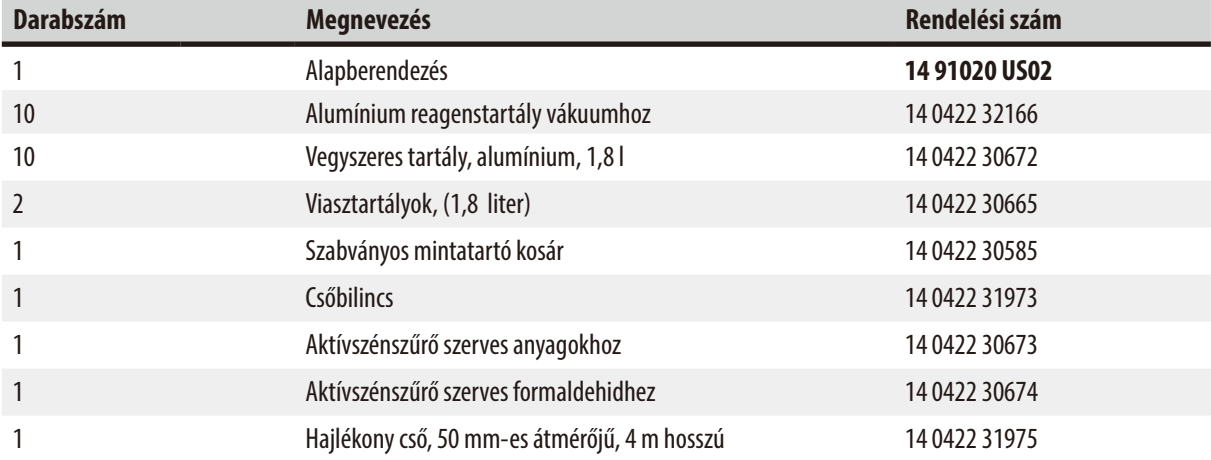

Minden Leica TP1020 berendezésváltozat az alábbi kiegészítő tartozékokkal is rendelkezik:

<span id="page-17-0"></span>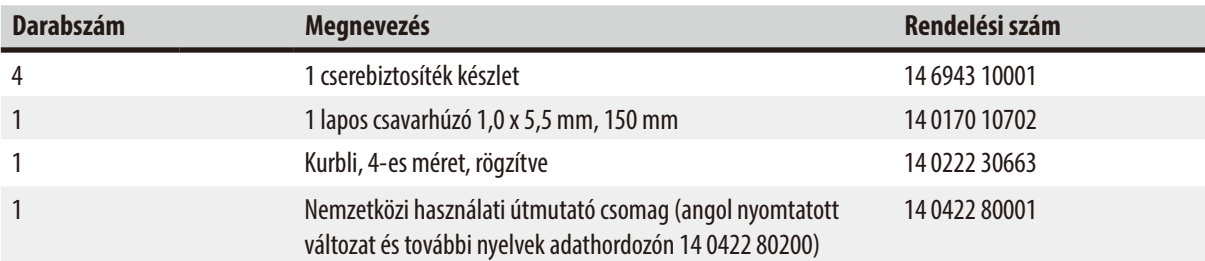

<span id="page-18-0"></span>Az országspecifikus tápkábelt külön kell rendelni. Az eszközhöz való tápkábelek teljes listája a honlapunkon található: www. LeicaBiosystems.com a termékek részben.

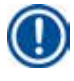

## **Megjegyzés**

Ezeket, valamint a többi megrendelt tartozékot a felső kartondobozban találja meg.

Kérjük, hogy a szállítási csomag tartalmát figyelmesen hasonlítsa össze a szállítólevéllel és a rendelési listával. Amennyiben eltérést tapasztal, haladéktalanul forduljon az illetékes Leica kereskedelmi egységhez.

#### **3.4 A Leica TP1020 áttekintő nézete – a kiegészítő viasztartállyal (opcionális tartozék)**

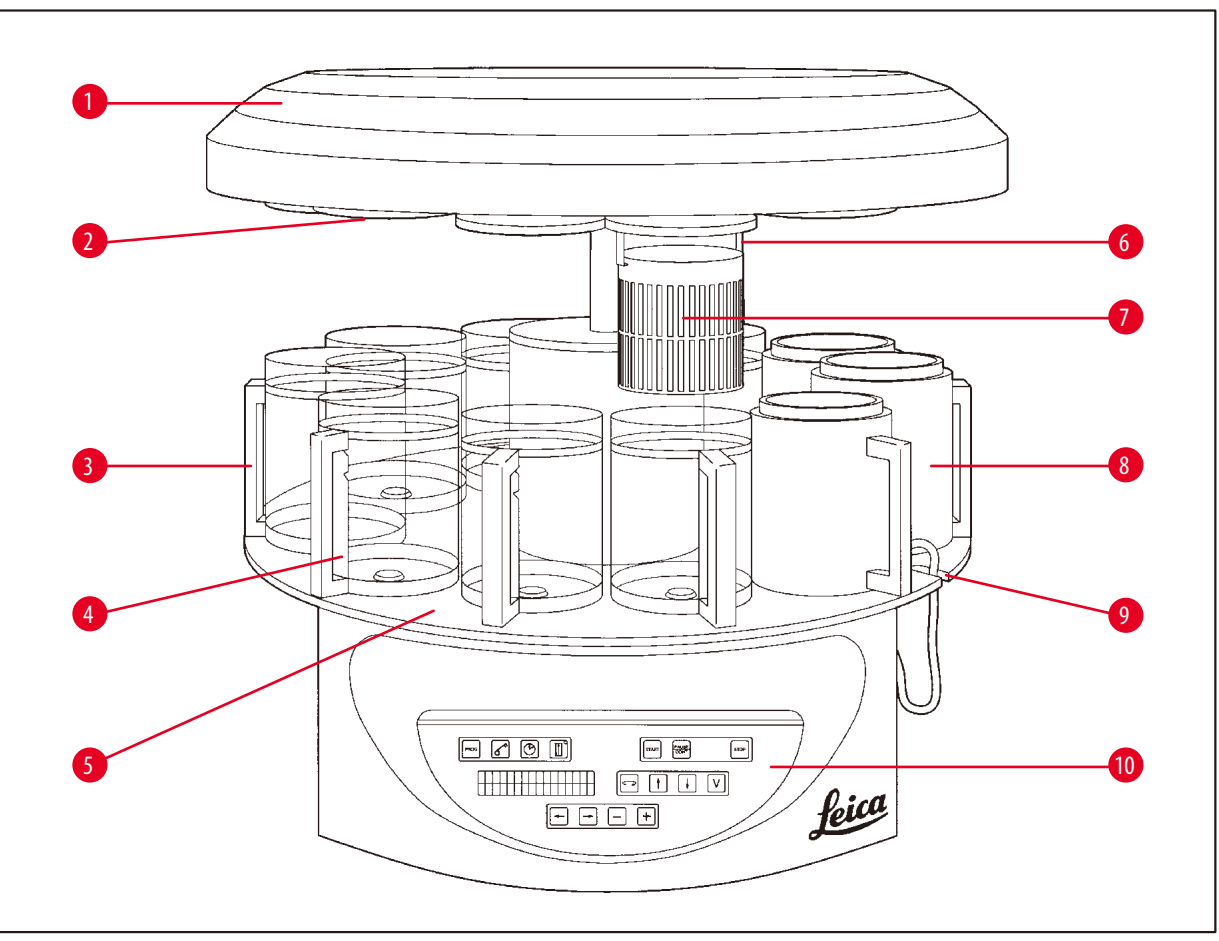

**1. ábra**

- 
- 
- **3** Üvegtartály, tartóval **8** Viasztartály
- **4** Pohártartó töltési szint jelzéssel **9** Horony a viasztartály
- **5** Tartólap a tartály állomáshoz **10** Kezelőfelület
- **1** Forgórész fedele **6** Mintatartó kosár tartó
- **2** Fedél a reagenstartókhoz **7** Szabványos mintatartó kosár
	-
	- csatlakozókábelének
	-

#### **Leica TP1020 – hátsó rész**

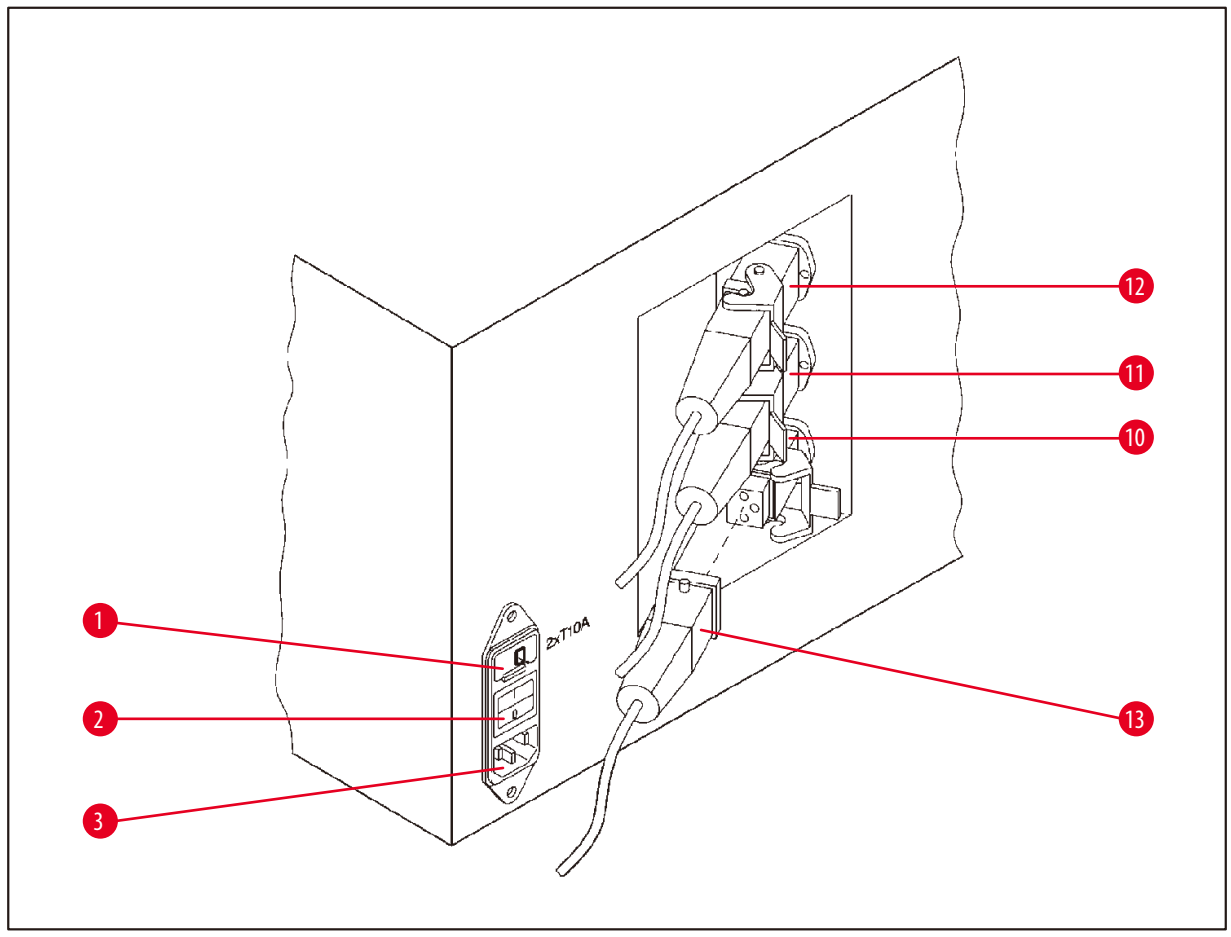

#### **2. ábra**

- Feszültségválasztó **10**
- Hálózati kapcsoló
- A hálózati kábel aljzata
- Csatlakozók viasztartályokhoz
- (csatlakozóaljzat a zárófedéllel
- rendelkező (nem ábrázolt) 10. állomáshoz)
- Viasztartály dugója

#### <span id="page-20-0"></span>**3.5 A Leica TP1020 áttekintő nézete – elszívórendszerrel**

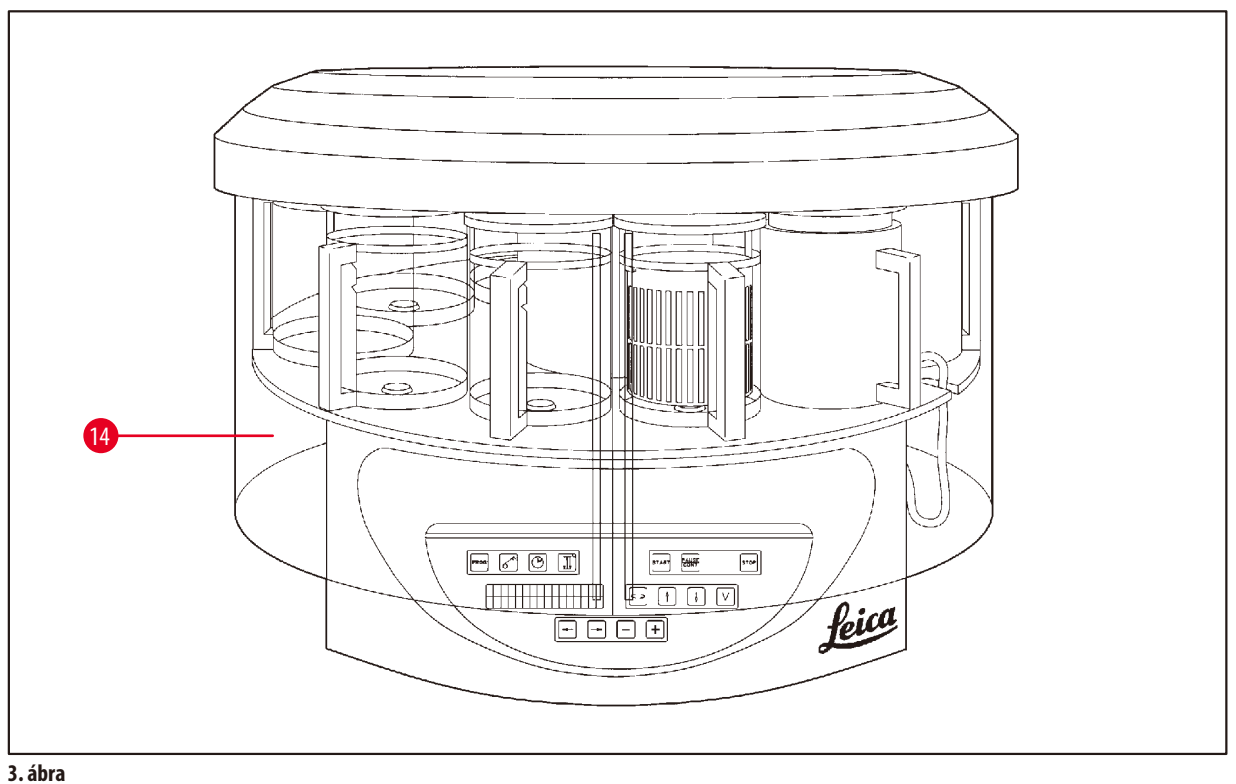

**14** Plexi védőüveg

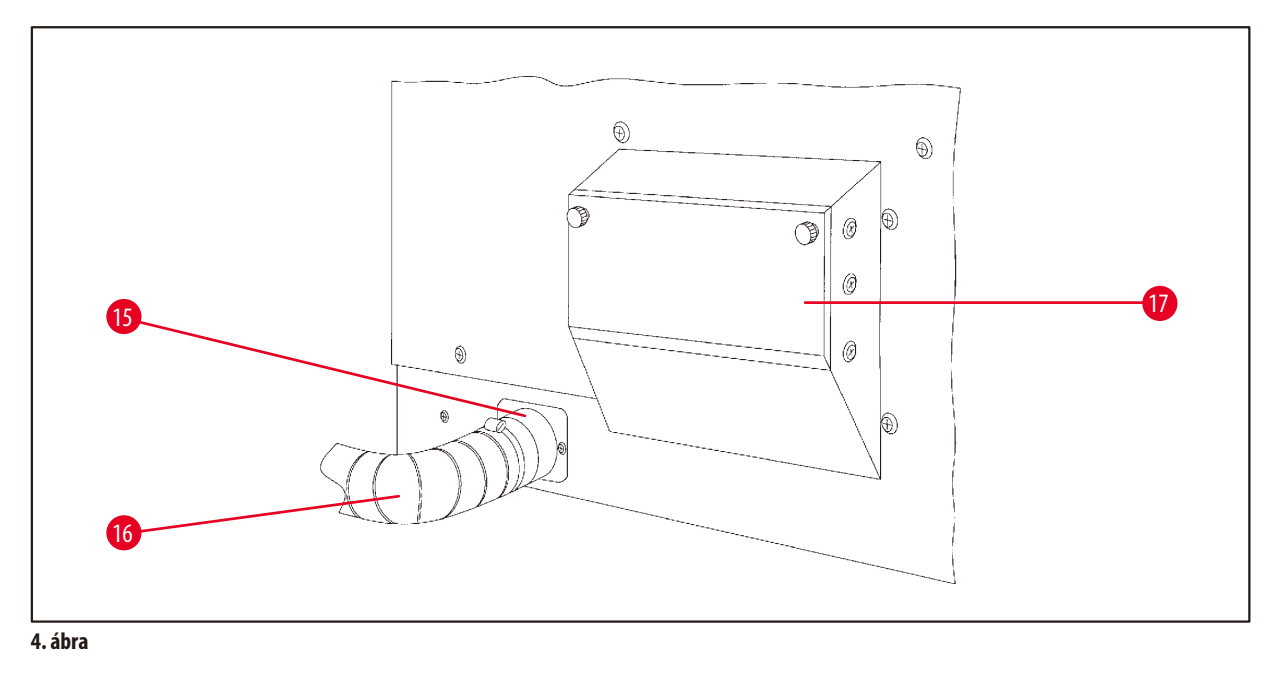

- 
- **15** Csőbilincs **17** Aktívszenes szűrő tartórekesz
- **16** Elszívótömlő (opcionális tartozék)

#### <span id="page-21-0"></span>**3.6 A mellékelt tartozékok**

#### **3.6.1 Szabványos mintatartó kosár**

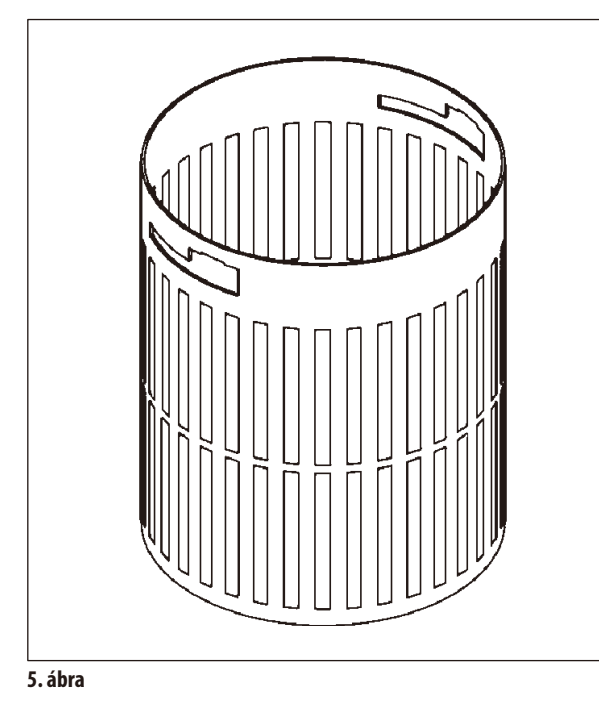

#### Befogadási kapacitás: 100 kazetta

A kazettákat lazán kell a mintatartó kosárba betölteni. A maximális kapacitás 100 kazetta. A kazetták a kosárban egymásra helyeződnek. Az egymásra helyezett kazettákra tilos további kazettát helyezni, mert ez megzavarja az infiltráció folyamatát. A maximális töltési szint korlátozott kell legyen. A minták méretétől és habszivacs alátét vagy papírtörlők használatától függően a minimális töltési magasság maximális magasságként is alkalmazható. A reagenseknek a 100 kazetta feldolgozásához megfelelő maximális töltési szintje kb. 1400 ml.

#### **3.6.2 Üvegpohár tartóval**

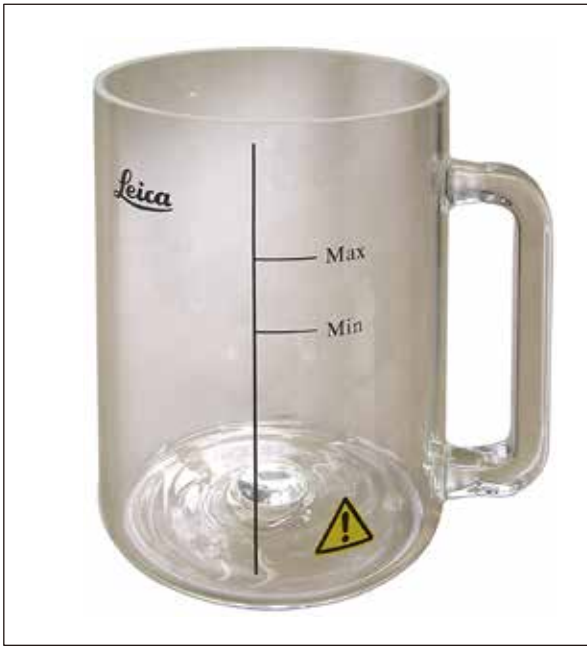

**6. ábra**

Befogadási kapacitás: 1,8 l

A reagenstartály egy tartóval ellátott üvegpohárból áll.

A pohár falán két jelölés van **(min, max)**, melyek a tartály minimális és maximális töltési szintjét jelölik.

Betöltéskor a folyadékszint mindig e között a két jelölés között kell legyen.

#### <span id="page-22-0"></span>**3.6.3 Alumíniumtartály tartóval (csak a vákuumfunkcióval rendelkező berendezésben, illetve opcionális tartozék)**

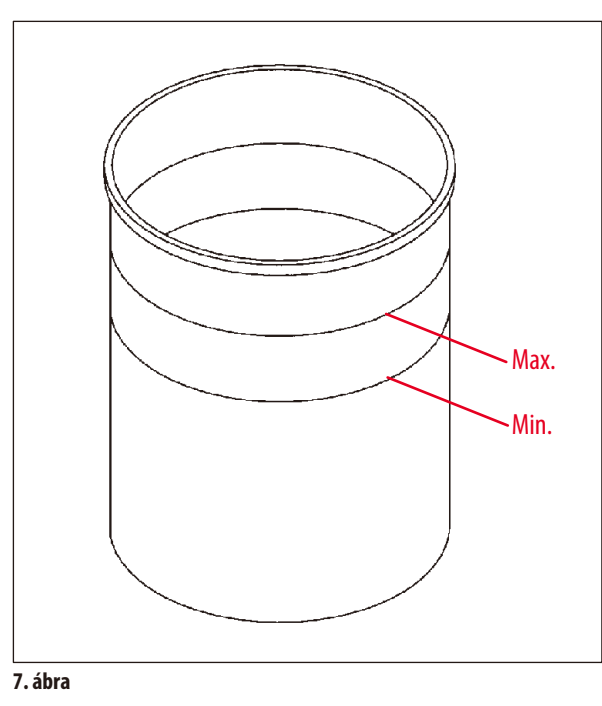

Befogadási kapacitás: 1,8 l

Vákuumfunkcióval rendelkező berendezésváltozat esetén az üvegtartály egy alumínium tartályba helyezve szállítódik ki.

Az alumínium tartályokon belül található a minimális és maximális töltési szint jelzése.

Betöltéskor a folyadékszint mindig e között a két jelölés között kell legyen.

#### **3.6.4 Viasztartály**

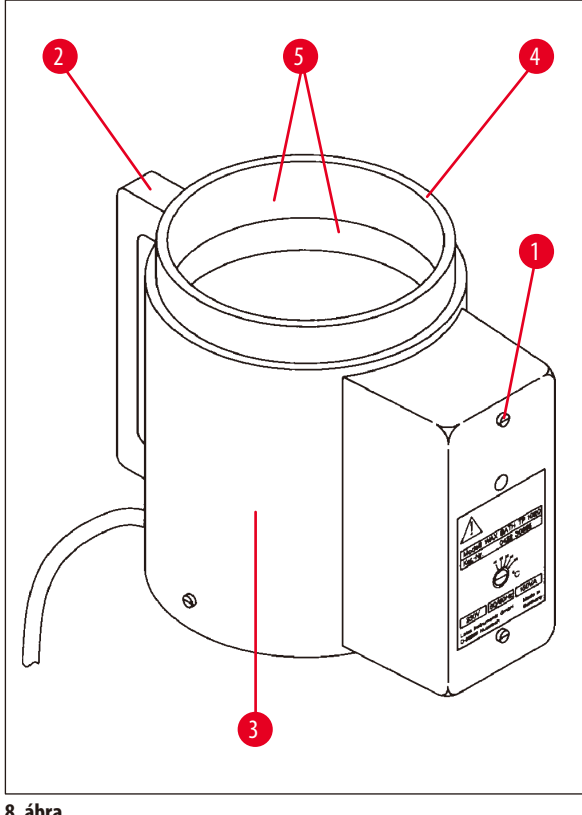

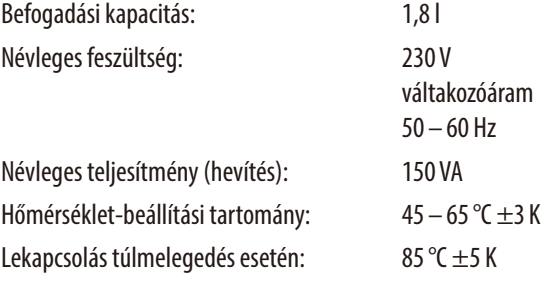

<span id="page-22-1"></span>**8. ábra**

A megengedett üzemi hőmérséklet túllépése esetén a túlmelegedés elleni védelem kiold. A viasztartályok hevítése leáll. A sárga ellenőrzőlámpa kialszik. A viasztartály további üzemeltetése csak lehűlés után lehetséges. Ehhez húzza ki a viasztartály csatlakozódugóját a berendezés csatlakozóaljzatból, vagy kapcsolja ki a berendezést a hálózati kapcsolóval.

A viasztartályok felforrósíthatók. A hevítési folyamat során a sárga ellenőrzőlámpa világít ( $\rightarrow$ [8. ábra-1\)](#page-22-1).

A fogantyú (→[8. ábra-2\)](#page-22-1) hőszigetelt. A külső fala (→[8. ábra-3\)](#page-22-1) szintén hőszigetelt. Ennek ellenére a hevítés során érezhetően fölmelegszik. Azonban a megérintése során nem áll fenn égési sérülés veszélye.

## ∧

A viasztartály belső tárolója (→ [8. ábra-4\)](#page-22-1) nagyon felforrósodik ha a hevítő funkció be van kapcsolva! Emiatt a felső, szürke peremet ne érintse meg kézzel. Sérülésveszély!

A belső tartály fala (→[8. ábra-4\)](#page-22-1) teflon bevonatú. A belső tartály nagyon erősen felmelegszik. A tartály el van látva a minimális és maximális töltési szintet jelölő jelzésekkel ( $\rightarrow$  [8. ábra-5\)](#page-22-1).

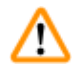

#### **Vigyázat!**

**Vigyázat** 

- • A túlmelegedés elleni védelem többszöri jelzésekor haladéktalanul lépjen kapcsolatba a műszaki ügyfélszolgálattal. Ilyen esetben NE használja tovább a viasztartályt!
- • A viasztartályt teljesen ürítse ki, mielőtt a paraffin kihűl! Lehűléskor a paraffin összehúzódik, ami károsíthatja a viasztartályt.

#### <span id="page-24-0"></span>**4. Az első üzembe helyezés**

#### **4.1 Kicsomagolási útmutató**

**Megjegyzés** 

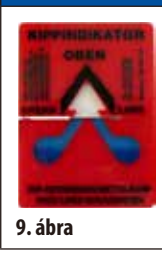

A berendezés kiszállításakor ellenőrizze a csomagoláson található dőlésjelzőket (→ [9. ábra\)](#page-24-1). Ha a nyíl hegye kék színű, akkor a küldeményt fektetve szállították, erősen megdöntötték vagy felborult a szállítás során.

<span id="page-24-1"></span>Kérjük, ezt tüntesse fel a csomagkísérő dokumentációban, és az esetleges sérüléseket keresve vizsgálja meg a küldeményt. Ha látható sérüléseket talál, azonnal jelezze a szállítónak.

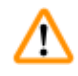

### **Vigyázat!**

Járjon el körültekintően a fémszalagok eltávolítása során! A csomagolás felnyitása balesetveszélyes (a szalagnak éles szélei vannak és meg van feszítve)!

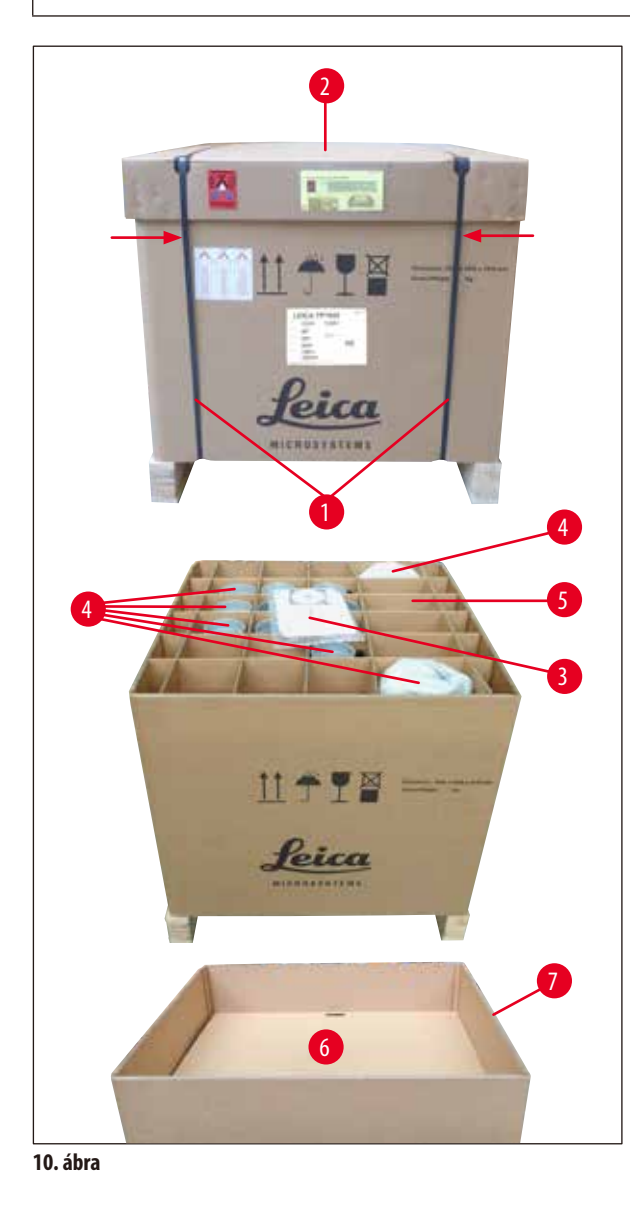

- A fémszalagok eltávolításához ( $\rightarrow$  [10. ábra-1\)](#page-24-2) használjon lemezollót, és viseljen megfelelő védőkesztyűt. Álljon oldalról a láda mellé, és vágja el a szalagokat a megjelölt helyen (lásd  $(\rightarrow 10.$  ábra) <  $\leftarrow$ .
- Emelje le  $(\rightarrow 10.$ ábra-2) a fedelet a ládáról.
- Vegye ki a felhasználói kézikönyvet ( $\rightarrow$  [10. ábra-3\)](#page-24-2) és a szállítási csomag tartalmát!
- Vegyen ki minden tartozékot ( $\rightarrow$  [10. ábra-4\)](#page-24-2) a kartonrekeszekből (→ [10. ábra-5\).](#page-24-2)
- • Ha már minden alkatrészt kivett, akkor vegye ki a rekeszeket és az ( $\rightarrow$  [10. ábra-6\)](#page-24-2) alattuk lévő elválasztó elemet is.
- <span id="page-24-2"></span>• Felfelé emelje le a külső ( $\rightarrow$  [10. ábra-7\)](#page-24-2) kartonréteget.

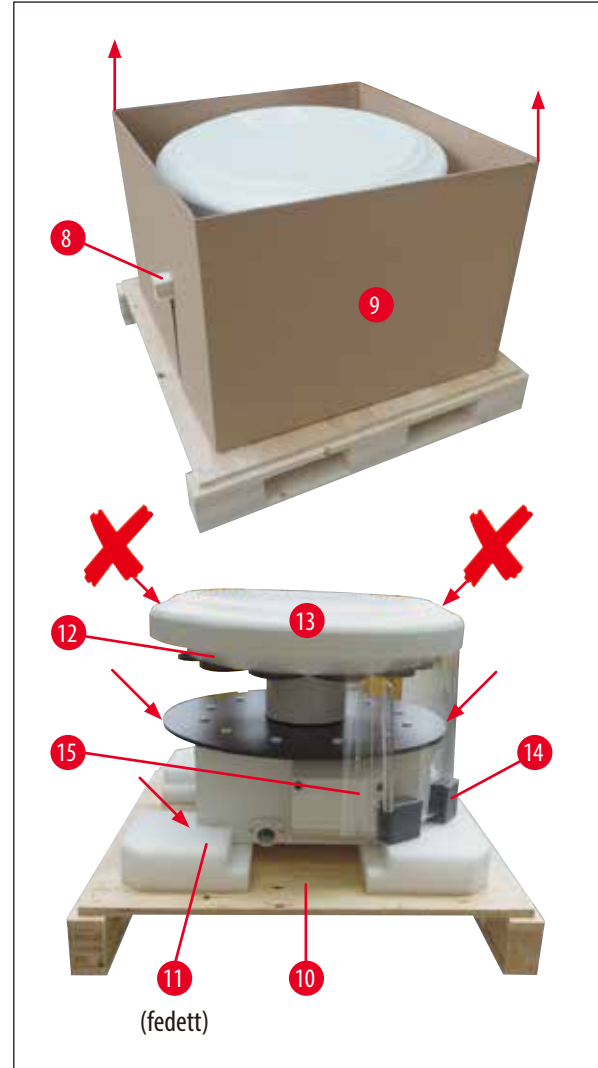

- A rögzítőlécet ( $\rightarrow$  [11. ábra-8\)](#page-25-0) oldalról húzza ki a belső kartonból ( $\rightarrow$  [11. ábra-9\).](#page-25-0)
- Felfelé emelje le a  $(\rightarrow 11.$ ábra-9) belső kartont.
- • A kiemelést 2 személy végezze: a berendezést a reagenstartály tartólapját (lásd ( $\rightarrow$  [11. ábra\),](#page-25-0) alább) vagy a házat ( $\rightarrow$  [11. ábra-10\)](#page-25-0) alulról megfogva emeljék le az alaplemezről!
- • Állítsa a berendezést egy stabil laboratóriumi asztalra. A ház alján található négy görgő (→ [11. ábra-11\)](#page-25-0) segítségével a berendezés az asztalon elforgatható.
- Vegye le a habszivacs biztonsági rögzítőt ( $\rightarrow$  [11. ábra-12\)](#page-25-0) a forgórész burkolatáról ( $\rightarrow$  [11. ábra-13\).](#page-25-0)
- • A berendezés verziójától függően vegye ki a plexilapok (→ [11. ábra-15\)](#page-25-0) közti 4 habszivacs rögzítőt (→ [11. ábra-14\).](#page-25-0)

<span id="page-25-0"></span>**11. ábra**

#### **Vigyázat!**  Λ

A berendezést TILOs a forgórész fedelénél fogva megemelni!

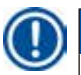

#### **Megjegyzés**

A berendezés biztonságos szállításához javasolt az eredeti csomagolás használata.

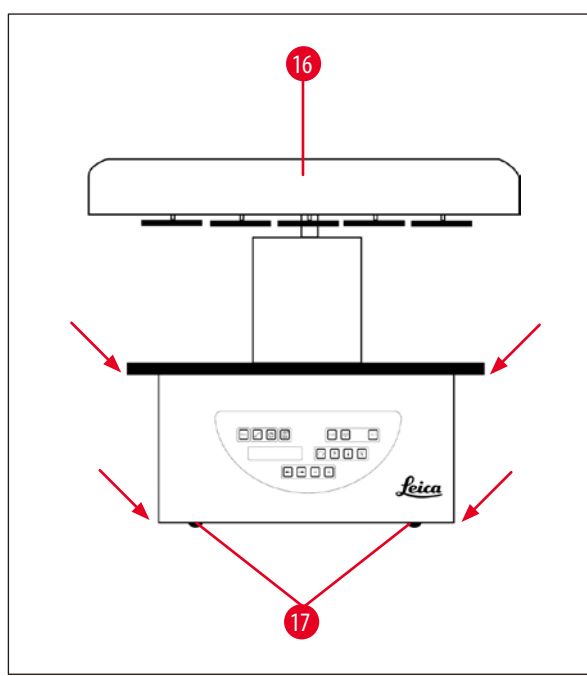

• A berendezést a reagenstartály tartólapját vagy a házat (→[12. ábra\)](#page-26-0) alulról megfogva emeljék le az alaplemezről  $(\rightarrow 11.$ ábra-10).

- • Állítsa a berendezést egy stabil laboratóriumi asztalra.
- A ház alján található négy görgő ( $\rightarrow$  [12. ábra-17\)](#page-26-0) segítségével a berendezés az asztalon elforgatható.
- Vegye le a habszivacs biztonsági rögzítőt ( $\rightarrow$  [11. ábra-12\)](#page-25-0) a forgórész burkolatáról ( $\rightarrow$  [12. ábra-16\)](#page-26-0).

<span id="page-26-0"></span>**12. ábra**

## **Megjegyzés**

A berendezés biztonságos szállításához javasolt az eredeti csomagolás használata.

#### <span id="page-27-0"></span>**4.2 Környezeti feltételek**

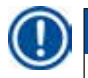

#### **Megjegyzés**

Javasoljuk, hogy az elszívó és aktív szenes szűrő nélküli berendezésváltozatokat a használt oldószerek mennyisége és koncentrációja miatt vegyi fülke alatt állítsa fel.

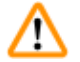

#### **Vigyázat!**

A berendezést robbanásveszélyes helyiségekben tilos üzemeltetni!

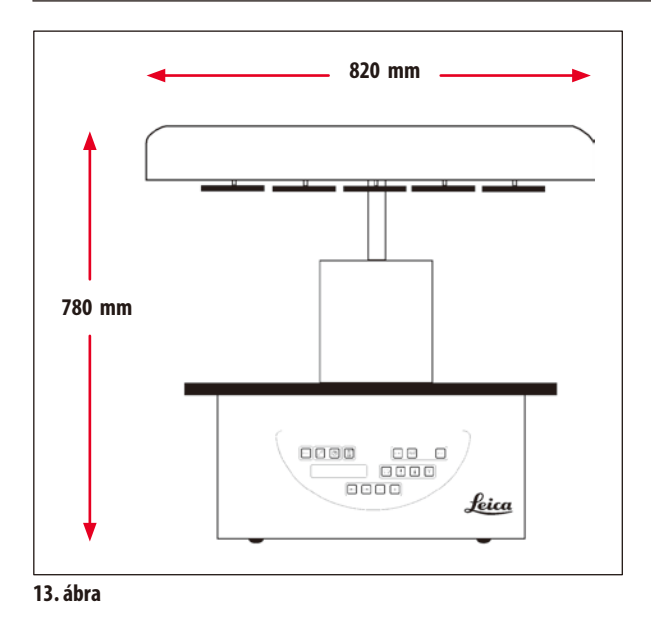

A berendezés felállítására tervezett helyszínnek az alábbiaknak kell megfelelni:

- • Stabil, sík felállítási felület,
- • minimális felállítási felület mérete: 850 x 850 mm,
- +5 °C és +40 °C közötti átlagos szobahőmérséklet,
- • Maximum 80%-os relatív páratartalom.

#### **Elektromos csatlakozási feltételek**

• A mellékelt hálózati kábellel elérhető távolságban legyen földelt elektromos aljzat.

#### **Megjegyzés**

Ez az a pont, amikor a második mintatartó kosár rögzítésére szolgáló tartóelem felszerelhető. A szerelési útmutatót lásd (→ old. 69 [– 13.3 Egy második mintatartó kosár felhelyezése\).](#page-68-1)

#### <span id="page-28-0"></span>**4.3 Elektromos csatlakoztatás**

#### **4.3.1 A feszültségválasztó beállításának ellenőrzése**

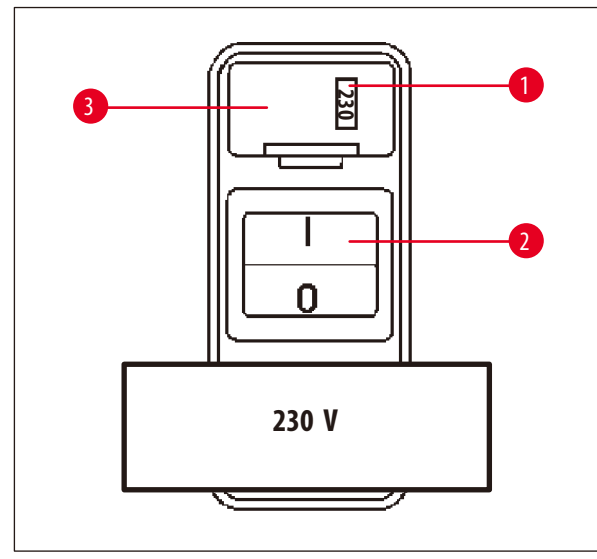

A feszültségválasztó a berendezés házán ( $\rightarrow$  [14. ábra-3\),](#page-28-1) a hátoldalon lévő hálózati kapcsolón ( $\rightarrow$  [14. ábra-2\)](#page-28-1) található. Az aktuálisan beállított feszültség a figyelőablakban olvasható le  $(\rightarrow$  [14. ábra-1\)](#page-28-1).

- Ellenőrizze, hogy a  $(\rightarrow 14.$  ábra-1) figyelőablakában látható érték megegyezik-e a laboratóriumi elektromos hálózat csatlakozási feszültségével.
- • Húzza le az öntapadó fóliát.

<span id="page-28-1"></span>**14. ábra**

Ha a beállítás helyes, lépjen tovább a  $(\rightarrow$  old. 31 [– 4.3.3 A hálózati kábel csatlakoztatása\)](#page-30-1) pontra.

Ha a figyelőablakban a laboratóriumi elektromos hálózat csatlakozási feszültségétől eltérő érték látható, akkor a feszültségválasztót a hálózati kábel csatlakoztatása előtt át KELL állítani erre az értékre!

#### **Vigyázat!**

∕∖∖

Fontos! A feszültségválasztó kapcsoló gyárilag be van állítva.

Mielőtt a berendezést a helyi elektromos hálózathoz csatlakoztatná, mindig ellenőrizze, hogy a beállítás megfelel-e a laboratóriumban elérhető elektromos feszültségnek.

- A hálózati csatlakozó le van ragasztva egy öntapadó fóliával, melyen az aktuálisan beállított feszültségérték szerepel.
- A feszültségválasztó kapcsoló hibás beállítása a berendezés súlyos károsodásához vezethet!

#### <span id="page-29-0"></span>**4.3.2 A feszültségválasztó kapcsoló átállítása**

# ╱╲

**Vigyázat!** 

A feszültségválasztó kapcsoló átállításakor a berendezés nem lehet az elektromos hálózatra csatlakoztatva!

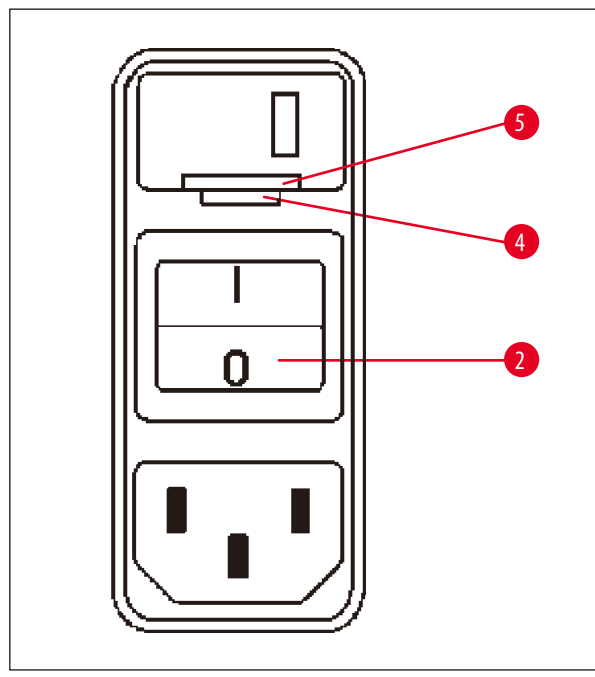

• Csúsztasson be egy kis csavarhúzót a záróbetét (→ [15. ábra-4\)](#page-29-1) alatti kisebbik horonyba (→ [15. ábra-5\)](#page-29-1), majd óvatosan emelje ki a betétet.

<span id="page-29-1"></span>**15. ábra**

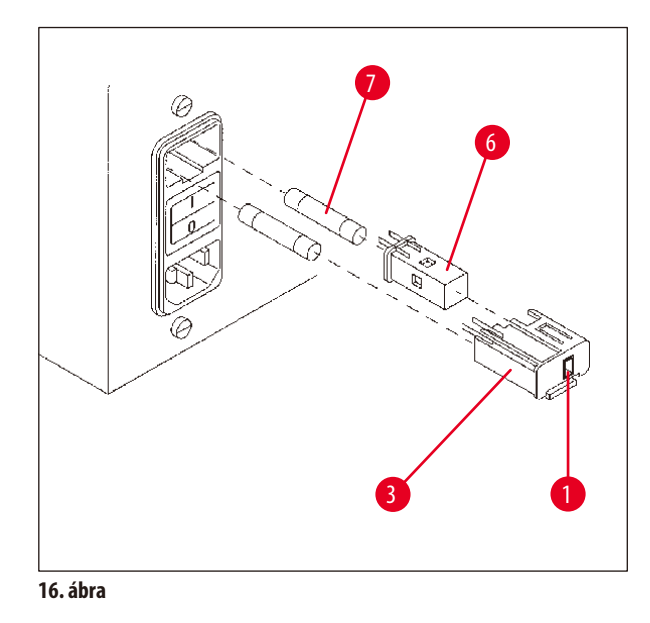

- Húzza ki a feszültségválasztó foglalatát ( $\rightarrow$  [16. ábra-3\)](#page-29-2).
- A feszültségválasztót ( $\rightarrow$  [16. ábra-6\)](#page-29-2) húzza ki a házból (→ [16. ábra-3\)](#page-29-2), majd tolja vissza úgy, hogy a burkolaton lévő figyelőablakban (→ [16. ábra-1\)](#page-29-2) a kívánt érték jelenjen meg.
- A feszültségválasztó foglalatát ( $\rightarrow$  [16. ábra-3\)](#page-29-2) a feszültségválasztóval ( $\rightarrow$  [16. ábra-6\)](#page-29-2) és a biztosítékokkal együtt (→ [16. ábra-7\)](#page-29-2) csúsztassa vissza a berendezés tartójába, majd nyomja óvatosan befelé, míg a foglalat kattanással nem rögzül.
- <span id="page-29-2"></span>• A figyelőablakban ellenőrizze ismét, hogy a megfelelő feszültségérték látható-e (→ [16. ábra-1\).](#page-29-2)

• A hálózati kábel csatlakoztatása előtt ellenőrizze, hogy a berendezés hátoldalán található főkapcsoló (→ [17. ábra-1\)](#page-30-2)

• Válassza ki az azzal a dugóval rendelkező kábelt, amelyik a

• Csatlakoztassa a kábelt a berendezés elektromos aljzatához (→[17. ábra-2\),](#page-30-2) majd a másik végét dugja be a hálózati

A berendezés ekkor készen áll a bekapcsolásra.

"O" állásban legyen.

alizatba.

helyi aljzathoz megfelelő.

#### <span id="page-30-0"></span>**4.3.3 A hálózati kábel csatlakoztatása**

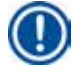

### <span id="page-30-1"></span>**Megjegyzés**

A berendezéshez több, országspecifikus tápkábelt is mellékelünk.

# T

**Vigyázat!** 

A berendezéshez csak a mellékelt tápkábelt használja, és kizárólag földelt hálózati aljzathoz csatlakoztassa!

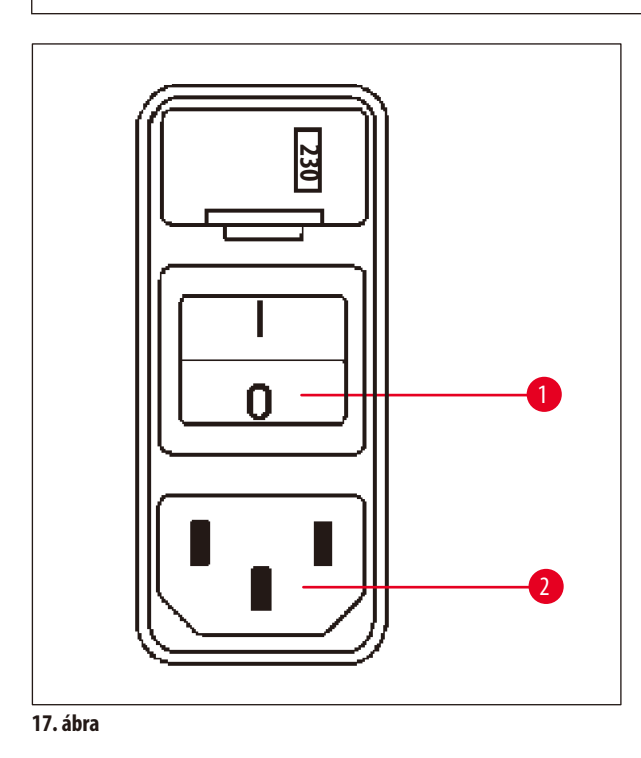

#### **4.4 A berendezés bekapcsolása**

<span id="page-30-2"></span>• Kapcsolja be a berendezést a hátul, jobbra található főkapcsolóval.

Ekkor lefut az inicializálás.

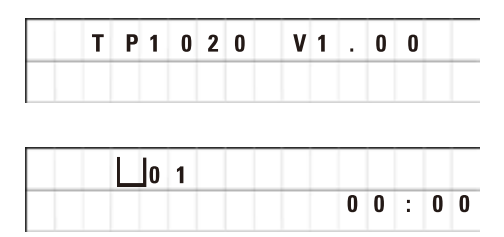

Ezután megjelenik a berendezés megjelölése a szoftververzióval együtt (itt pl. **V1.00**).

Ez a kijelzés kb. 10 másodperc után törlődik.

Ezután megjelenik annak a feldolgozó állomásnak a száma (a tartály száma), ahol a kosártartó található, valamint az aktuális időpont is.

#### <span id="page-31-0"></span>**4.5 Az idő beállítása**

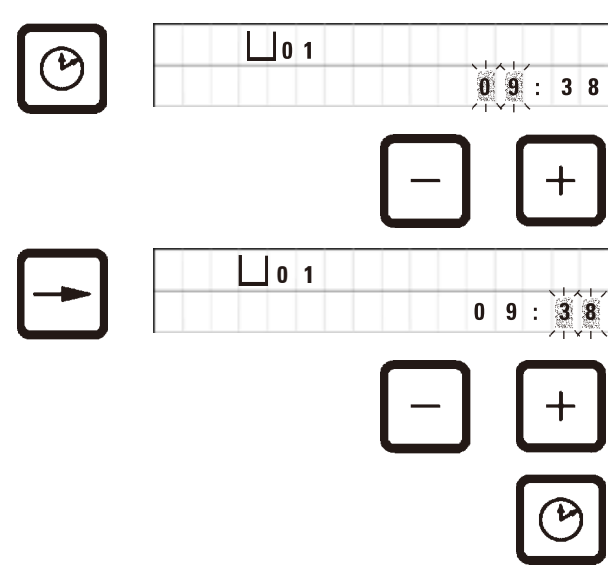

• Nyomja meg az **Óra** gombot.

A kurzor ekkor az óra kijelzésen villog.

- • Az óra beállításához használja a **Plusz** vagy **Mínusz** gombokat.
- • Nyomja meg a **Jobb nyíl** gombot.

Ekkor a kurzor átlép a perc kijelzésére.

- • Az perc beállításához használja a **Plusz** vagy **Mínusz** gombokat.
- • Az idő beállításának befejezéséhez nyomja meg újra az **Óra** gombot.

#### **4.6 A tartozékok behelyezése**

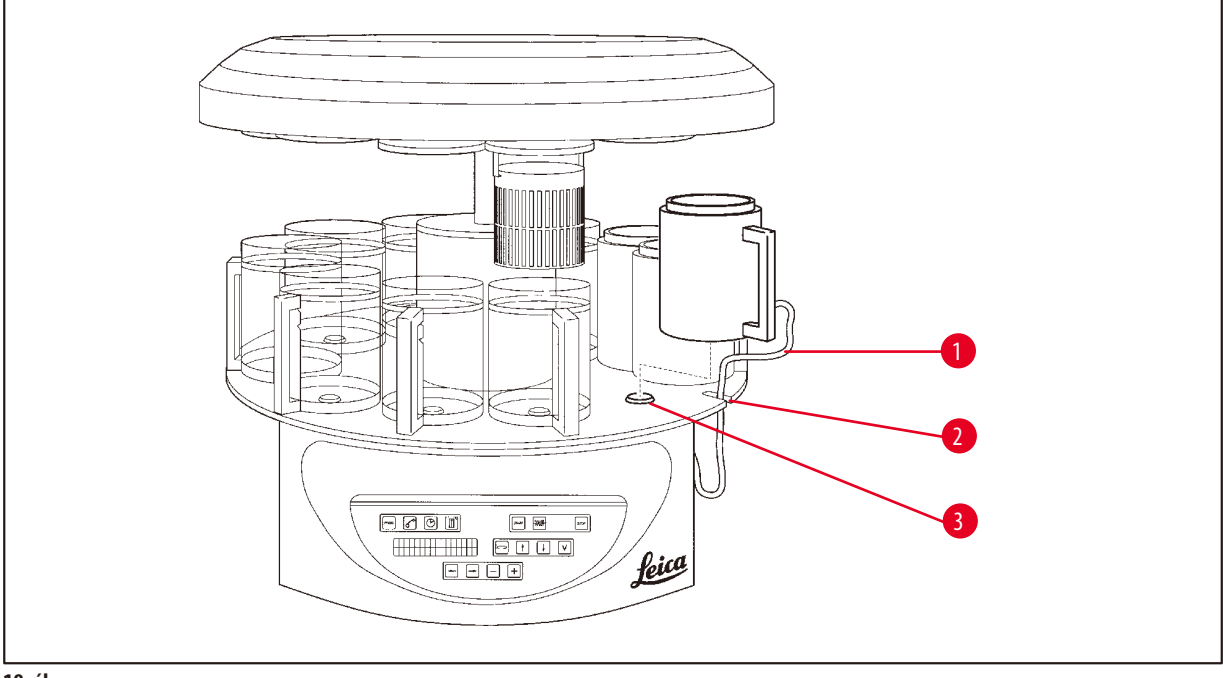

<span id="page-31-1"></span>**18. ábra**

• A forgórész felfelé mozgatásához nyomja meg a **Felfelé nyíl** gombot.

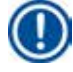

#### **Megjegyzés**

A reagenstartály és a viasztartály behelyezéséhez és kivételéhez az eszköz helyben állva elforgatható. Így mindig jól hozzáférhet minden tartályállomáshoz.

#### <span id="page-32-0"></span>**4.6.1 A viasztartályok behelyezése**

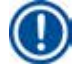

### **Megjegyzés**

A Leica TP1020 alapberendezés két viasztartállyal (11. és 12. állomás) ellátva érkezik. Egy harmadik viasztartály (választható tartozék) a 10. állomásra csatlakoztatható.

• Illessze be a viasztartály (→ [18. ábra-1\)](#page-31-1) csatlakozókábelét (→ [18. ábra-2\)](#page-31-1) a hornyába (→ [18. ábra-3\)](#page-31-1) a tartólapon, majd a viasztartályt az ábrázolt módon helyezze fel az állomás tartóra.

#### **4.6.2 A viasztartályok csatlakoztatása**

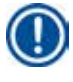

#### **Megjegyzés**

A viasztartályokat a megfelelő jelzésű aljzatokhoz kell csatlakoztatni.

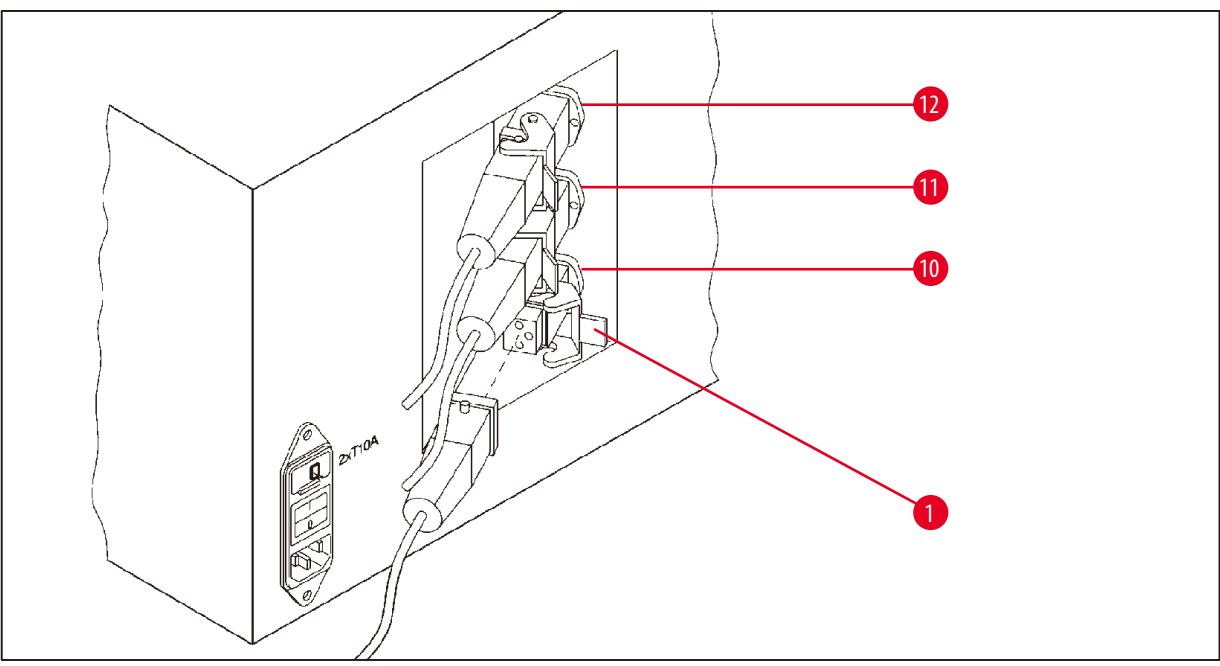

<span id="page-32-1"></span>**19. ábra**

- • A berendezést a görgők segítségével forgassa el úgy, hogy a viasztartályok csatlakozóaljzatai jól hozzáférhetőek legyenek.
- • A 12. állomás viasztartályának dugóját csatlakoztassa a 12. állomás aljzatába.
- • A 11. állomás viasztartályának dugóját csatlakoztassa a 11. állomás aljzatába.
- Zárja mindegyik dugón a biztosítókengyelt (→ [19. ábra-1\)](#page-32-1).

## **Megjegyzés**

Ha a 10. állomásra egy harmadik viasztartályt szeretne csatlakoztatni, akkor ehhez elsőként a csatlakozó zárófedelét kell eltávolítani. Végül a berendezés szabványos konfigurációjának megfelelően át kell alakítani (lásd (→ old.74 – 15.1 A berendezés [konfigurációjának módosítása\)](#page-73-2)).

#### <span id="page-33-0"></span>**4.6.3 A viasztartály kábelének rögzítése (csak elszívórendszerrel rendelkező berendezésnél)**

#### **Megjegyzés**

Az elszívórendszerrel rendelkező berendezések kétrészes plexi védőüveggel vannak ellátva. A plexi védőüveg szabad elfordíthatóságának és eltolhatóságának biztosítása érdekében ezen a berendezésen a viasztartály csatlakozókábelei egyenként két rögzítőmágnessel vannak ellátva.

A viasztartályok felszerelése és csatlakoztatása után helyezze a mágneses bilincseket a ház oldalfalára úgy, hogy a kábelek olyan helyzetben legyenek rögzítve, amely biztosítja az elszívó burkolatok szabad mozgását.

#### **4.6.4 A reagensállomás behelyezése**

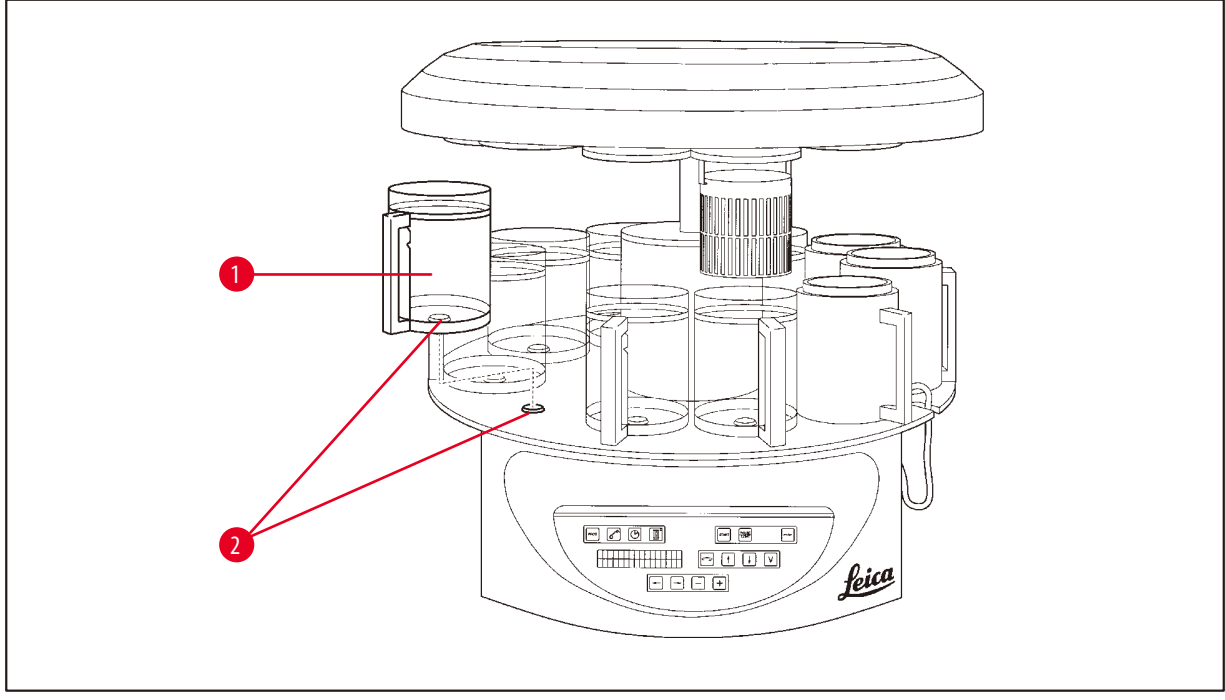

<span id="page-33-1"></span>**20. ábra**

• Az ábrázolt módon helyezze fel az üveg vagy alumínium reagenstartályt (→ [20. ábra-1\)](#page-33-1) a tartólap tartóállomásaira (→ [20. ábra-2\)](#page-33-1).

#### <span id="page-34-0"></span>**5. A felhasználófelület**

#### **Kezelőfelület**

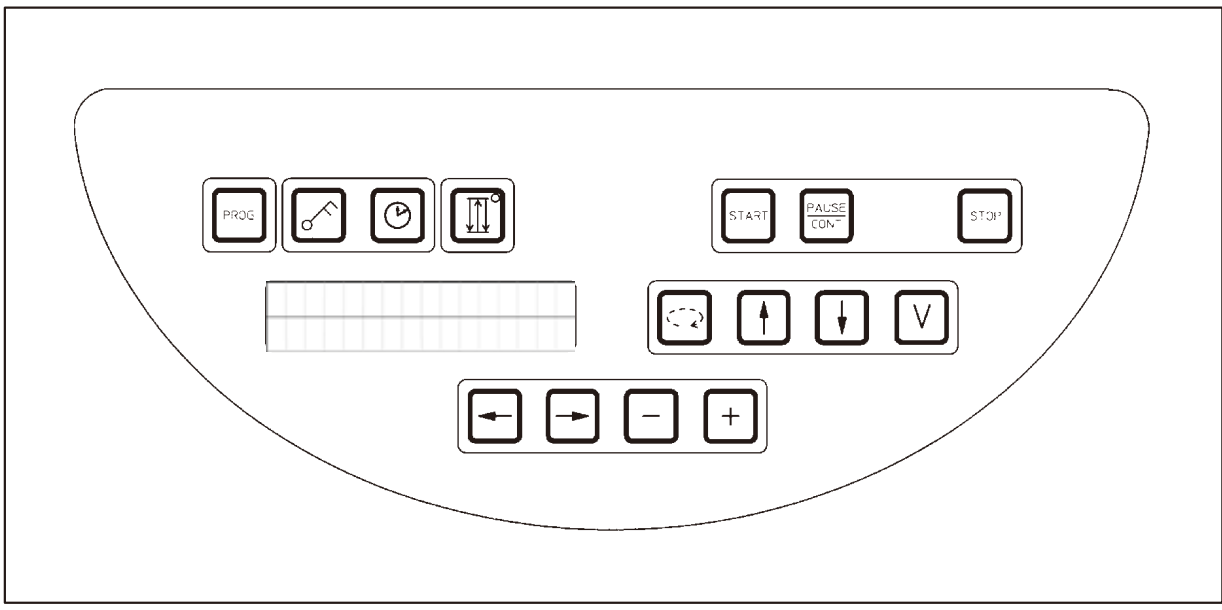

#### **21. ábra**

A kezelőfelület könnyen kezelhető érintőfóliával van ellátva. A gombok négy funkcionális csoportba különülnek el. A gombok minden egyes megnyomása hangjelzéssel nyugtázódik. Ez a funkció kikapcsolható, lásd (→ old. 74 – 15.1 A berendezés konfigurációjának [módosítása\).](#page-73-2)

#### **Kijelző**

A képernyő egy 2 soros LCD-kijelzőből áll, amely soronként 16 karaktert képes megjeleníteni. Ez a berendezés bekapcsolt állapota mellett mindig világít.

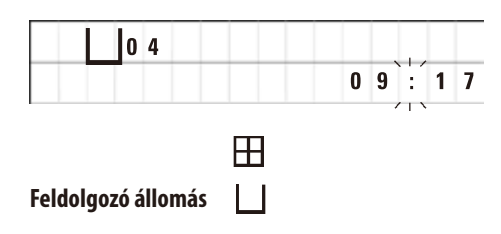

Az alapértelmezett kijelzőn annak a mindenkori állomásnak a száma jelenik meg, amelyiken a mintatartó kosár tartója éppen található. Egyidejűleg az aktuális időpont is kijelzésre kerül (24 órás formátumban). Az óra és a perc közti pontok villognak.

A kijelzőn a mintafeldolgozáshoz és a programozáshoz tartozó összes paraméter megjelenik. A mintatartó kosarakat és a feldolgozó állomásokat szimbólumok jelölik.

Emellett egy sorban olyan, hasznos információk megjelennek, amelyek a feldolgozási folyamat zavartalan lefutásához szükségesek. Például a program időtartama és befejezése, vagy figyelmeztető kódok (W:01 - W:06), szintén itt jelennek meg azok a hibaüzenetek (E:01-E:13), amelyek a berendezés működési zavaraira vagy a kezelő általi hibás adatbevitelre vonatkoznak.

#### **Gomb funkciók**

Programozás, billentyűzet zárolása, időpont beállítása, a mintatartó kosár felfelé és lefelé mozgatása.

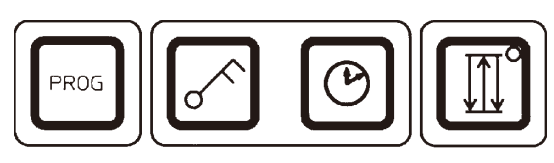

**Programozó gomb Programozó a programmód megjelenítésére és bezárására, programok létrehozására, programok létrehozására, programok létrehozására, programok létrehozására, programok létrehozására, programok létrehozására,** 

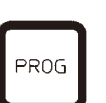

megjelenítésére

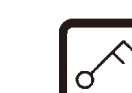

**Kulcs gomb Kulcs Kulcs A** billentyűzet zárolására, ami védelmet biztosít a beállított paraméterek véletlen módosítása ellen.

• A zároláshoz nyomja meg 5 másodperc hosszan a **Kulcs** gombot.

megjelenítésére és módosítására, valamint az éppen aktív program

A kijelzőn megjelenik a **LOCKED** (zárolva) felirat.

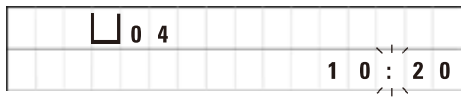

A kijelző 10 másodperc után visszaáll az alapértelmezett kijelzésre.

Ekkor a kulcs gomb kivételével minden gomb zárolva van. Egyik funkciót sem lehet aktiválni. Ehelyett bármely gombot megnyomva a kijelzőn 10 másodpercre megjelenik a **LOCKED** felirat.

• A zárolás feloldásához nyomja meg 5 másodperc hosszan a **Kulcs** gombot.

Akkor újra engedélyeződik minden funkció.

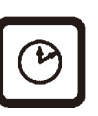

**Óra szimbólum gomb** Az időpont beállítására, valamint az automatikus mintafeldolgozás teljes időtartamának, kezdési időpontjának, és előre látható befejezésének a kijelzésére szolgál.

> A kijelzőn eltérő módon jelenik meg az időpont (aktuális időpont, indítási idő késleltetett programindításnál, befejezési időpont) kijelzése – (kijelzés kötőjellel és kettősponttal) és az időtartam (a mintatartó kosár tartózkodási ideje egy állomáson, a feldolgozás teljes időtartama) kijelzése – (kijelzés a **d** és **h** betűkkel).
**A forgórész felfelé és lefelé mozgatása Hármas nyíl**

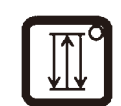

A **Hármas nyíl** gomb a forgórész felfelé és lefelé mozgatásának be- és kikapcsolását (mintatartó kosár) szolgálja.

Aktivált funkció esetén a mintatartó kosár három másodperces intervallumokban felfelé és lefelé mozog a feldolgozó állomáson. Ez biztosítja, hogy minden folyadék egyenletesen el legyen keverve, és a mintákat optimálisan átjárja.

A funkció az automatikus feldolgozás elindítása során automatikusan aktiválódik.

Ezek bármikor be- és kikapcsolhatók, akár akkor is, amikor a folyamat nincs leállítva.

Az aktiválási állapotot a **Hármas nyíl** gombon lévő zöld LED jelzi.

• A funkció kikapcsolásához nyomja meg **Hármas nyíl** gombot.

A LED világítása kialszik. A funkció ekkor ki van kapcsolva. Szükség esetén azonban bármikor visszakapcsolható.

• A funkció bekapcsolásához nyomja meg újra a **Hármas nyíl** gombot.

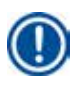

#### **Megjegyzés**

Ha a mintatartó kosár olyan viasztartályban van, amelyben megszilárdult paraffin található, akkor a berendezés ezt a funkciót automatikusan kikapcsolja.

#### **Az automatikus feldolgozási folyamat elindítása, szüneteltetése, folytatása, leállítása és megszakítása**

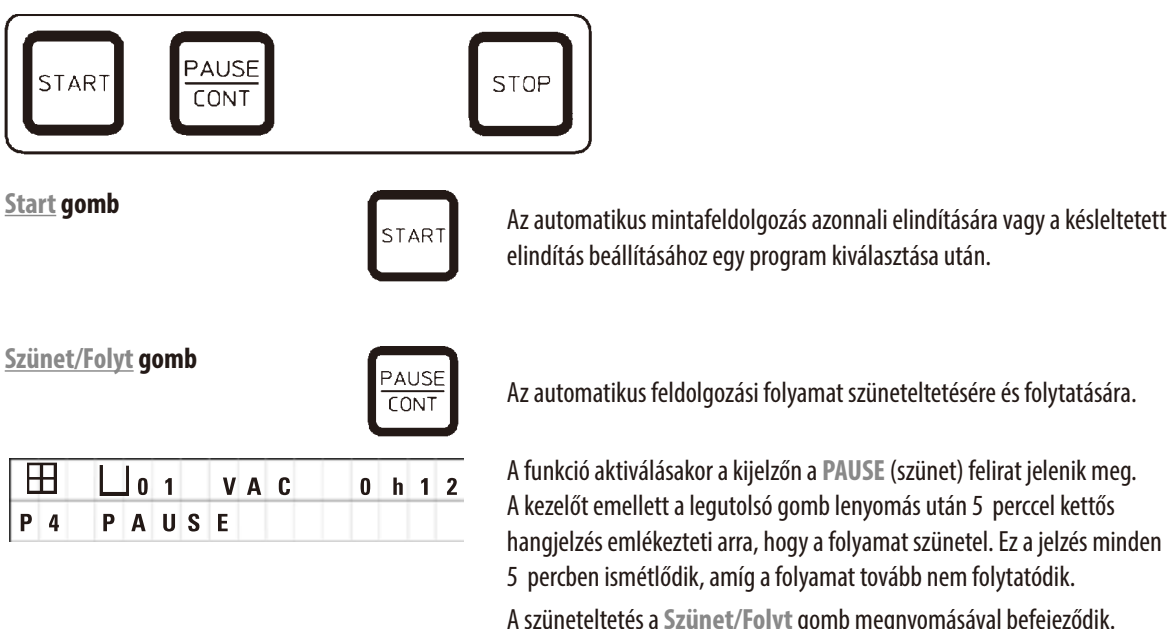

A szüneteltetés a **Szünet/Folyt** gomb megnyomásával befejeződik. A feldolgozási ciklus folytatódik, és az adott állomás hátralévő merítési ideje megszakítás nélkül befejeződik.

A manuális üzemmód gombjai ekkor működnek, azaz a mintatartó kosarat ki lehet emelni az állomásból, ha például mintákat szeretne utólagosan betölteni, vagy ha speciális kezelés miatt mintákat szeretne kivenni.

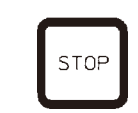

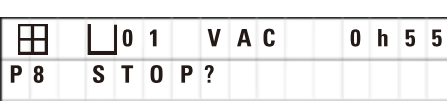

**Stop gomb** A forgórész függőleges mozgásának azonnal leállítására (1x lenyomva), illetve egy már elkezdett automatikus feldolgozási folyamat megszakítására (2x lenyomva).

A kijelzőn a **STOP?** üzenet jelenik meg.

#### **A berendezés manuális üzemeltetésére szolgáló gombok**

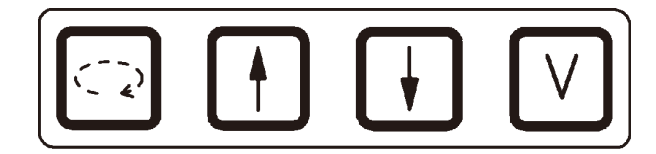

Ezek a gombok csak manuális üzemmód alatt, illetve az automata üzemmódot a **Szünet/Folyt** gomb megnyomásával szüneteltetve működnek.

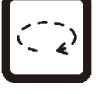

**A Kör nyíl forgórész forgatása** A mintatartó kosár továbbítása a mindenkori következő állomásra. A forgó mozgás az óramutató járásával egyező irányban történik, amikor a forgórész a felső pozícióban található.

### **Megjegyzés**

A forgórész mozgása alatt a kijelzőn a **WAIT!** (várjon!) üzenet látható, valamint két villogó nyíl jelöli a mozgás aktuális irányát. Ez a kijelzés csak a forgórész teljes lezárulta után törlődik. A vákuumfunkció **V** gombbal történő kikapcsolása után a kosár felfelé mozgása lelassul, amíg a tartály átszellőztetése be nem fejeződik.

**Felfelé nyíl és Lefelé nyíl gomb a forgórész** 

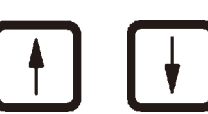

**fülle függőleges mozgása a forgórész** a forgórész felfelé és lefelé mozgatásához a mintatartó kosár feldolgozó<br>**függőleges mozgása** állomásból történő kivétele, illetve abba történő belesüllyesztése során.

> A felfelé vagy lefelé irányuló mozgás azonnali leállításához nyomja meg újra a két gomb egyikét. A mozgás a gomb megnyomásakor azonnal leáll.

**Vákuumfunkció (2-es és 4-es** 

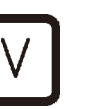

**változat**) **A változat A vákuumfunkció be- és kikapcsolására manuális üzemmódban.** 

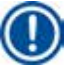

### **Megjegyzés**

A Leica TP1020 vákuumfunkcióval és anélkül is kapható. A vákuumfunkció nélküli változatban is megtalálható a **V** gomb, de semmilyen funkció nincs hozzárendelve. A kijelzőn nem jelenik meg a **V** betű. Emiatt a vákuumfunkció ezzel a **V** gombbal nem aktiválható ilyen esetekben!

#### **Programmód száma**

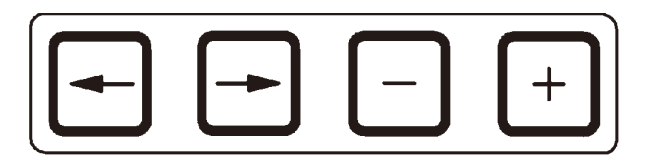

Ezek a gombok a paraméterek megadására vagy módosítására szolgálnak a programozás során.

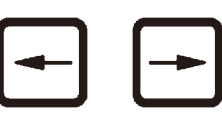

Bal nyíl / Jobb nyíl **gombok (kurzor)** A kurzor nyílirányú átmozgatásához a képernyő mindenkori következő adatbeviteli mezőjébe.

- • A megfelelő **Nyíl** gomb megnyomásával a kurzor átugrik a képernyő mindenkori következő adatbeviteli mezőjébe.
- • Sorváltáshoz nyomja meg a **Bal nyíl** gombot.

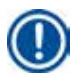

#### **Megjegyzés**

Ezeknek a gomboknak ismétlés funkciójuk is van. Ha egy **Nyíl** gombot hosszabban nyomva tartanak, akkor a kurzor a következő adatbeviteli mezőre ugrik. Ha a **Plusz** / **Mínusz** gombot hosszabb ideig nyomva tartják, akkor a számláló értéke folyamatosan nő vagy csökken.

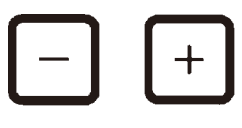

**Plusz / Mínusz gombok** Annak a paraméternek a módosítása, amelyen a kurzor áll.

- • A számérték növeléséhez nyomja meg a **Plusz** gombot.
- • A számérték csökkentéséhez nyomja meg a **Mínusz** gombot.
- • A kosárszám 1-ről 2-re módosításához nyomja meg a **Plusz** gombot.
- • A kosárszám 2-ről 1-re módosításához nyomja meg a **Mínusz** gombot.
- • Az állomás számának módosításához használja a **Plusz** vagy **Mínusz** gombokat.
- • A vákuumfunkció (2-es és 4-es változat) bekapcsolása a **Plusz** gomb megnyomásával történik.
- • A vákuumfunkció (2-es és 4-es változat) kikapcsolása a **Mínusz** gomb megnyomásával történik.

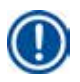

#### **Megjegyzés**

A Leica TP1020 vákuumfunkcióval és anélkül is kapható.

A vákuumfunkció nélküli változatban a kijelzőn nem jelenik meg a **V** betű. Emiatt a vákuumfunkció ezzel a **V** gombbal nem aktiválható ilyen esetekben!

#### **6. A berendezés programozása**

#### **6.1 Általános ismertető**

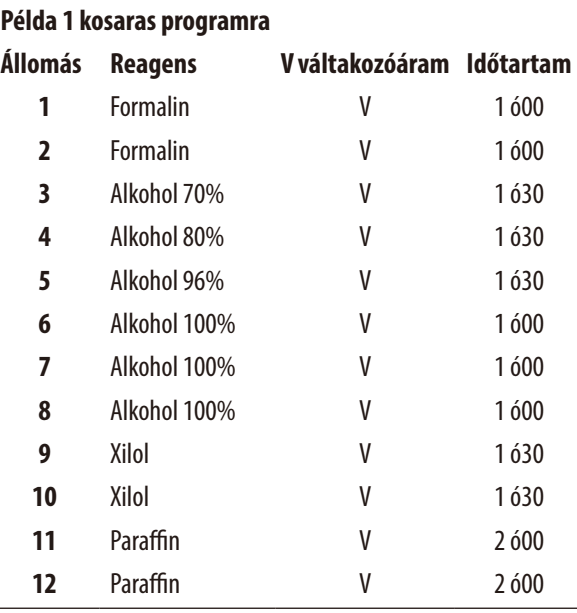

#### **6.1.1 A 2 kosaras programok jellegzetességei**

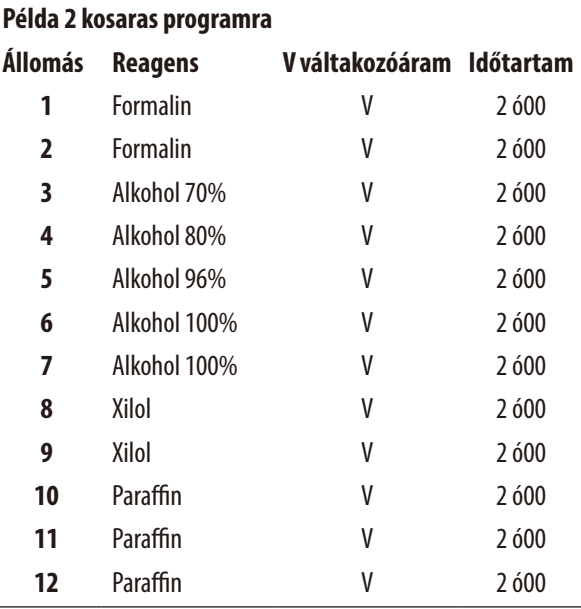

**Példa 1 kosaras programra** A programot a programmódban lépésenként lehet beállítani. A paramétereket minden állomáson külön-külön kell beállítani. Ehhez a kurzort a **Nyíl** gombokkal a megfelelő adatbeviteli mezőre kell vinni. Az adatok megadása a **Plusz** / **Mínusz** gombokkal történik. Minden megadott adat azonnal tárolódik.

A Leica TP1020 memóriája maximum 9 programot képes tárolni. A felhasználó minden programot létrehozhat és bármikor módosíthatja is őket.

Programszám. 6–9. gyári alapértelmezett értékekkel vannak feltöltve. Programszám. 6–7. rövid, illetve hosszú programot tartalmaznak egy adott mintatartó kosárhoz. Programszám. 8–9. rövid és hosszú programot tartalmaznak két mintatartó kosárhoz. Ezek a programok tetszés szerint módosíthatók.

**Példa 2 kosaras programra** 1 kosaras programnál minden feldolgozó állomáson különböző infiltrációs idő adható meg.

2 kosaras programnál az infiltrációs idő minden feldolgozó állomáson azonos. Az 1-es kosár a 2-es állomáson indul, a 2-es kosár pedig az 1-es állomáson indul feldolgozásra.

Ha egy 1 kosaras programot egy újabb kosár hozzáadásával 2 kosaras programra állít át, akkor az indítási tartályállomás száma automatikusan a 2-es állomásra ugrik. Ezzel egy időben a tartályok tartózkodási idejei automatikusan átváltanak a kijelzett állomás tartózkodási idejére. Ez a folyamat módosítja a korábbi 1 kosaras program időtartamát.

A második kosár törlésekor az indítási tartály a 2-es tartályállomáson marad, és a tartózkodási idő sem változik. Ezeket ekkor egyenként újra be kell állítani minden állomáson.

#### **6.2 Program létrehozása/módosítása**

#### **6.2.1 A programmód kiválasztása**

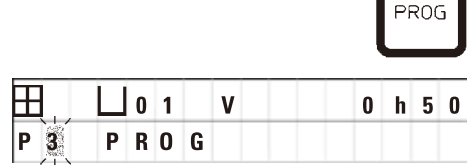

• A programmód kiválasztásához a **Prog** gombot kell megnyomni.

A kijelzőn az alábbi paraméterek jelennek meg:

- Kosarak száma $\boxplus$  vagy  $\boxplus$   $\boxplus$
- $\cdot$  Feldolgozó állomás száma  $\Box$  01 12,
- Vákuum "BE" vagy "KI",
- • Szövet infiltráció ideje az állomáson **0 ó 50** perc,
- • Program száma **P1 P9**,
- • Programmód **PROG**.
- A kurzor villog a program számán.

#### **6.2.2 A program kiválasztása**

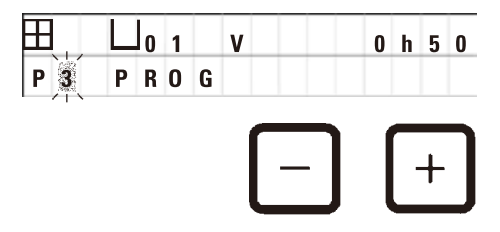

#### **6.2.3 A mintatartó kosár számának megadása**

• A felső sorra lépéshez nyomja meg a **Bal nyíl** gombot.

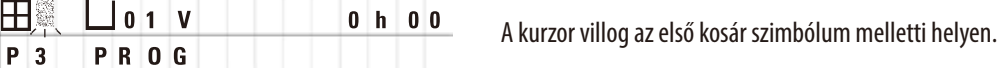

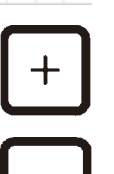

• A kosárszám 1-ről 2-re módosításához nyomja meg a **Plusz** gombot.

• A kívánt programszámot a **Plusz** vagy **Mínusz** gombokkal állíthatja be.

• A kosárszám 2-ről 1-re módosításához nyomja meg a **Mínusz** gombot.

Ennek során a mintatartó kosár kezelési időtartama minden állomásnál azonosra lesz állítva.

#### **6.2.4 Az indítási állomás kiválasztása**

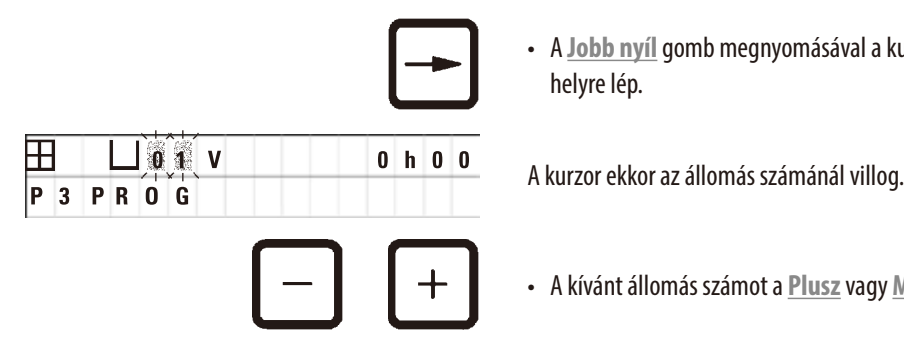

• A **Jobb nyíl** gomb megnyomásával a kurzor a következő adatbeviteli helyre lép.

• A kívánt állomás számot a **Plusz** vagy **Mínusz** gombokkal állíthatja be.

#### **6.2.5 A vákuum funkció aktiválása (csak vákuum funkcióval rendelkező berendezésnél)**

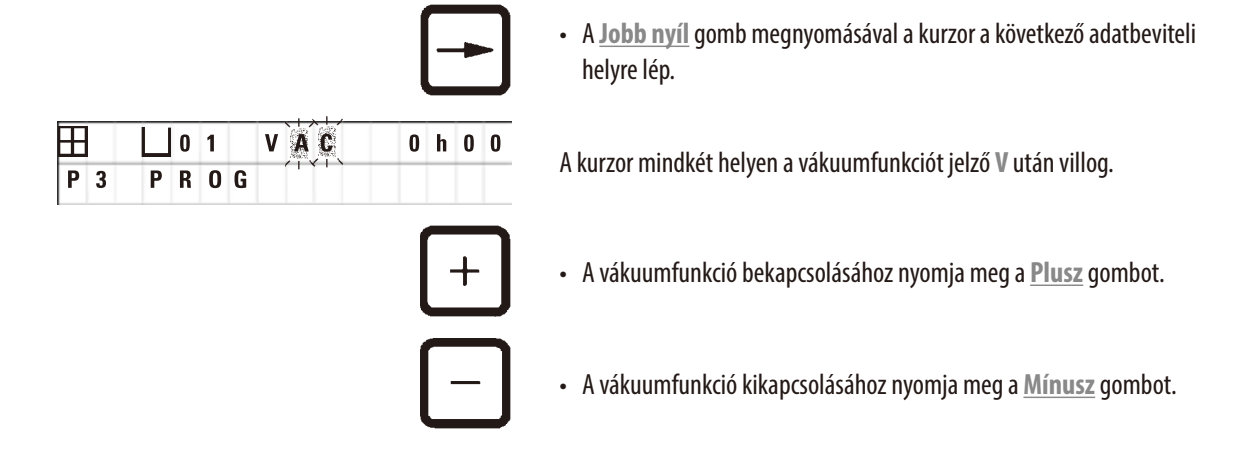

#### **Vigyázat!**

Т

A Leica vákuumtartozékokat a szöveti infiltráció elősegítésére KIZÁRÓLAG alumínium tárolók esetén szabad alkalmazni. Az üvegpoharak vákuumtartozékokkal való használata esetén jelentősen megnő a sérülés veszélye!

#### **6.2.6 A mintatartó kosár állomáson történő feldolgozási időtartamának megadása**

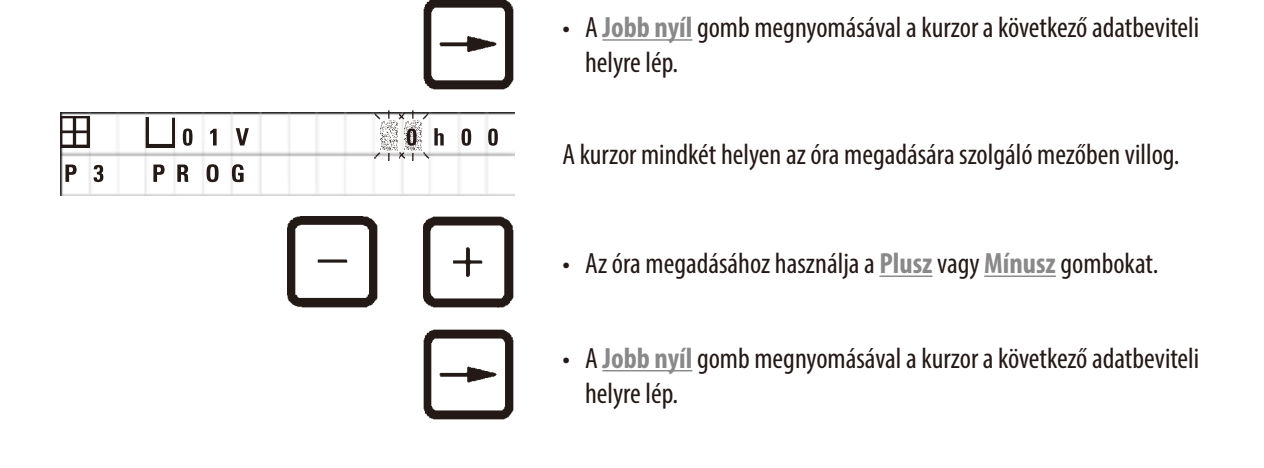

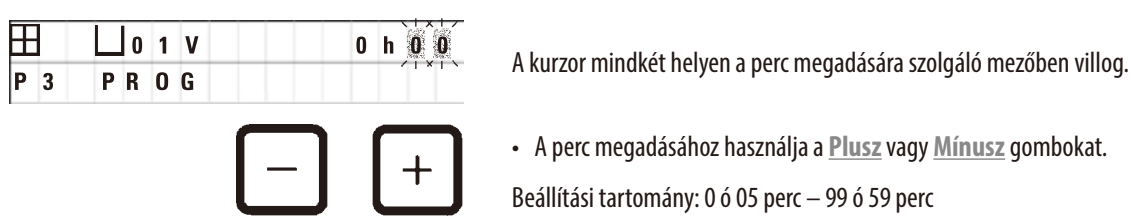

- • A perc megadásához használja a **Plusz** vagy **Mínusz** gombokat.
- Beállítási tartomány: 0 ó 05 perc  $-$  99 ó 59 perc

#### **Megjegyzés**

Az állomás kihagyásához az infiltráció idejét állítsa 0ó00 értékre.

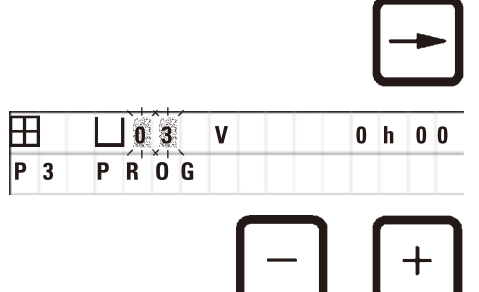

- • Nyomja meg a **Jobb nyíl** gombot, hogy gyorsan a következő állomásra ugorjon a kívánt paraméterek megadásához (vákuum és infiltráció ideje).
- • Nyomja meg a **Plusz** / **Mínusz** a kívánt paraméterek megadásához.

#### **Megjegyzés**

2 kosaras programnál a tartózkodási idő minden állomáson azonos!

#### **6.2.7 A teljes folyamat időtartamának megjelenítése**

Egy program megadása után a folyamat teljes időtartamát meg lehet jeleníteni.

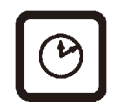

• A program teljes időtartamának megjelenítéséhez nyomja meg az **Óra** gombot.

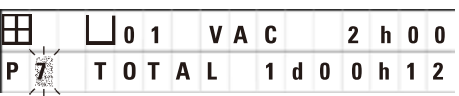

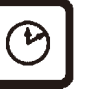

• A kijelzésből való kilépéshez nyomja meg ismét az **Óra** gombot.

Az itt kijelzett teljes időtartam 1 nap 0 óra 12 perc.

**Megjegyzés** 

A programmódból nem indítható el közvetlenül program. Programot csupán a programmódból kilépve tud elindítani.

#### **6.2.8 Kilépés a programmódból**

A programozás befejezéséhez lépjen ki a programmódból.

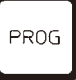

• A programmód bezárásához nyomja meg a **Prog** gombot.

## ΛN

Az oldószerek óvatosan kezelendők! Mindig biztosítsa a megfelelő szellőzést! Robbanásveszély!

Mindig ügyeljen a munkabiztonsági előírások betartására, valamint viselje a megfelelő védőruházatot (kesztyű, laboratóriumi köpenyek)!

A munkavégzés során az elektromos csatlakozókra vagy a berendezés belsejébe nem kerülhet folyadék!

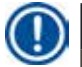

#### **Megjegyzés**

**Vigyázat!** 

A reagenstartály és a viasztartály behelyezéséhez és kivételéhez az eszköz helyben állva elforgatható. Így mindig jól hozzáférhet minden állomáshoz.

#### <span id="page-44-0"></span>**7. Mintafeldolgozás előkészítése**

#### **7.1 A reagensállomások feltöltése**

- • Mozgassa teljesen felfelé a forgórész burkolatát.
- • Minden állomást töltsön fel a megfelelő reagenssel. Ennek során ügyeljen a minimális és maximális töltési szinteket jelző jelölésekre.

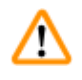

#### **Vigyázat!**

A kicseppent reagenst azonnal törölje le!

A felületek hosszabb behatás esetén csak korlátozott mértékben oldószerállóak!

• Helyezze be egyenként a tartályokat a megfelelő állomás pozicionálójára.

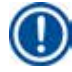

#### **Megjegyzés**

A tartály peremei és a fedél tömítőgyűrűje mindig tiszta kell legyen. A fedeleket szorosan le kell zárni, ellenkező esetben erős oldószergőz juthat ki a tartályokból. A vákuumfunkcióval rendelkező berendezés esetén ez a vákuum generálódását is gátolja.

#### **7.2 A viasztartályok feltöltése**

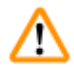

#### **Vigyázat!**

A felhevített viasztartályok kizárólag paraffinos üzemre alkalmasak. Semmi esetben nem szabad oldószert tölteni beléjük! A hevítés során robbanásveszélyes elegy képződik!

Vigyázat! A viasztartály belső tárolói nagyon felforrósodnak ha a hevítő funkció be van kapcsolva! Emiatt a felső, szürke peremet ne érintse meg kézzel. Égési sérülés veszélye!

A forró paraffin óvatosan kezelendő! Égési sérülés veszélye!

#### **Az üzemi hőmérséklet beállítása**

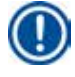

### **Megjegyzés**

A viasztartály hőmérséklet-szabályzója gyárilag 65°C-ra (a speciális, kloroformálló változat esetén 70°C-ra) van állítva. Ha 58°C-nál alacsonyabb olvadáspontú paraffint használ, akkor az állítócsavarral a megfelelő alacsonyabb érték is beállítható.

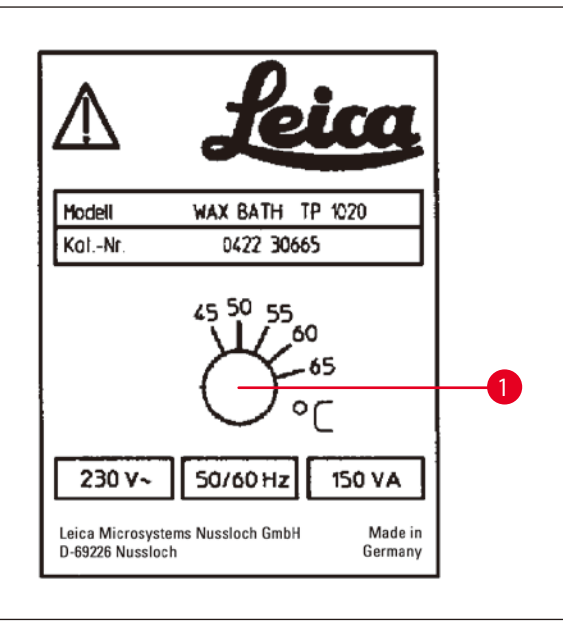

#### <span id="page-45-0"></span>**22. ábra**

#### **Vigyázat!**

/!\

Ne töltse túl a viasztartályt!

A folyékony paraffin szintje nem lehet magasabban, mint a tartály belső oldalán lévő felső szintjelzés!

• A viasztartályokat viaszpellettel vagy már folyékony paraffinnal kell feltölteni.

#### **Megjegyzés**

- • Az állomás feltöltése során a paraffin szintjének az alsó szintjelzést túl kell lépnie. Ellenkező esetben fennáll a veszélye, hogy a minták nem süllyednek bele teljes mértékben a paraffinba, ami emiatt nem infiltrálja őket teljesen.
- • A szilárd paraffin teljes megolvadásához több órára is szükség lehet! Minden esetben számoljon ezzel a várakozási idővel! Az olvadási időt a viaszpellet utántöltésekor is vegye figyelembe!
- • A viasztartályt helyezze a mindenkori állomás pozicionálójára, a kábelt pedig nyomja bele a tartály tartólemezének kivágásába.

Ügyeljen rá, hogy minden viasztartály azon az állomáson álljon, amelyhez a berendezés hátoldalán csatlakoztatva van.

#### **Megjegyzés**

A viasztartály pereme és a fedél tömítőgyűrűje mindig tiszta és sértetlen kell legyen.

A fedél szorosan kell zárjon, ellenkező esetben a vákuumfunkcióval rendelkező berendezésen a vákuum nem képes létrejönni.

• Az állítócsavart ( $\rightarrow$  [22. ábra-1\)](#page-45-0) egy csavarhúzóval állítsa be a kívánt értékre.

Ha a paraffin alacsonyabbra beállított hőmérséklet mellett nem olvad meg teljesen, akkor módosítsa kis mértékben a beállítást.

#### **7.3 A mintatartó kosár behelyezése**

**Vigyázat!** 

# W

A forgórész leengedésénél óvatosan járjon el! Az ujjai ne kerüljenek a tartály fedele és a tartály pereme közé!

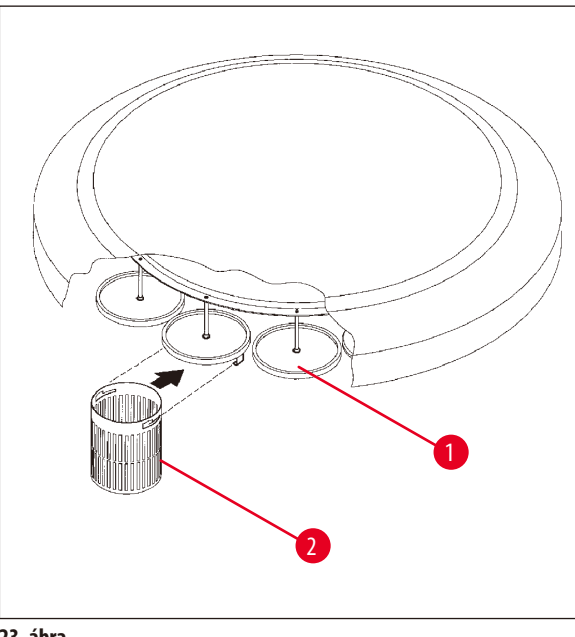

- • A mintatartó kosarakat töltse fel minta kazettákkal vagy kapszulákkal.
- • A mintatartó kosár felakasztásánál a kosár tartója nem kerülhet viasztartály felé.
- • A forgórészt manuális üzemmódban mozgassa felfelé.
- • Forgassa el úgy a forgórészt, hogy a mintatartó kosár (→[23. ábra-1\)](#page-46-0) mozgassa az 1. kosár indítási tartálya felett helyezkedik el.
- A mintatartó kosarat ( $\rightarrow$  [23. ábra-2\)](#page-46-0) az ábrán látható módon akassza fel a tartóra.
- • A mintatartó kosarat manuális üzemmódban süllyessze bele a reagenstartályba, vagy indítsa el az automata mintafeldolgozást.

<span id="page-46-0"></span>**23. ábra**

#### **Vigyázat!**

A forgórészt tilos kézzel forgatni! Ennek a figyelmen kívül hagyása a berendezés súlyos károsodásához vezethet!

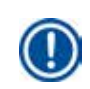

T

Manuális üzemmódban végzett munka során a forgórész minden mozgását a gombokkal kell vezérelni.

#### **Megjegyzés**

A forgórész mozgása alatt a kijelzőn a **WAIT!** (várjon!) üzenet látható, valamint két villogó nyíl jelöli a mozgás aktuális irányát. Ez a kijelzés csak akkor tűnik el, ha a forgórész teljesen megállt.

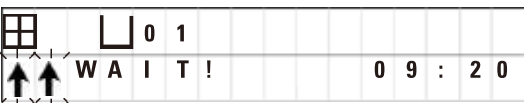

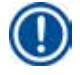

#### **Megjegyzés**

A reagensek átvitelének lehető legnagyobb mértékű elkerülése érdekében a manuális üzemmódban elegendő csepegtetési időt kell biztosítani.

## 8 **Berendezés üzemeltetése manuális üzemmódban**

#### <span id="page-47-0"></span>**8. Berendezés üzemeltetése manuális üzemmódban**

#### **8.1 A mintatartó kosár felemelése és lesüllyesztése**

#### **Vigyázat!**  Æ

A forgórész leengedésénél óvatosan járjon el! Az ujjai ne kerüljenek a tartály fedele és a tartály pereme közé!

A kosár egy gombnyomással emelheti ki az állomáson, illetve egy gombnyomással süllyeszthető be.

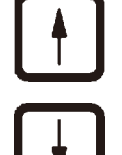

- • A mintatartó kosár felfelé mozgatásához nyomja meg a **Fel nyíl** gombot.
- • A mintatartó kosár lefelé mozgatásához nyomja meg a **Le nyíl** gombot.

A felfelé, illetve lefelé irányuló mozgás teljesen végbemegy, és a kijelző erről tájékoztat.

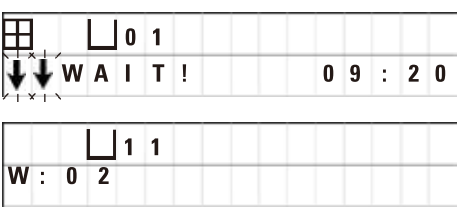

• A felfelé vagy lefelé irányuló mozgás azonnali leállításához nyomja meg újra a két **Nyíl** gomb egyikét.

A mozgás a gomb megnyomásakor azonnal leáll.

#### **Megjegyzés**

Ha a W:01 – W:03 figyelmeztető kód megjelenik (→ old. 57 [– 10.1 Figyelmeztető kódok\)](#page-56-0), miközben a mintatartó kosarat megpróbálja egy viasztartályba besüllyeszteni vagy onnan kiemelni, akkor ellenőrizze, hogy a tartályban a paraffin teljesen meg van-e olvadva.

Ilyen esetben a kosarat belesüllyesztheti a tartályba, illetve kiemelheti belőle.

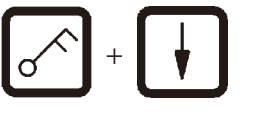

<sup>+</sup> • A mintatartó kosár lefelé mozgatásához egyszerre nyomja meg a **Kulcs** és a **Le nyíl** gombot.

vagy

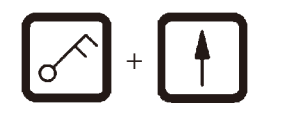

<sup>+</sup> • A mintatartó kosár lefelé mozgatásához egyszerre nyomja meg a **Kulcs** és a **Fel nyíl** gombot

#### **8.2 A mintatartó kosár továbbítása a következő állomásra**

A mintatartó kosár továbbítása a mindenkori következő állomásra a **Kör nyíl** gomb megnyomásával történik. A mozgás csak az óramutató járásának irányában, és csak egy lépésben történhet.

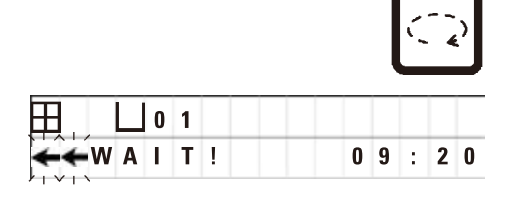

• Nyomja meg a **Kör nyíl** gombot.

A mintatartó kosár a következő állomásra megy. A kijelzőn a **WAIT!** (várjon!) üzenet látható, valamint két villogó nyíl jelöli a mozgás aktuális irányát.

> A forgórész ezután a következő állomáson állva marad anélkül, hogy a mintatartó kosár leereszkedne.

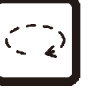

• A következő állomáshoz történő mozgatáshoz nyomja meg újra a **Kör nyíl** gombot.

#### **8.3 A vákuum funkció aktiválása (csak vákuumfunkcióval rendelkező berendezésnél)**

#### **Megjegyzés**

A Leica TP1020 vákuumfunkcióval és anélkül is kapható. A vákuumfunkció nélküli berendezésekben is megtalálható a **V** gomb a kezelőfelületen, de ez a kulcs nem funkcionális. A kijelzőn nem jelenik meg a **V**. Emiatt a vákuumfunkció ezzel a **V** gombbal nem aktiválható ilyen esetekben!

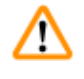

## **Vigyázat!**

A vákuumfunkcióval felszerelt berendezések csak a berendezéssel együtt szállított alumíniumtartályokkal üzemeltethetők. Az üvegpoharak vákuumtartozékokkal való használata esetén jelentősen megnő a sérülés veszélye!

A vákuumfunkció a berendezés manuális üzemmódjában gombnyomással be- és kikapcsolható.

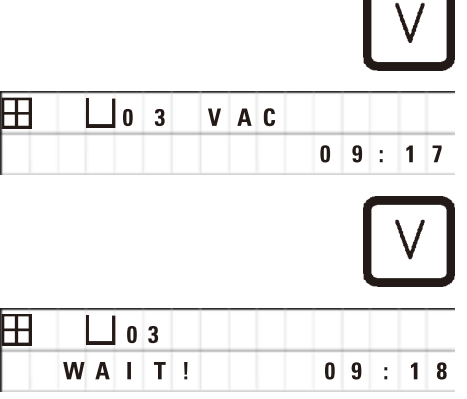

• Bekapcsoláshoz nyomja meg a **V** gombot.

A kijelzőn megjelenik a **VAC** (vákuum) felirat. A szivattyú zaja csökken a vákuum generálása közben.

• Kikapcsoláshoz nyomja meg újra a **V** gombot.

A kijelzőről eltűnik a **VAC** felirat. A vákuum ekkor ki van kapcsolva.

A tartály átszellőztetésekor egy halk szisszenés hallható. A mintatartó kosár csak az átszellőztetési folyamat befejeződése után mozgatható tovább az állomásról.

## 9 **Berendezés üzemeltetése automatikus üzemmódban**

#### **9. Berendezés üzemeltetése automatikus üzemmódban**

#### **9.1 A program elindítása**

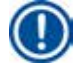

#### **Megjegyzés**

Arra is lehetősége van, hogy egy programot a késleltetett indítás funkcióval egy későbbi időpontban indítson el.

#### **9.1.1 Azonnali indítás**

**Megjegyzés** 

Minden megfelelő paraméter megjelenik, mint például a kosarak száma, a kiindulási pozíció (állomás száma), a vákuum be-/ kikapcsolása és a kosár infiltrációs ideje az indítási tartályban. Ekkor ellenőrizze a megjelenített paramétereket és döntse el hogy, ezt a programot szeretné-e újra elindítani. Különben válasszon ki egy másik programot.

A kurzor a program számhoz bevitt adatnál villog. Ahhoz, hogy egy program kiválasztható legyen, legalább egy infiltrációs időt be kell állítani egy feldolgozó állomáshoz.

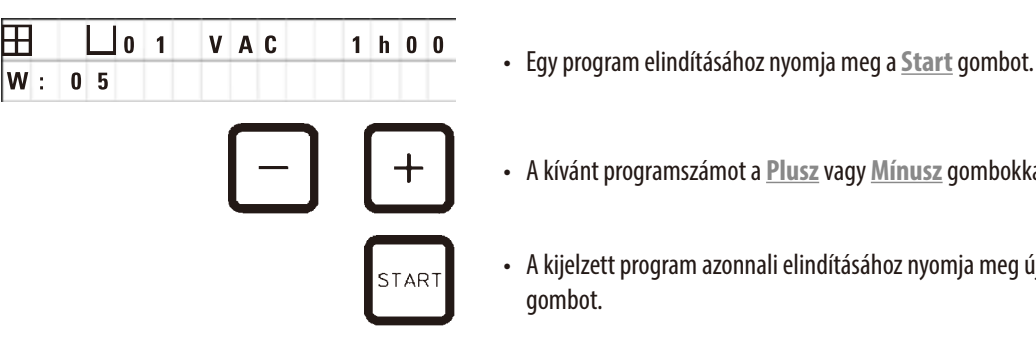

- 
- • A kívánt programszámot a **Plusz** vagy **Mínusz** gombokkal állíthatja be.
- • A kijelzett program azonnali elindításához nyomja meg újra a **Start** gombot.

## **Megjegyzés**

Olyan programoknál, ahol az első viasztartály elérése előtt kevesebb mint 8 óra telik el, a  $(\rightarrow$ old. 57 [– 10.1 Figyelmeztető kódok\)](#page-56-0) W:04 – W:06 figyelmeztető kódok jelennek meg. Ellenőrizze, hogy a paraffin ekkorra ténylegesen megolvadt-e. Amennyiben még nem, úgy töltse fel a viasztartályt folyékony paraffinnal.

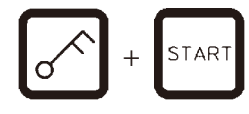

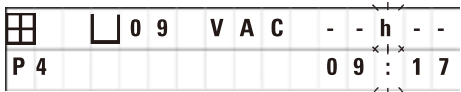

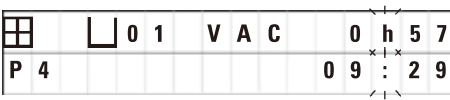

• A figyelmeztető kódok felülírásához és a folyamat elindításához nyomja meg egyszerre a **Kulcs** és a **Start** gombokat.

A forgórész a 60 másodperces lecsepegési idő lejártával, automatikusan a beprogramozott indítási pozícióra mozog.

A mintatartó kosár mozgatása közben a kijelző leolvassa azoknak a tartályállomásoknak a számát, amelyek mellett a forgórész elhalad. Az infiltrációs ideje helyén a **h** kijelzés látható.

Amint a mintatartó kosár elérte a programban megadott indítási állomást, megkezdődik a kosár lesüllyesztése a tartályba.

Ekkor a kijelzőn az adott állomás számára meghatározott infiltrációs idő látható. A feldolgozási idő elindul, a kijelző pedig percenként automatikusan frissül, azaz mindig az adott állomáson való infiltrációból még hátra lévő idő jelenik meg.

#### **9.1.2 Késleltetett programindítás**

Adja meg a kezdési időt

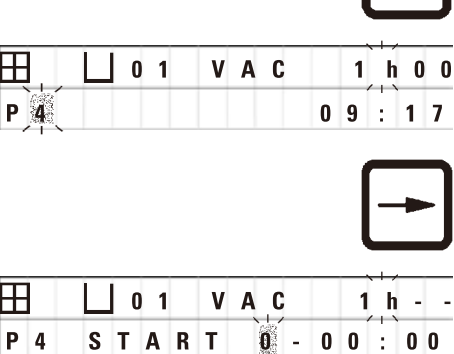

• Nyomja meg a **Start** gombot.

 A kijelzőn megjelenik a legutoljára végrehajtott program. Ellenőrizze, hogy ténylegesen ezt a programot kell-e végrehajtani, vagy válassza ki a szükséges programot helyette.

• A kívánt kezdési idő megadásához nyomja meg a **Jobb nyíl.** gombot.

 A kijelzőn megjelenik a **START** felirat, a kurzor pedig azon a helyen villog, ahol a késleltetett elindításhoz tartozó napot meg kell adni:

- $0 =$  ezen a napon (ma),
- 1 = a következő napon (holnap),
- $2 = a$  következő utáni napon (holnapután) stb.

#### **Megjegyzés**

A késleltetett indítási funkció lehetővé teszi, hogy egy programot később, például hétvégén indítson el, így a program a hétfői munkakezdésre már be is fejeződjön.

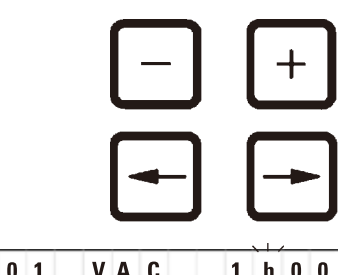

- • A nap megadásához használja a **Plusz** / **Mínusz** gombokat.
- • A **Nyíl** gombbal vigye a kurzort az óra megadására szolgáló mezőbe.
- • Az óra megadásához használja a **Plusz** / **Mínusz** gombokat.
- • A **Nyíl** gombbal vigye a kurzort a perc megadására szolgáló mezőbe.
- • A perc megadásához használja a **Plusz** / **Mínusz** gombokat.

**H**  $\Box$  0 1 **V** A **C** 1 **h** 0 0<br>**P** 4 **S T** A **R T** 1 - 1 9 : 3 0 Az itt ábrázolt program a következő napon 19 óra 30 perckor fog elindulni.

**LAR** 

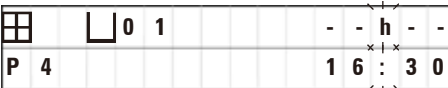

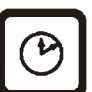

• A késleltetett bekapcsolásához nyomja meg a **Start** gombot.

A késleltetett indítás aktiválása után a mintatartó kosár azonnal az indítási tartály felé mozog.

Amíg a mintatartó kosár az indítási tartályban várakozik a program kezdetéig, a jobb felső részen a **-- h --** kijelzés lesz látható.

Az **Óra** gomb megnyomása után az aktuális időpont kijelzése átvált a megadott indítási időre, és az ebből következő hátralévő befejezési időre.

#### **A befejezés idejének a megjelenítése**

Annak ellenőrzésére, hogy a beállított kezdési idő elfogadható befejezési időt ad-e ki a munkafolyamathoz:

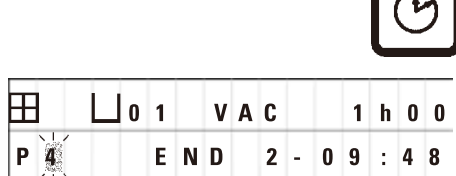

Ezen példa esetén, a minta feldolgozása a következő napon 9 óra 48 perckor fejeződik be.

#### **Az indítási idő megjelenítése és módosítása (késleltetett indítás esetén)**

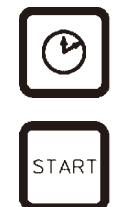

• Nyomja meg újra az **Óra** gombot.

• Nyomja meg az **Óra** gombot.

- • Ellenőrizze a kijelzett kezdési időpontot, és szükség estén módosítsa a kívánt befejezési idő vagy működési idő eléréséhez.
- • A késleltetett bekapcsolásához nyomja meg a **Start** gombot.

#### **Megjegyzés**

Olyan programoknál, ahol az első viasztartály elérése előtt kevesebb mint 8 óra telik el, a W:04 – W:06 figyelmeztető kódok (lásd (→old.45 [– 7. Mintafeldolgozás előkészítése\)\)](#page-44-0) jelennek meg. Ellenőrizze, hogy a paraffin ekkorra ténylegesen megolvadt-e. Amennyiben még nem, úgy töltse fel a viasztartályt folyékony paraffinnal.

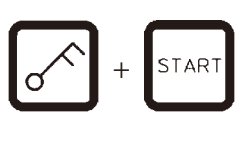

• A figyelmeztető kódok felülírásához és a folyamat elindításához nyomja meg egyszerre a **Kulcs** és a **Start** gombokat.

A program ekkor a kijelölt késleltetett időben elindul.

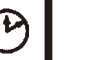

• A kijelzésből való kilépéshez nyomja meg ismét az **Óra** gombot.

#### **A billentyűzet zárolása**

## **Megjegyzés**

A beállított programok véletlen törlésével vagy módosításával szemben védelmet biztosít a billentyűzet zárolása.

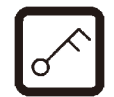

• A billentyűzet zárolásához nyomja meg a **Kulcs** gombot 5 másodperc hosszan.

A kijelzőn megjelenik a **LOCKED** (zárolva) felirat.

A kijelző 10 másodperc után visszaáll az alapértelmezett kijelzésre. Ekkor bármely billentyű megnyomásakor a **LOCKED** (zárolva) felirat jelenik meg.

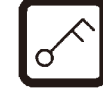

• A billentyűzet zárolásának feloldásához nyomja meg újra a **Kulcs** gombot 5 másodperc hosszan.

#### **9.2 Programok megjelenítése és módosítása futó folyamat esetén**

### **Megjegyzés**

Lehetőség van arra is, hogy már futó mintafeldolgozás mellett programot módosítson. Az éppen aktív programon kívül bármely más program módosítható. Az aktív programot csupán megjeleníteni lehet.

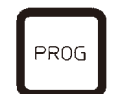

- • Nyissa meg a programmódot.
- • Válassza ki a programot.

A kijelölt paraméterek ellenőrzéséhez és/vagy módosításához:

- • A kurzort a (**Jobb nyíl**/**Bal** = kurzor gombokkal) mozgassa az állomás adatbeviteli mezőjére;
- • Az állomás számát a **Plusz** vagy **Mínusz** gombokkal tudja módosítani úgy, hogy az értéket lépésenként növeli vagy csökkenti.

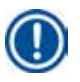

#### **Megjegyzés**

Minden módosítás azonnal tárolódik! Az éppen aktív program nem módosítható!

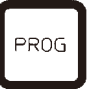

• A programmód bezárásához nyomja meg a **Prog** gombot.

#### **9.3 A befejezés idejének a megjelenítése**

Egy futó folyamat alatt lehetőség van a várható befejezési idő megjelenítésére is.

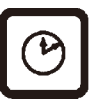

• A befejezési idejének megjelenítéséhez nyomja meg az **Óra** gombot.

![](_page_52_Picture_134.jpeg)

![](_page_52_Figure_20.jpeg)

fog befejeződni.

Ezen példa esetén a feldolgozási folyamat a következő napon 10 óra 38 perckor

• A kijelzésből való kilépéshez nyomja meg ismét az **Óra** gombot.

#### **9.4 Egy futó folyamat megszakítása**

Egy automatikus mintafeldolgozási folyamat szüneteltethető például minták utólagos betöltésével, majd ezután folytatható tovább.

![](_page_53_Figure_3.jpeg)

• A program szüneteltetéséhez nyomja meg a **Szünet/Folyt** gombot.

![](_page_53_Picture_6.jpeg)

#### **Megjegyzés**

A **PAUSE** (szünet) a program szüneteltetése során végig megjelenítődik. A kezelőt emellett a legutolsó gomb lenyomása után 5 perccel kettős hangjelzés emlékezteti arra, hogy a folyamat szünetel. Ez a jelzés minden 5 percben ismétlődik, amíg a folyamat tovább nem folytatódik.

A manuális üzemmód gombjai **PAUSE** (szünet) alatt működnek, azaz a mintatartó kosarat ki lehet emelni az állomásból, ha például mintákat szeretne kivenni. A forgórész tetszőleges feldolgozó állomásra forgatható a mintatartó kosár elmozgatásához, lásd  $(\rightarrow$  old. 48 [– 8. Berendezés üzemeltetése manuális üzemmódban\)](#page-47-0).

#### **9.5 Egy megszakított folyamat folytatása**

![](_page_53_Picture_11.jpeg)

• A folyamat folytatásához nyomja meg újra a **Szünet/Folyt** gombot.

A mintatartó kosár ekkor az állomásba süllyed. A mintafeldolgozási folyamat változatlanul folytatódik tovább.

A szüneteltetés ideje alatt az aktuális állomás fennmaradó infiltrációs ideje nem számol vissza. A feldolgozás folytatásakor az állomás fennmaradó infiltrációs ideje ezután szüneteltetés nélkül telik el. Ezáltal a folyamat befejezése a szüneteltetés idejével lesz késleltetve.

A folyamat kijelzett időtartama és a teljes időtartam ennek megfelelően automatikusan frissítődik.

Az automatikus mintafeldolgozási folyamat vészhelyzetben azonnal leállítható. Ezzel lehetőség van egy már elkezdett automatikus feldolgozási folyamat félbeszakítására is.

#### **9.6 Futó folyamat szüneteltetése vagy leállítása**

STOP?

Ħ  $P8$ 

 $\boxplus$  $P 8$ 

![](_page_54_Picture_177.jpeg)

 $1<sub>0</sub>$ 

 $1<sup>0</sup>$ 

STAR<sup>-</sup>

 $19$ Ŀ

STOP

 $3|4$  $\cdot$ 

![](_page_54_Picture_178.jpeg)

**101 VAC 0h55** A kijelzőn a STOP? üzenet jelenik meg.

Ez egy arra utaló vonatkozó, hogy az éppen futó folyamatot valóban le kívánja-e állítani.

• A folyamat tovább folytatásához nyomja meg a **Start** gombot.

A mintafeldolgozás ekkor a programban megadott módon folytatódik tovább.

**0 1 VAC 0 h 5 5** Az automatikus mintafeldolgozási folyamat vészhelyzetben azonnal leállítható. Ezzel lehetőség van egy már elkezdett automatikus feldolgozási folyamat félbeszakítására is.

A mintafeldolgozás ekkor a programban megadott módon folytatódik tovább.

• A folyamat megszakításához nyomja meg ismét a **Stop** gombot.

A mintafeldolgozási folyamat ekkor végérvényesen megszakad, és ettől a ponttól kezdve már nem folytatható.

A mintatartó kosár azon az állomáson marad, amelyen a megszakítás történt, és innen csak manuális üzemmódban vehető ki.

#### **9.7 Automatikus folyamat befejezése**

 $0<sup>1</sup>$ 

Az automatikus mintafeldolgozási folyamat befejeződése a kijelzőn is megjelenik, és emellett 30 másodpercenként ismétlődő hangjelzés is hallható.

![](_page_54_Picture_179.jpeg)

A kijelzőn megjelenik a mintatartó kosár pozíciója, valamint a **DONE** (kész) üzenet.

• Az üzenet nyugtázásához és a hangjelzés leállításához nyomjon meg egy tetszőleges gombot.

A minta ekkor manuálisan kivehető.

![](_page_54_Picture_180.jpeg)

#### **9.8 A minták kivétele**

- • Emelje meg a forgórészt.
- • Hagyja itt lecsepegni a mintatartó kosarat.
- • A mintatartó kosarat kézzel enyhén emelje meg, majd függőlegesen húzza ki a tartóból.
- • Mozgassa lefelé a forgórészt.

#### **9.9 A napi munka befejezése**

#### **Megjegyzés**

A paraffin viszonylag hosszú megolvadási ideje miatt a berendezést egy mintafeldolgozási folyamat befejeződése után ne kapcsolja ki.

- • Ellenőrizze a reagens- és a viasztartályokban a folyadékok töltési szintjét és minőségét, szükség esetén töltse fel vagy cserélje ki őket.
- Tisztítsa meg a reagens- és viasztartályok peremét, valamint a fedél tömítését, lásd (→ old. 63  [11. Tisztítás\)](#page-62-0).
- • Törölje tisztára a kezelőpanelt.
- • A beállított programok védelme érdekében előtte zárolja a billentyűzetet a **Kulcs** gombbal.

a paraffin, amikor a 1. kosár megérkezik.

#### **10. Kijelzések, hibaüzenetek és hibaelhárítás**

#### **10.1 Figyelmeztető kódok**

<span id="page-56-0"></span>A kijelzőn a W:01 – W:06 figyelmeztető kódok jelenhetnek meg.

![](_page_56_Picture_139.jpeg)

Ezeknek a figyelmeztető kódoknak a megjelenítését egy hangjelzés (rövid-hosszú) is kíséri. Ez a hangjelzés 5 percenként hallható.

A W:01 – W:03 kódokat közvetlenül a feldolgozási folyamat adja ki, ha például a kosár a program szerint a viasztartályba kell merüljön.

A W:04 – W:06 kódok egy mintafeldolgozási folyamat indításakor jelennek meg, ha kevesebb mint 8 óra telik el addig, amíg a kosár egy viasztartályba kell belemerüljön.

![](_page_56_Picture_8.jpeg)

#### **Megjegyzés**

A tartályban található szilárd paraffin megolvadása több óráig is eltart!

Kérjük, hogy erre ügyeljen a berendezés üzembe helyezése során, valamint ellenőrizze, hogy a paraffin ténylegesen megolvadt-e és használatra kész!

![](_page_56_Figure_12.jpeg)

- A W:01 W:03 kódok törléséhez nyomjon meg egy tetszőleges gombot.
- • A mintatartó kosár lefelé vagy felfelé mozgatásához egyszerre nyomja meg <sup>a</sup>**Kulcs** és a **Le nyíl** / **Fel nyíl** gombot. vagy

### **Megjegyzés**

A W:01 – W:03 kódok a mintatartó kosár szállításának blokkolását jelzik a viasztartályba való lesüllyesztéskor, illetve az abból való kiemeléskor a 10., 11. vagy 12. állomáson. Miután ellenőrizte, hogy a paraffin tényleg folyékony-e, a kosarat manuálisan süllyessze le vagy emelje fel.

![](_page_56_Picture_17.jpeg)

<sup>+</sup> • A W:04, W:05 és W:06 kódok felülírásához nyomja meg egyidejűleg a **Kulcs** és **Start** gombokat.

![](_page_57_Picture_0.jpeg)

![](_page_57_Picture_175.jpeg)

#### **10.2 Hibakódok**

A kijelzőn az E:01 – E:13 hibakód jelenik meg, ami a berendezés meghatározott működési zavarára utal.

![](_page_57_Picture_176.jpeg)

A kód kijelzését 10 másodpercenként egymás után ismétlődő, rövid hangjelzések kísérik.

• A hibakód törléséhez nyomjon meg egy tetszőleges gombot.

![](_page_57_Picture_8.jpeg)

#### **Megjegyzés**

A hibaüzenetek, illetve jelentésük, okok és a szükséges megoldások teljes listája a következő oldalakon található.

![](_page_58_Picture_201.jpeg)

**A hibakódok listája**

#### **10.3 A "POWER FAILURE" (áramkimaradás) és a "WRONG STATION" (rossz állomás) kijelzések**

![](_page_59_Picture_120.jpeg)

Áramkimaradás után az áramellátás visszatértekor a **POWER FAILURE** (áramkimaradás) üzenet látható, amennyiben ez egy éppen futó folyamatra kihatással volt.

Az üzenetet hangjelzés is kíséri, ami felhívja a kezelő figyelmét a helyzetre, aki így megteheti a minták kivételéhez szükséges intézkedéseket.

A kijelző felső sora arról tartalmaz információkat, hogy a mintatartó kosár mennyi ideig volt túl hosszan belemártva az állomáson az áramkimaradás miatt. Az ábrázolt példában az infiltráció ideje a 3. állomáson 47 perccel hosszabb volt a beállítottnál.

![](_page_59_Picture_6.jpeg)

#### **Megjegyzés**

Az áramellátás megszakadása esetén a forgórész azonnal lesüllyed. A minták abba az állomásba kerülnek, amelyik felett a forgórész aktuálisan tartózkodott. A folyamat az áramellátás visszatérte után a programnak megfelelően folytatódik tovább. A mintafeldolgozásra való esetleges kihatásairól a kijelzőn tájékoztatás jelenik meg.

![](_page_59_Picture_121.jpeg)

Amennyiben a mintatartó kosár áramkimaradás miatt egy nem megfelelő állomásba süllyed bele (az előírt tartózkodási idő 0 ó 00 perc), akkor a **POWER FAILURE** (áramkimaradás) helyett a **WRONG STATION** (rossz állomás) üzenet lesz látható. Emellett ekkor az áramellátás visszatértekor folyamatos hangjelzés hallható.

A kijelző felső sora arról tartalmaz információkat, hogy a mintatartó kosár mennyi ideig tartózkodott a nem megfelelő állomáson. Az ábrázolt példában a kosár a 4. állomáson 16 percig tartózkodott.

Egy tetszőleges gomb megnyomásával a kijelző visszatér a normál kijelzésre, és a folyamatos hangjelzés elhallgat.

A folyamat az áramellátás visszatérte után a programnak megfelelően folytatódik tovább. Ennek során a kosár a be nem állított állomásról a következő beprogramozott állomásra mozog.

#### **10.4 A minták kivételének menete hosszabb áramkimaradás esetén**

## **Megjegyzés**

Hosszabb idejű áramkimaradás esetén lehetősége van arra, hogy a mintatartó kosarat manuálisan kiemelje vagy a következő állomásra vigye.

![](_page_60_Figure_4.jpeg)

- • A berendezést a főkapcsolóval kapcsolja ki.
- Vegye ki a kurblit ( $\rightarrow$  [24. ábra-1\)](#page-60-0) a tartóból, majd illessze bele a berendezés bal oldalán található furatba  $(\rightarrow 24.$ ábra-2).

<span id="page-60-0"></span>**24. ábra**

#### **A mintatartó kosár kivétele**

- • A kurbli (→[24. ábra-1\)](#page-60-0) nyílirányú elforgatásával a kosár felfelé mozog, míg az alsó éle a feldolgozó állomás pereme fölé nem kerül.
- • A kurblit biztonságosan megtartva a saját pozíciójában vegye ki a mintatartó kosarat.

![](_page_60_Picture_11.jpeg)

#### **Vigyázat!**

A forgórész leengedésénél óvatosan járjon el! Az ujjai ne kerüljenek a tartály fedele és a tartály pereme közé!

A kurbli elengedése esetén a forgórész lassan lefelé mozog.

#### **Manuális továbbítás a következő állomásra**

• A forgórészt a kurbli nyílirányú elforgatásával addig mozgassa felfelé, amíg a forgatás során erős ellenállást nem érez.

A kurbli elengedésekor a mintatartó kosár lassan lesüllyed a következő feldolgozó állomásba.

#### **Állomások átlépése**

Ha egy vagy több állomást át szeretne lépni, akkor a kosár leereszkedése során a kurblit tartsa meg, így a kosár nem tud az állomásba belemerülni.

- • A forgórészt a kurbli nyílirányú elforgatásával mozgassa ismét felfelé, amíg a forgatás során erős ellenállást nem érez.
- • Az egy adott állomáson történő lesüllyesztéshez engedje el a kurblit.

A mintatartó kosár manuális mozgatása során a kezelőnek kell az állomásokon való tartózkodási időre figyelnie.

• Az áramellátás visszatérte után a program folytatásához a berendezést kapcsolja be a főkapcsolóval.

Az áramellátás visszatérte után a szoftver észleli a mintatartó kosár manuális állomás váltását. A program ezután az eredetileg megadottak szerint folytatódik tovább.

#### **10.5 A megszakítás üzenet**

![](_page_61_Figure_9.jpeg)

Az **ABORT** (megszakítás) üzenet egy olyan hibaüzenet nyugtázása után látható, amely a berendezés működési zavara miatt jelent meg. Egy ilyen hibaüzenet nyugtázásakor a mintafeldolgozási folyamat megszakad.

A folyamat ekkor újra elindítható az elejétől. A már feldolgozásra került állomás átlépéséhez a következő módon járjon el:

![](_page_61_Picture_12.jpeg)

• Nyomja meg a **Start** gombot.

![](_page_61_Picture_14.jpeg)

• A kijelzett program elindításához nyomja meg újra a **Start** gombot.

A mintatartó kosár ékkor lépésenként a programban meghatározott indítási állomáshoz mozog. Ennek a pozíciónak az elérése előtt:

![](_page_61_Picture_17.jpeg)

- • A **Szünet/Folyt** gombbal váltson át manuális módra,
- • A mintatartó kosarat a **Kör nyíl** gomb megnyomásával mozgassa ahhoz az állomáshoz, ahol a megszakítás fellépett.

![](_page_61_Picture_20.jpeg)

PAUSE **CONT** 

- • A kosár lefelé mozgatásához nyomja meg a **Le nyíl** gombot.
- • A manuális üzemmód befejezéséhez nyomja meg újra a **Szünet/Folyt** gombot.

A program ekkor arról a helyről folytatódik, ahol megszakadt.

### **11. Tisztítás**

- <span id="page-62-0"></span>• A forgórészt manuális üzemmódban mozgassa felfelé.
- • Vegyen le minden tartályállomást a tartólapról.

#### **Vigyázat!**  ∕∩

A kicseppent reagenst azonnal törölje le! A felületek hosszabb behatás esetén csak korlátozott mértékben oldószerállóak!

A viasztartály belső tárolói nagyon felforrósodnak ha a hevítő funkció be van kapcsolva! Emiatt a felső, szürke peremet ne érintse meg kézzel. Égési sérülés veszélye!

A forró paraffin óvatosan kezelendő! Égési sérülés veszélye!

• Húzza ki a viasztartály csatlakozódugóját, kissé emelje fel a viasztartály fedőit, és távolítsa el a paraffintartályokat.

![](_page_62_Picture_9.jpeg)

#### **Vigyázat!**

A viasztartályt teljesen ürítse ki, mielőtt a paraffin kihűl!

Lehűléskor a paraffin összehúzódik, ami károsíthatia a viasztartályt.

• A forgórészt manuális üzemmódban mozgassa lefelé.

![](_page_62_Picture_14.jpeg)

### **Vigyázat!**

Tisztítás előtt a berendezést a főkapcsolóval kapcsolja ki!

A lakkozott felületek, a tartály tartólapjának és a kezelőpanelnek a tisztítására tilos acetont vagy xilolt tartalmazó oldószereket, illetve súrolószereket használni!

Kizárólag a kíméletes háztartási tisztítószerek használhatók! A lakkozott felületeket és a kezelőfelületet a xilol és az aceton károsítja!

- • Tisztítsa meg a paraffinmaradványoktól a fedél tömítését és a fedelet.
- • A paraffinmaradványokat egy puha műanyag kaparóval távolítsa el.

![](_page_62_Picture_21.jpeg)

#### **Vigyázat!**

A tisztítás során az elektromos vezetékekre vagy a berendezés belsejébe nem kerülhet folyadék!

- • A tartály tartólapját, a berendezés lakkozott felületeit és a kezelőpanelt nedves ruhával törölje le.
- • Tisztítsa meg az üveg és alumínium tartályok, illetve a viasztartályok peremeit.

#### **Megjegyzés**

Az üvegtartályok mosogatógépbe tehetők.

- Soha ne tisztítsa meg az alumínium tartályokat automatikus mosogatógépben.
- • Vegye ki az üvegtartályokat a pohár tartályokból, és tisztítsa meg őket a mosogatógépben.
- • Tisztítsa meg az alumínium tartályokat enyhe háztartási mosóporral kézzel.
- • Töltse fel és helyezze vissza a viasz- és reagenstartályokat.
- • Csatlakoztassa a viasztartályokat.
- • A berendezést a főkapcsolóval kapcsolja be.

#### **A plexiüvegek tisztítása elszívórendszerrel rendelkező berendezésben**

- • A karcolások megelőzése érdekében a paraffinmaradványokat egy puha műanyag kaparóval távolítsa el.
- • Alkohollal vagy xilollal nedvesítsen meg egy ruhát, és ezzel törölje át a műanyag kaparóval előzetesen megtisztított felületeket. Az alkoholt vagy xilolt ne hagyja a felületeken állni!

#### **12. Karbantartás**

#### **12.1 Általános karbantartási tanácsok**

![](_page_64_Picture_3.jpeg)

#### **Vigyázat!**

A berendezést karbantartási vagy javítási céllal csak az erre képesített szerviztechnikus nyithatja fel.

A berendezés az üzemeltetés során karbantartást nem igényel. Annak érdekében, hogy a berendezés hosszú ideig problémamentesen működhessen, a következőket javasoljuk:

- • A berendezést legalább évente 1x egy erre képesített szakszervizes szakemberrel nézesse át.
- • A garanciális időszak végén kössön karbantartási szerződést. Ennek részleteiről érdeklődjön ügyfélszolgálatunknál.
- • A kicseppent oldószert azonnal törölje le.
- A berendezést naponta tisztítsa meg, lásd  $(\rightarrow$ old. 63  [11. Tisztítás\)](#page-62-0).
- • A forgórész burkolatát havonta egyszer mozgassa teljesen felfelé, és a tengelyt egy puha ruhával tisztítsa meg, végül gépolajjal enyhén zsírozza meg.
- • A berendezésen és a viasztartályokon saját kezűleg végzett javítási munkálatok. a garancia teljes körű elvesztésével járnak.

#### **12.2 Viasztartály**

#### **12.2.1 Az üzemi hőmérséklet beállítása**

#### **Megjegyzés**

A gyárilag beállított szabványos üzemi hőmérséklet 65 °C. A viasztartályok fűtése akkor kapcsol be, ha a hőmérséklete 5°C-kal a beállított érték alá süllyed.

Ha 58°C-nál alacsonyabb olvadáspontú paraffint használ, akkor az állítócsavarral a megfelelő alacsonyabb érték is beállítható.

![](_page_64_Figure_18.jpeg)

<span id="page-64-0"></span>**<sup>25.</sup> ábra**

• Az állítócsavart (→ [25. ábra-1\)](#page-64-0) egy csavarhúzóval állítsa be a kívánt értékre.

Ha a paraffin alacsonyabbra beállított hőmérséklet mellett nem olvad meg teljesen, akkor módosítsa kis mértékben a beállítást.

#### **12.2.2 A túlmelegedés miatti lekapcsolás visszaállítása**

#### **Megjegyzés**

A megengedett üzemi hőmérséklet túllépése esetén a túlmelegedés elleni védelem kiold. A viasztartályok hevítése leáll. A sárga ellenőrzőlámpa kialszik. A viasztartály további üzemeltetése csak lehűlés után lehetséges. Ehhez húzza ki a viasztartály csatlakozódugóját a berendezés csatlakozóaljzatból, vagy kapcsolja ki a berendezést a hálózati kapcsolóval.

- • A viasztartályokat a viasz lehűlése után teljesen ki kell üríteni!
- • A kihűlt viasz csökkenti a térfogatot, és ezzel a viaszkád sérülését okozhatja.

![](_page_65_Picture_6.jpeg)

#### **Vigyázat!**

A viasztartályt teljesen ürítse ki, mielőtt a paraffin kihűl! Lehűléskor a paraffin összehúzódik, ami károsíthatja a viasztartályt.

#### **Működési teszt**

- • Csatlakoztassa újra a viasztartályt.
- • Ellenőrizze, hogy működésben lévő hevítés alatt kialszik-e a sárga ellenőrzőlámpa.
- • Várja meg, míg a paraffin megolvad. Az üzemi hőmérséklet elérésekor a sárga ellenőrzőlámpa kialszik.
- • Mérje meg, hogy a paraffin hőmérséklete megfelel-e a beállított hőmérsékletnek.

Ha kétségek merülnek fel a viasztartály megfelelő működésével kapcsolatban, akkor a tartályt ki kell cserélni!

#### **12.3 Biztosítékcsere**

# W

**Vigyázat!** 

A biztosítékok cseréje előtt a berendezést kapcsolja ki, és húzza ki a hálózati kábelt! Kizárólag a gyárilag alkalmazott típusú biztosítékokat használjon!

Lásd ( $\rightarrow$  old. 13 [– 3.1 Műszaki adatok\)](#page-12-0).

![](_page_66_Figure_6.jpeg)

<span id="page-66-0"></span>**26. ábra**

A biztosítékok a feszültségválasztó foglalatában ( $\rightarrow$  [26. ábra-3\)](#page-66-0) találhatók.

- Húzza ki a feszültségválasztó foglalatát (→ [26. ábra-3\)](#page-66-0) a (→ old. 30  [4.3.2 A feszültségválasztó kapcsoló átállítása\)](#page-29-0) fejezetben leírtak szerint.
- Vegye ki a biztosítékokat ( $\rightarrow$  [26. ábra-7\).](#page-66-0)
- • Helyezzen be egy új, azonos típusú biztosítékokat.

Az aktuálisan beállított feszültség a feszültségválasztó foglalatának kis figyelőablakában (→ [26. ábra-1\)](#page-66-0) olvasható le.

- • A feszültségválasztó foglalatát a feszültségválasztóval és a biztosítékokkal együtt csúsztassa vissza a berendezés tartójába, majd nyomja óvatosan befelé, míg a foglalat kattanással nem rögzül.
- A figyelőablakban (→ [26. ábra-1\)](#page-66-0) ellenőrizze, hogy a laboratóriumának megfelelő feszültségérték látható-e.

### **13. Opcionális tartozékok**

#### **13.1 3 szintes mintatartó kosár**

![](_page_67_Figure_3.jpeg)

<span id="page-67-0"></span>![](_page_67_Figure_4.jpeg)

#### Befogadási kapacitás: 20 kazetta szintenként

A 3 szintes mintatartó kosár egy tartóból (→ [27. ábra-1\)](#page-67-0) áll, melyben a kazettákat tartalmazó három szint (→ [27. ábra-2\)](#page-67-0) egymásra helyezve foglal helyet. A felső szint fedéllel (→ [27. ábra-3\)](#page-67-0) van ellátva.

![](_page_67_Figure_7.jpeg)

#### **13.2 A kosár kivételére szolgáló berendezés**

<span id="page-67-1"></span>**28. ábra**

A kosár kivételére szolgáló berendezés a csepptálcával együtt megkönnyíti, hogy a feldolgozási folyamat végén a berendezésből kivegye a forró, csepegő mintatartó kosarat. A gumi betét (→ [28. ábra-4\)](#page-67-1) a csepptálcáról tisztításhoz kivehető.

- • A kosár kivételére szolgáló berendezést a fekete fogónál fogja meg, és a csepptálcán helyezze pontosan a felakasztott mintatartó kosár alá.
- A fém horgot ( $\rightarrow$  [28. ábra-1\)](#page-67-1) csúsztassa bele a kosár aljának a peremén található kivágásba.
- A horog megemeléséhez ( $\rightarrow$  [28. ábra-2\)](#page-67-1) a hüvelykujjával nyomja le a rugót (→ [28. ábra-3\).](#page-67-1)
- Akassza bele a horgot ( $\rightarrow$  [28. ábra-2\)](#page-67-1) a kosár felső peremébe, majd engedje el a rugót.
- • A kosarat kissé emelje meg, és vízszintesen húzza ki a kosár tartójából.

#### **13.3 Egy második mintatartó kosár felhelyezése**

#### **Megjegyzés**

1

A mintaáteresztő-képesség növelése érdekében a berendezésre utólagosan egy második kosár rögzítésére szolgáló tartó is felszerelhető.

A további mintatartó kosarat (szabványos vagy 3 szintes) külön kell megrendelni.

![](_page_68_Figure_5.jpeg)

#### **A szállítási csomag tartalma**

- 1 Egy második mintatartó kosár felhelyezése
- 1 Viasztartály
- 1 Állomástartó viasztartályhoz

<span id="page-68-0"></span>**29. ábra**

![](_page_68_Figure_11.jpeg)

<span id="page-68-1"></span>**30. ábra**

#### **A második kosártartó felszerelése**

• A levételhez a forgórész burkolatát (→ [29. ábra-1\)](#page-68-0) fordítsa el az óramutató járásával ellentétes irányba, majd felfelé húzza le a tengelyről (→ [29. ábra-3\).](#page-68-0)

A második kosártartót a 2. pozícióra kell rögzíteni. Ehhez a meglévő fedelet a csappal együtt le kell távolítani.

- Fogóval fogja meg szorosan a csapot (→ [30. ábra-5\),](#page-68-1) majd a lapos csavarhúzóval (→ [30. ábra-8\)](#page-68-1) lazítsa meg a tárcsa (→ [30. ábra-4\)](#page-68-1) felső részén.
- • Vezesse be a második kosártartó csapját (→[30. ábra-5\)](#page-68-1) a tárcsa (→[30. ábra-4\)](#page-68-1) alsó furatába. A második kosár tartóját (→ [30. ábra-6\)](#page-68-1) állítsa be az 1. pozícióhoz hasonlóan, és így tartsa meg ebben a helyzetben.
- A rögzítőkorongot ( $\rightarrow$ [30. ábra-7\)](#page-68-1) felülről helyezze rá a tárcsa ( $\rightarrow$ [30. ábra-4\)](#page-68-1) furatára.
- • A mellékelt imbuszcsavart (→[30. ábra-9\)](#page-68-1) felülről vezesse át a furaton, majd egy 3-as imbuszkulccsal húzza meg szorosra.
- A forgórész burkolatának ( $\rightarrow$  [29. ábra-2\)](#page-68-0) perselyét ( $\rightarrow$  [29. ábra-1\)](#page-68-0) felülről helyezze rá a középdarab tengelyére ( $\rightarrow$  [29. ábra-3\)](#page-68-0).
- • A rögzítéshez a tárcsát (→[29. ábra-4\)](#page-68-0) fogja meg szorosan, és a forgórész burkolatát az óramutató járásával megegyező irányban csavarja be.

#### **Megjegyzés**

Végül a harmadik viasztartályt a konfigurációs menüben meg kell adni – lásd (→ old.74 – 15.1 A berendezés konfigurációjának [módosítása\).](#page-73-0)

![](_page_69_Figure_12.jpeg)

<span id="page-69-0"></span>**31. ábra**

#### **Az állomástartó felszerelése**

- • A reagenstartály tartóját egy csavarhúzóval vegye le a tartály tartólemezéről.
- • A viasztartály tartóját nyomja be a furatba, és egy műanyag kalapáccsal üsse be.

#### **A harmadik viasztartály csatlakoztatása**

- • Húzza le a 10-es csatlakozóhüvely védőfedelét.
- Csatlakoztassa a 3. viasztartály dugóját (→ [31. ábra-1\)](#page-69-0) a 10-es csatlakozóhüvelybe, majd rögzítse a biztosítókengyelt  $(\rightarrow$  [31. ábra-2\)](#page-69-0).

#### **13.4 A levegőelvezető tömlő csatlakoztatása (elszívórendszerrel rendelkező berendezés esetén érhető el)**

#### **Megjegyzés**

Ţ

Az oldószerálló elszívótömlő (2 vagy 4 méteres rendelhető) segítségével a berendezés központi elszívórendszerre csatlakoztatható. Lehetővé teszi, hogy az oldószergőzöket a tömlőn keresztül a szabadba vezesse.

#### **Az elszívótömlő felszerelése**

![](_page_70_Figure_11.jpeg)

<span id="page-70-0"></span>• A (→[32. ábra-1\)](#page-70-0) tömlőt helyezze rá a berendezés bal oldalán található csonkra, és az alap szállítási csomag részét képező bilinccsel (→[32. ábra-2\)](#page-70-0) rögzítse.

#### **13.5 Az aktívszenes szűrő behelyezése (elszívórendszerrel rendelkező berendezés esetén érhető el)**

#### **Megjegyzés**

Az elszívórendszerrel rendelkező berendezésváltozat két aktívszenes szűrővel is ellátható.

Az egyik szűrő speciálisan a formaldehidet veszi fel, a másik szűrő a többi oldószert. Az aktívszenes szűrő élettartama a használt reagensektől, illetve ezek koncentrációjától, valamint az üzemidőtől és a szobahőmérséklettől függ.

![](_page_71_Figure_5.jpeg)

<span id="page-71-0"></span>**33. ábra**

- • Vegye ki a szűrőt a csomagolásból.
- A tartórekesz fedelének (→ [33. ábra-5\)](#page-71-0) felnyitásához csavarja le a berendezés bal oldalán található két recés csavart.
- Hajtsa le a fedelet ( $\rightarrow$  [33. ábra-5\).](#page-71-0)
- Helyezze be alulra a többi oldószerhez tartozó aktívszenes szűrőt (→ [33. ábra-4\)](#page-71-0), és tolja be teljesen.
- Helyezze be a felső sínre a formaldehidhez tartozó aktívszenes szűrőt (→ [33. ábra-3\),](#page-71-0) és tolja be teljesen.
- • Hajtsa fel a fedelet, és rögzítse a recés csavarokkal.

#### **Vigyázat!**

'N

Égési sérülés veszélye!

Túl magas oldószer-koncentráció esetén az aktívszenes szűrő meggyulladhat! Emiatt a szűrőt az előírt időtartam után ki kell cserélni! Az aktívszenes szűrőket általában legalább négyhavonta ki kell cserélni.
# **14. Rendelési információk**

## **14.1 Tartozékok**

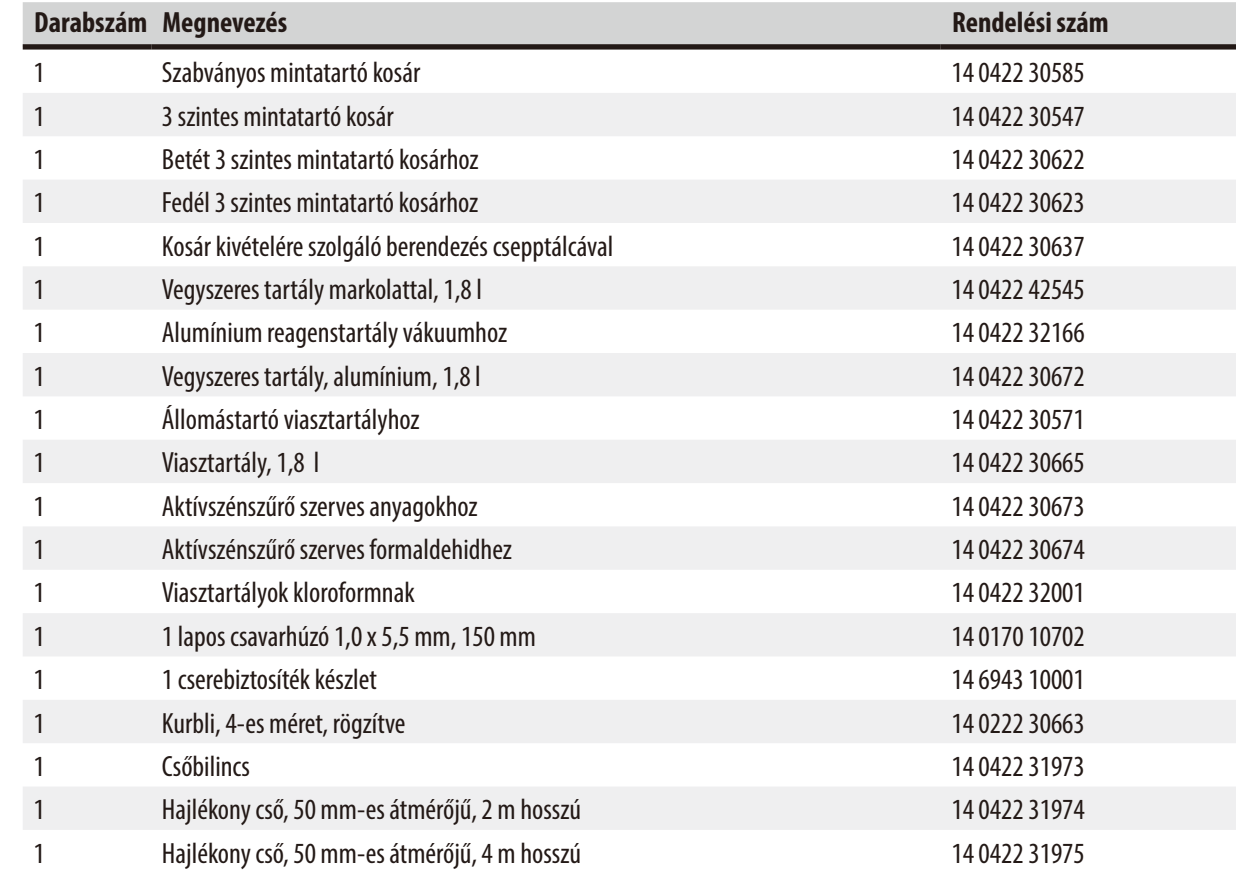

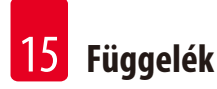

# **15. Függelék**

### **15.1 A berendezés konfigurációjának módosítása**

A berendezés gyárilag egy alapkonfigurációra van beállítva, melyet a felhasználó tetszés szerint módosíthat.

A módosítás a konfigurációs menüben történik. A konfigurációs menü négy menüpontból áll:

- Jelzési szint  $1 4$
- 3 viasztartály?
- ProgPreset?
- • SystemReset?

### **A konfigurációs menü előhívása**

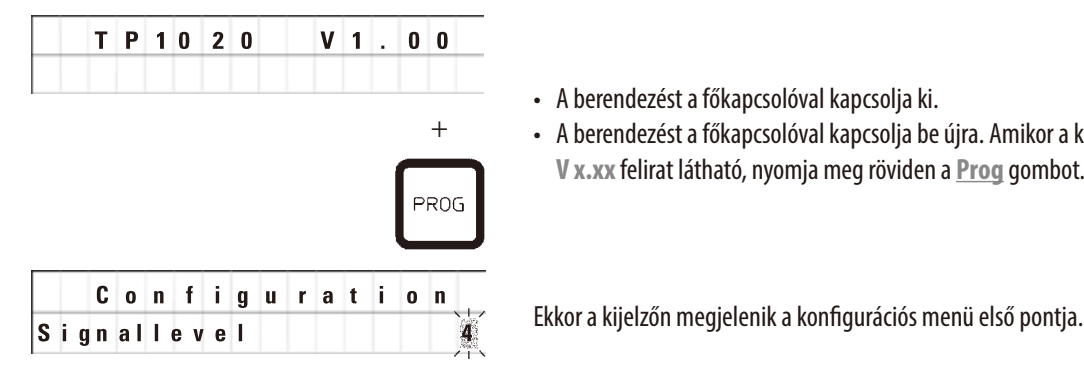

- • A berendezést a főkapcsolóval kapcsolja ki.
- • A berendezést a főkapcsolóval kapcsolja be újra. Amikor a kijelzőn a **TP1020 V x.xx** felirat látható, nyomja meg röviden a **Prog** gombot.

## **Megjegyzés**

Négy beállítás lehetséges. Gyárilag a 4. beállítás aktív.

Az 1. beállítás a legalacsonyabb szint. A következő magasabb szintek mindig tartalmazzák az előző szint jelzéseit, plusz a megadott kiegészítő hangjelzéseket.

### **A konfiguráció módosítása**

### **Jelzési szint = A kívánt jelzési típus és gyakoriság beállítása**

- 1. szint  $=$  Hangjelzés áramkimaradás és hiba esetén.
- 2. szint = 1. szint + hangjelzés megszakítás, figyelmeztető kódok és programbefejezés esetén.
- 3. szint = 2. szint + hangjelzés figyelmeztető kódok és hibaüzenetek nyugtázása esetén.
- 4. szint  $=$  3. szint + hangjelzés minden gomb megnyomásakor.

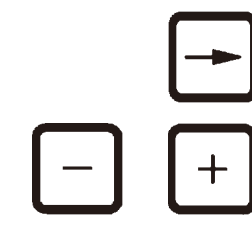

- • A következő menüpont megnyitásához a **Jobb nyíl** gombot kell megnyomni.
- • A beállítás módosításához használja a **Plusz** vagy **Mínusz** gombokat.

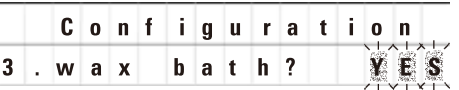

A kijelzőn megjelenik a következő menüpont.

### **3. viasztartály = behelyez egy harmadik viasztartályt?**

# **Megjegyzés**

A 10. állomáson az oldószertartály helyett egy harmadik viasztartály is elhelyezhető.

Ezt a konfigurációs menüben be kell állítani, ellenkező esetben a berendezés hibamentes működése nem biztosítható. Szintén meg kell adni, ha három viasztartályról kettőre áll át.

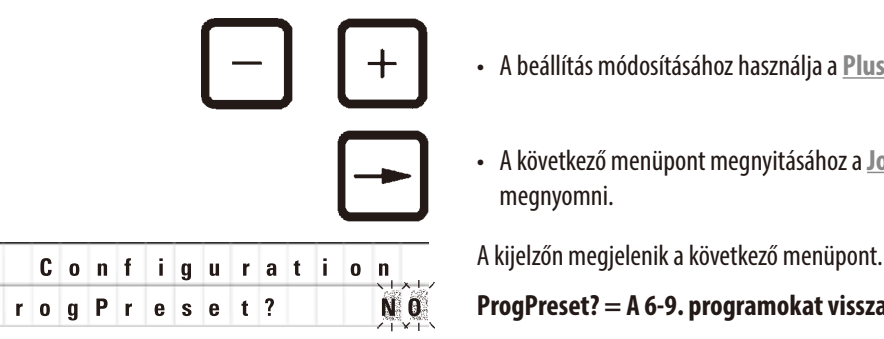

• A beállítás módosításához használja a **Plusz** vagy **Mínusz** gombokat.

• A következő menüpont megnyitásához a **Jobb nyíl** gombot kell megnyomni.

**ProgPreset? = A 6-9. programokat visszaállítja az alapértékekre?**

Az alapértelmezett beállítás a **NO** (nem).

P

# **Megjegyzés**

A 6-9. programok gyári alapértelmezett értékekkel vannak feltöltve. Ezeket azonban a felhasználó módosíthatja.

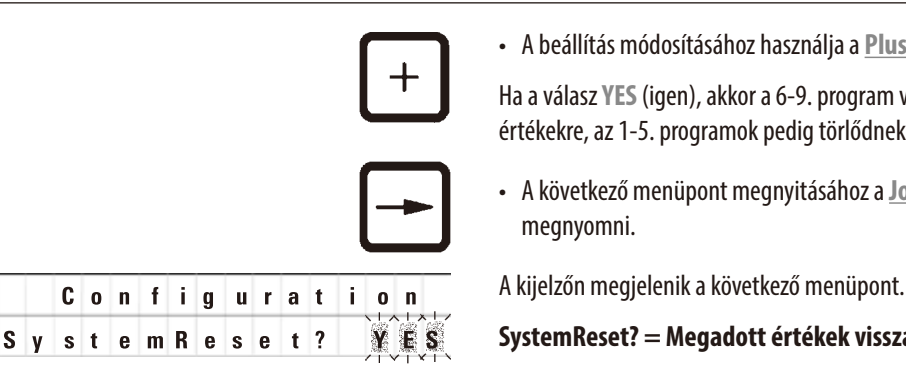

• A beállítás módosításához használja a **Plusz** gombot.

Ha a válasz **YES** (igen), akkor a 6-9. program visszaáll az alapértelmezett értékekre, az 1-5. programok pedig törlődnek.

• A következő menüpont megnyitásához a **Jobb nyíl** gombot kell megnyomni.

**SystemReset? = Megadott értékek visszaállítása**

Az alapértelmezett beállítás a **NO** (nem).

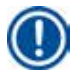

## **Megjegyzés**

Rendszer-visszaállítás esetén a rendszer órája visszaáll a 0:00 értékre, a viasztartály maximális hevítés ideje pedig 8 órára. A "Hang jelzési szint" beállítások és a viasztartályok száma nem változik rendszer-visszaállítás esetén.

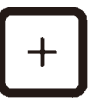

• A beállítás módosításához használja a **Plusz** gombot.

Ha a válasz **YES** (igen), akkor a rendszer órája visszaáll a 0:00 értékre, a viasztartály maximális hevítés ideje pedig 8 órára. Más beállítás nem módosul.

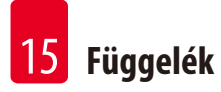

**A konfigurációs menü bezárása**

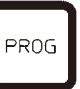

• A konfigurációs menü bezárásához nyomja meg a **Prog** gombot.

## **15.2 A berendezéshez engedélyezett reagensek**

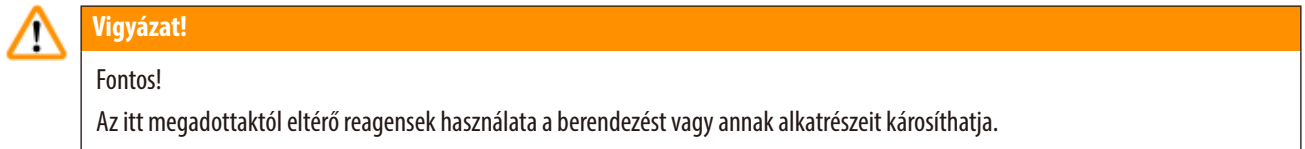

Kizárólag az alábbi reagensek használhatók Leica TP1020 esetében:

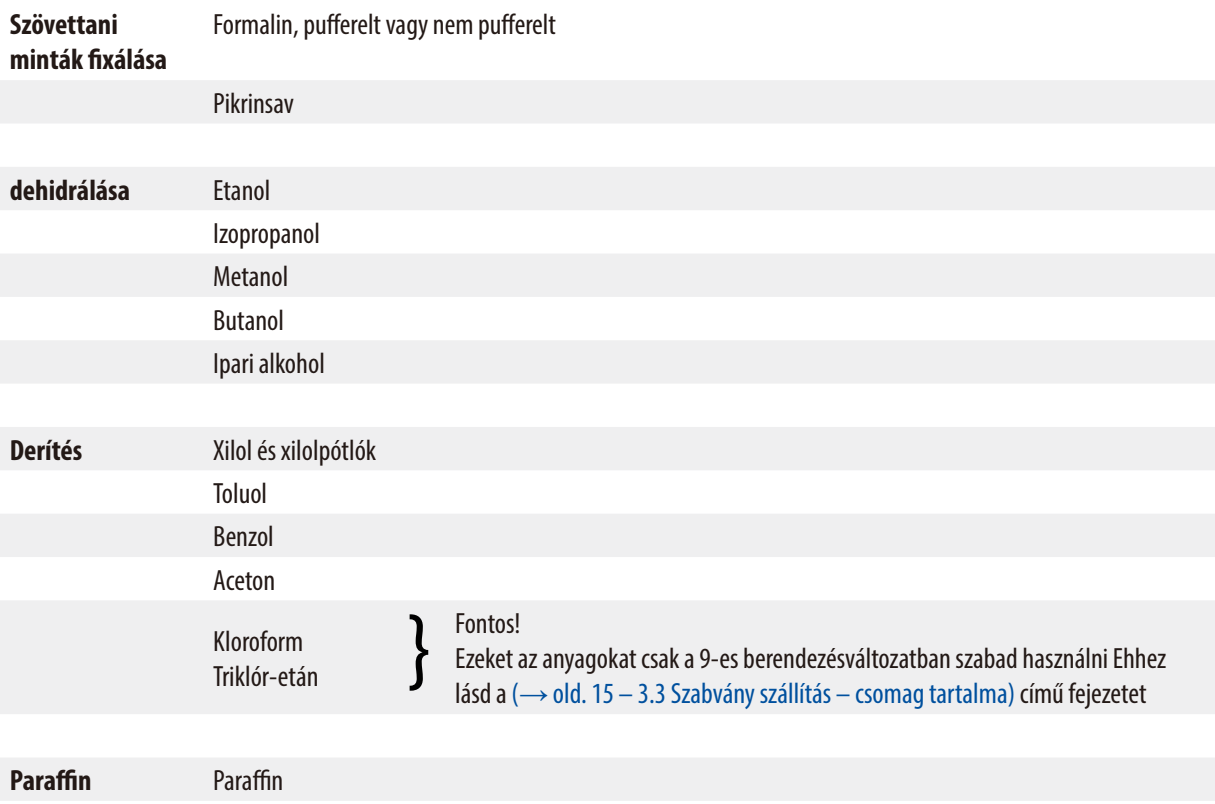

# **15.3 Gyárilag beállított programok**

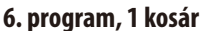

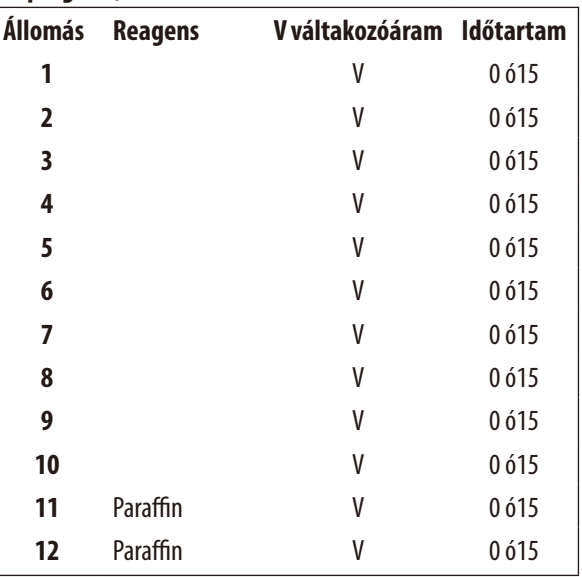

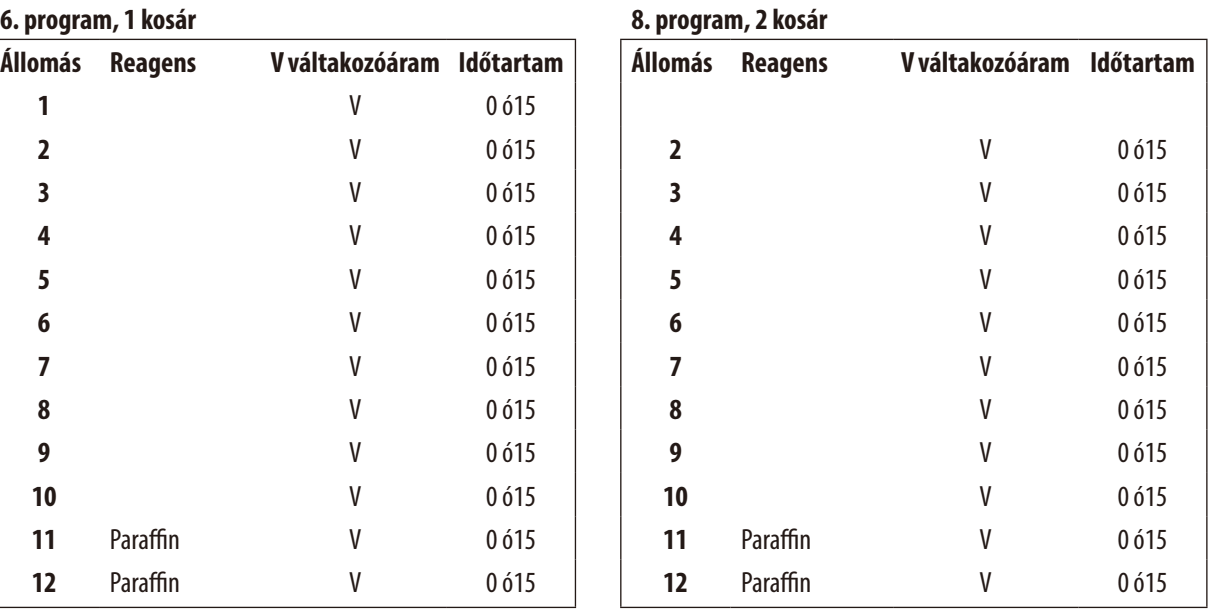

## **7. program, 1 kosár 9. program, 2 kosár**

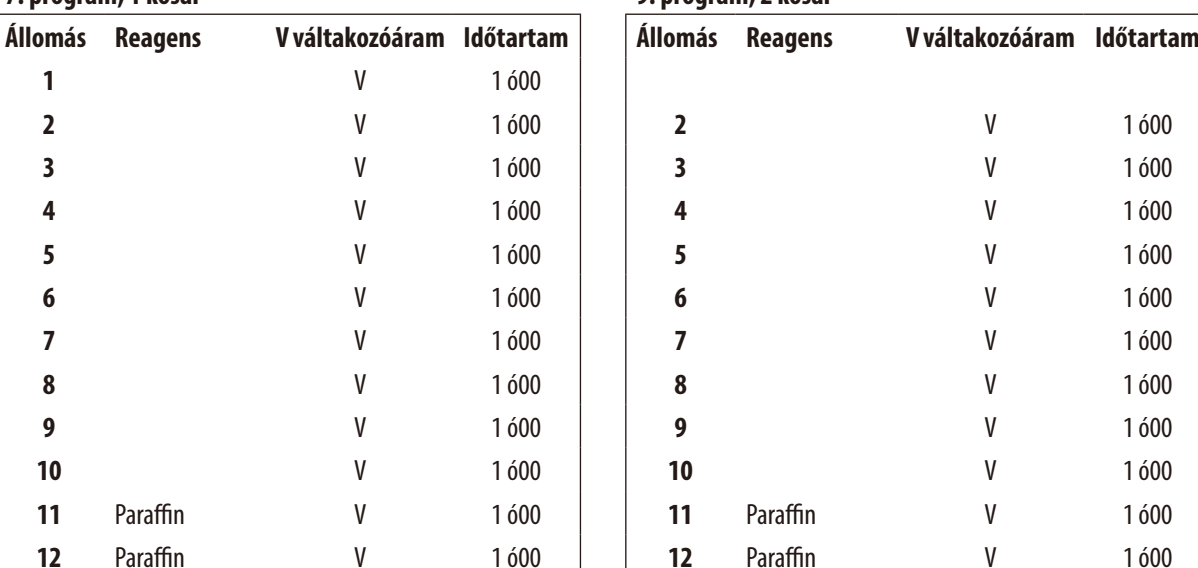

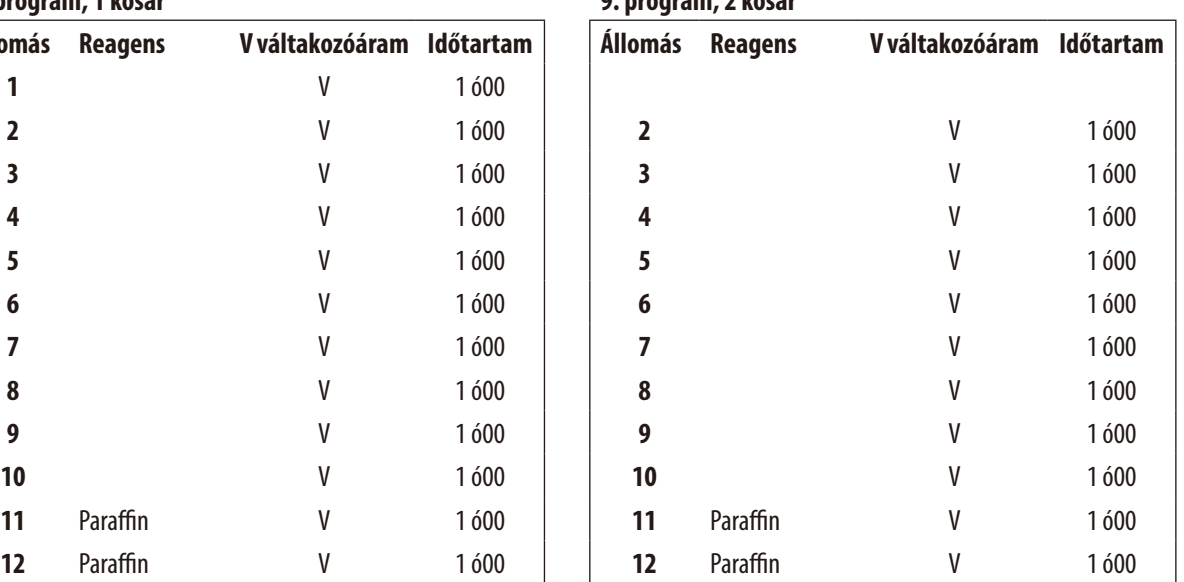

# **Leica TP1020 – Programozási munkalap**

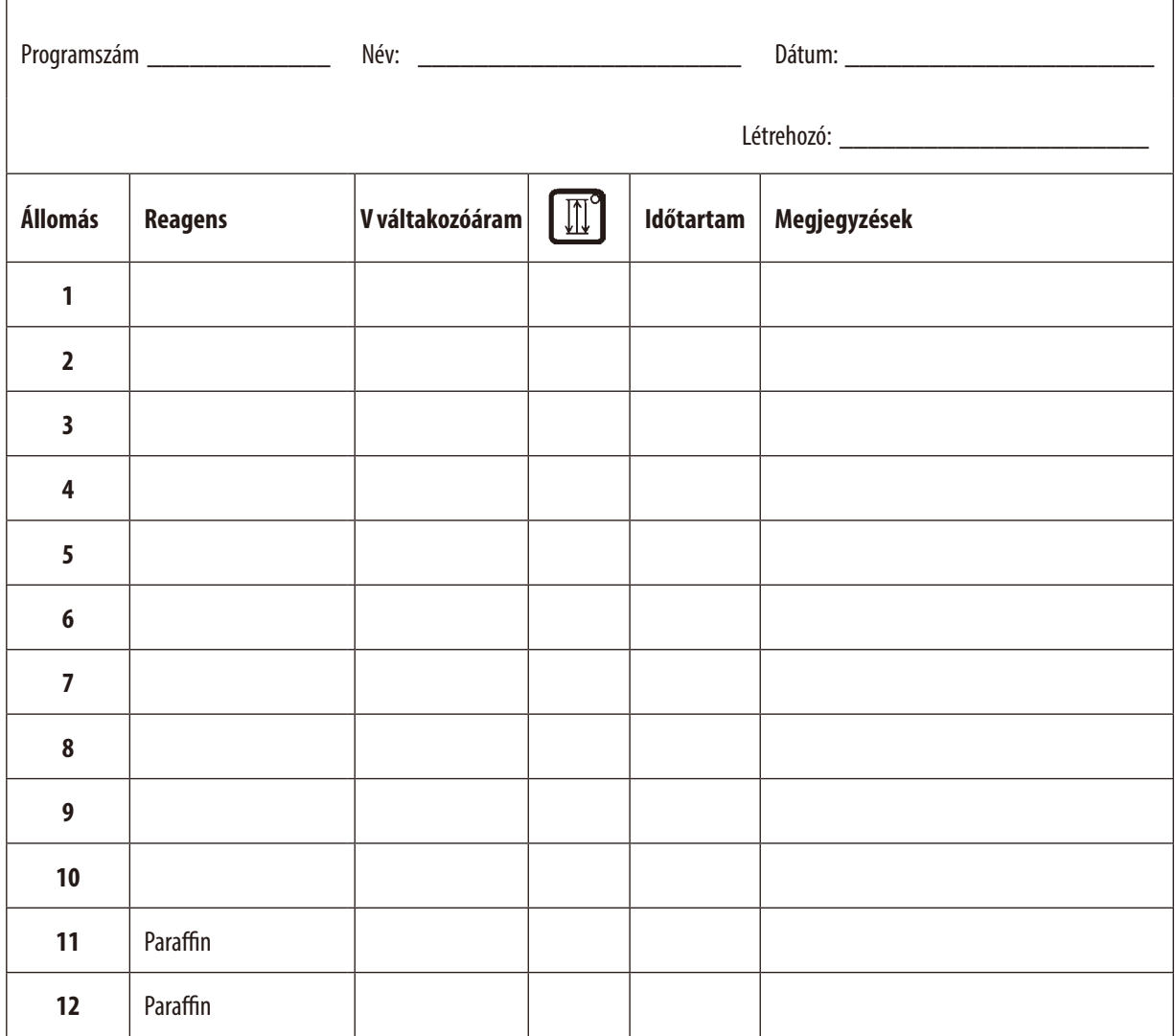

## **Leica TP1020 – Programozási munkalap**

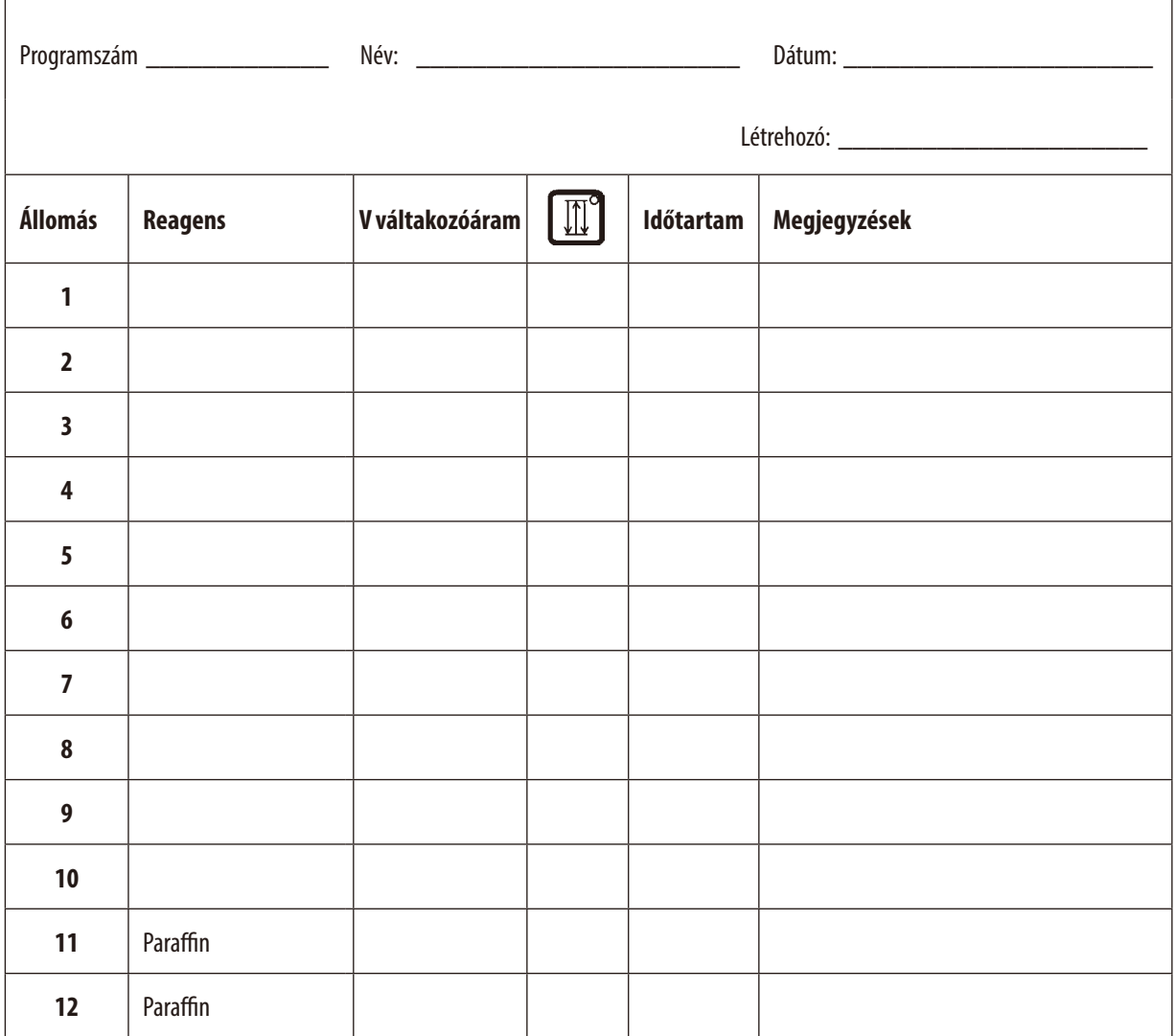

## **16. Garancia és szerviz**

## **Garancia**

A Leica Biosystems Nussloch GmbH garantálja, hogy a szerződéses termék a Leica belső ellenőrző előírásainak megfelelő átfogó minőségellenőrzésen esett át, valamint hogy a berendezés hibamentes és megfelel minden, a garanciavállalás alá eső műszaki specifikációknak és tulajdonságoknak.

A garancia hatóköre a megkötött szerződés tartalmára terjed ki. Kizárólag azon Leica értékesítő egység, ill. vállalat garanciális feltételei érvényesek, ahol a terméket megvásárolta.

## **Szervizinformációk**

Ha a technikai ügyfélszolgálattal kíván kapcsolatba lépni vagy pótalkatrészeket szeretne igényelni, kérjük, forduljon ahhoz a Leica képviselethez vagy Leica márkakereskedőhöz, ahol a berendezést vásárolta.

A következő adatok megadása szükséges:

- • Modellmegjelölés és a berendezés sorozatszáma.
- • A berendezés fellelhetőségi helye és a kapcsolattartó elérhetősége.
- • Az ügyfélszolgálat megkeresésének oka.
- • A szállítás dátuma.

## **A berendezés élettartamának vége és ártalmatlanítása**

A berendezést és alkatrészeit a mindenkor érvényes helyi törvényi előírásoknak megfelelően kell ártalmatlanítani.

# **17. A fertőtlenítés igazolása**

A Leica Biosystems számára visszaküldött vagy helyszíni karbantartást igénylő valamennyi terméket megfelelően meg kell tisztítani és fertőtleníteni. A fertőtlenítési nyilatkozat erre szolgáló sablonját a www.LeicaBiosystems.com honlapon, a termék menüben találja meg. A sablonon minden szükséges adatot meg kell adni.

A termék visszaküldésekor a kitöltött és aláírt igazolás másolatát mellékelni kell a termékhez vagy át kell adni a szerviztechnikusnak. Az igazolás nélkül vagy hiányosan kitöltött igazolással elküldött termékkel kapcsolatos felelősség a küldőt terheli. A potenciálisan veszélyesnek ítélt termékeket a vállalat a feladó költségére és kockázatára visszaküldi.

www.LeicaBiosystems.com

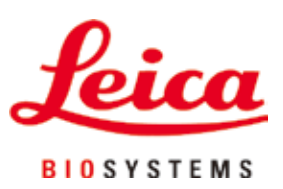

Leica Biosystems Nussloch GmbH Heidelberger Strasse 17 - 19 69226 Nussloch Németország

Tel.:  $+49 - (0) 6224 - 1430$ Fax: +49 - (0) 6224 - 143 268 Web: www.LeicaBiosystems.com